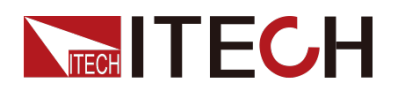

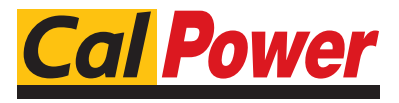

Via Acquanera, 29 22100 COMO<br>tel. 031.526.566 (r.a.) fax 031.507.984 tel. 031.526.566 (r.a.) fax 031.507.98<br>
info@calpower.it www.calpower.it info@calpower.it

# **High-speed and High-precision Linear Power Supply**

# **IT6400 Series User Manual**

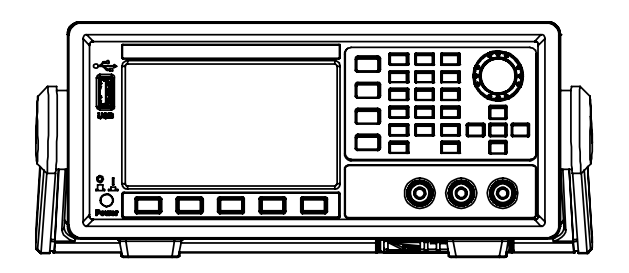

Model: IT6411/IT6431/IT6432/IT6433/IT6411S Version: V2.3

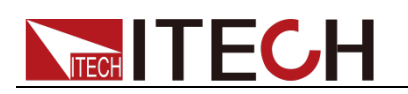

### **Statement**

© Itech Electronic, Co., Ltd. 2018 No part of this manual may be reproduced in any form or by any means (including electronic storage and retrieval or translation into a foreign language) without prior permission and written consent from Itech Electronic, Co., Ltd. as governed by international copyright laws.

#### Manual Article No.

IT6400-402458

#### Revision

Revision 2, published on SEP 3, 2018 Itech Electronic, Co., Ltd.

#### Trademark Statement

Pentium is a registered trademark of Intel Corporation in the United States.

Microsoft, Visual Studio, Windows and MS Windows are trademarks of Microsoft Corporation in the United States and/or other countries/regions.

#### **Guarantee**

Materials in the document are provided *talis qualis* and may be changed in future revisions without prior notice. In addition, within the maximum allowable extent of laws, ITECH is not committed to any explicit or implied guarantee for this manual and all information therein, including but not limited to the implied guarantee on marketability and availability for some special purposes. ITECH shall not be responsible for any error or incidental or indirect losses caused by the provision, use or application of this documents and information therein. If some guarantee clauses in other written agreements between ITECH and users are not consistent with clauses herein, those clauses in other written agreements shall prevail.

Technology license

Hardware and/or software in this document cannot be provided without a license and can only be used or copied according to the license.

#### Restricted permission statement

Restricted permissions of the U.S. government. Permissions for software and technical data which are authorized to the U.S. Government only include those for custom provision to end users. ITECH follows FAR 12.211 (technical data), 12.212 (computer software). DFARS 252.227-7015 (technical data--commercial products) for national defense and DFARS 227.7202-3 (permissions for commercial computer software or computer software documents) while providing the customized business licenses of software and technical data.

#### Safety Statement

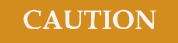

"Caution" signs indicate danger. It is required to pay attention to the contents of these signs during implementation of operations.

The damage to the product or loss of important data may be caused in case of improper operation steps or failure to follow operation steps. Do not continue to implement any improper operation indicated in "Caution" signs when the specified conditions are not fully understood or these conditions are not satisfied.

#### **WARNING**

"Warning" indicates danger. It is required to pay attention to the contents of these signs during implementation of operation steps. Personal casualties may be caused in case of improper operation steps or failure to follow these operation steps. Do not continue to implement any improper operation indicated in "Warning" signs when the specified conditions are not fully understood or these conditions are not satisfied.

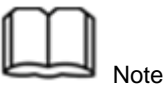

"Instructions" indicates operation instructions. It is required to refer to the contents of these signs during operation steps. These signs are used for<br>providing tips or supplementary tips or supplementary information for operators.

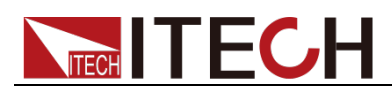

### <span id="page-2-0"></span>**Certification and Quality Assurance**

IT6400 series power supply completely reaches nominal technical indicators in the manual.

### <span id="page-2-1"></span>**Warranty service**

ITECH Company will provide one-year warranty services for the product materials and manufacturing (excluding the following limitations).

- When warranty service or repair is needed, please send the product to the service unit specified by ITECH Company.
- When the product is sent to ITECH Company for warranty service, the customer must pay the one-way freight to the maintenance department of ITECH, and ITECH will be responsible for return freight.
- If the product is sent to ITECH for warranty service from other countries, the customer will be responsible for all the freight, duties and other taxes.

### <span id="page-2-2"></span>**Limitation of Warranty**

This Warranty will be rendered invalid in case of the following:

- Damage caused by circuit installed by customer or using customer own products or accessories;
- Product which has been modified or repaired by the customer;
- Damage caused by circuit installed by customer or not operating our products under designated environment;
- The product model or serial number is altered, deleted, removed or made illegible by customer;
- Damage caused by accidents, including but not limited to lightning, water, fire, abuse or negligence.

### <span id="page-2-3"></span>**Safety signs**

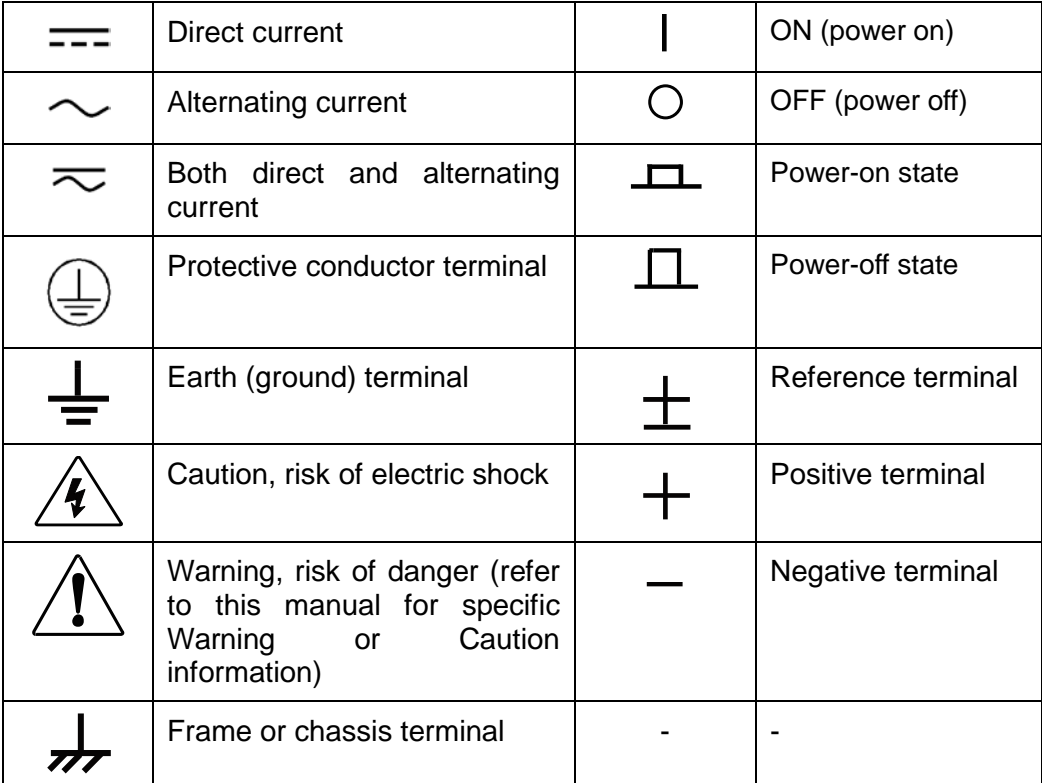

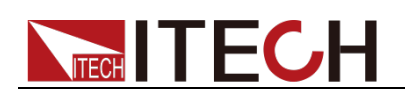

### <span id="page-3-0"></span>**Safety Precautions**

General safety precautions below must be followed in each phase of instrument operation. In case of failure to follow these precautions or specific warnings in other parts of the manual, violation against the safety standards related to the design, manufacture and purpose of the instrument will occur. If the user does not follow these precautions, ITECH will bear no responsibility arising there from.

#### **WARNING**

- The power supply is provided with a three-core power cord during delivery and should be connected to a three-core junction box. Before operation, be sure that the power supply is well grounded.
- Use electric wires of appropriate load. All loading wires should be capable of bearing maximum short-circuit of electronic load without overheating.
- Ensure the voltage fluctuation of mains supply is less than 10% of the working voltage range in order to reduce risks of fire and electric shock.
- To prevent burnout, please pay special attention to positive and negative polarities of power supply during connection!
- Do not use damaged equipment. Please check the housing before using the equipment. Check whether the instrument is subject to cracking or is lack of plastic. Do not operate the instrument in the environment with explosive gas, steam or dust.
- Observe all tags on the equipment before connection.
- Do not install alternative parts on the instrument or perform any unauthorized modification.
- Do not use the equipment when the removable cover is dismantled or loose.
- Please use the power adapter supplied by the manufacturer to avoid accidental injury.
- We do not accept responsibility for any direct or indirect financial damage or loss of profit that might occur when using the instrument.
- This instrument is used for industrial purposes. Do not apply this product to IT power supply system.
- Do not use the equipment on the life support system or other equipment with safety requirements.

#### **CAUTION**

- If the equipment is not used in the manner specified by the manufacturer, its protection may be damaged.
- Always use dry cloth to clean the equipment housing. Do not clean the inside of the instrument.
- Do not block the air vent of the equipment.

### <span id="page-3-1"></span>**Environmental conditions**

The IT6400 series power supply can only be used indoors or in low condensation areas. The following table shows general environmental

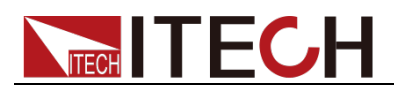

requirements for this instrument.

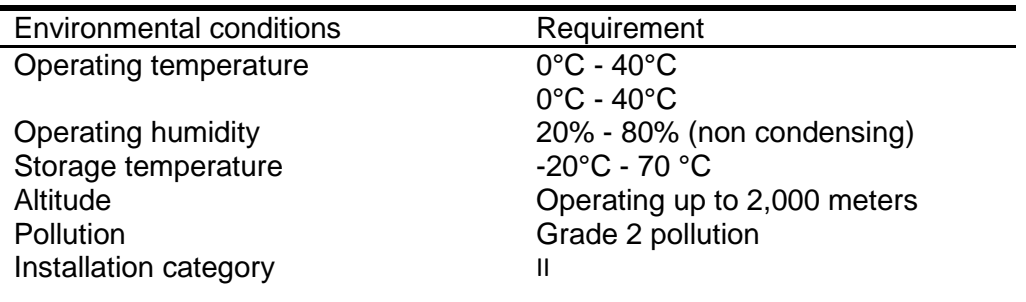

Note

To make accurate measurements, allow the instrument to warm up for 30 min before operation.

## <span id="page-4-0"></span>**Regulation tag**

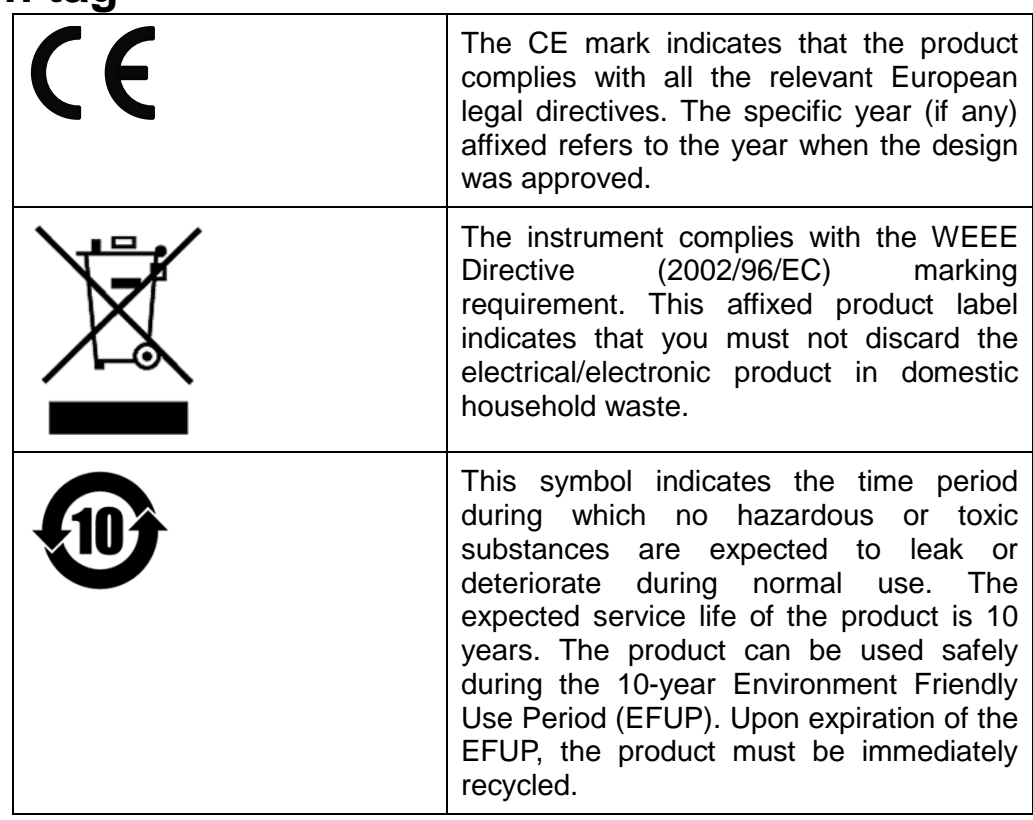

### <span id="page-4-1"></span>**Waste electrical and electronic equipment (WEEE) directive**

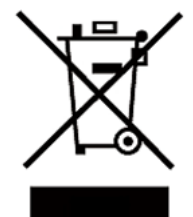

Waste electrical and electronic equipment (WEEE) directive, 2002/96/EC

The product complies with tag requirements of the WEEE directive (2002/96/EC). This tag indicates that the electronic equipment cannot be disposed of as ordinary household waste. Product Category

According to the equipment classification in Annex I of the WEEE directive, this instrument belongs to the "Monitoring" product. If you want to return the unnecessary instrument, please contact the nearest sales office of ITECH.

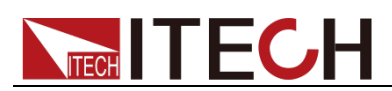

## <span id="page-5-0"></span>**Compliance Information**

Complies with the essential requirements of the following applicable European Directives, and carries the CE marking accordingly:

- Electromagnetic Compatibility (EMC) Directive 2014/30/EU
- Low-Voltage Directive (Safety) 2014/35/EU

Conforms with the following product standards:

### EMC Standard

IEC 61326-1:2012/ EN 61326-1:2013<sup>123</sup> Reference Standards CISPR 11:2009+A1:2010/ EN 55011:2009+A1:2010 (Group 1, Class A) IEC 61000-4-2:2008/ EN 61000-4-2:2009 IEC 61000-4-3:2006+A1:2007+A2:2010/ EN 61000-4-3:2006+A1:2008+A2:2010 IEC 61000-4-4:2004+A1:2010/ EN 61000-4-4:2004+A1:2010 IEC 61000-4-5:2005/ EN 61000-4-5:2006 IEC 61000-4-6:2008/ EN 61000-4-6:2009 IEC 61000-4-11:2004/ EN 61000-4-11:2004

- 1. The product is intended for use in non-residential/non-domestic environments. Use of the product in residential/domestic environments may cause electromagnetic interference.
- 2. Connection of the instrument to a test object may produce radiations beyond the specified limit.
- 3. Use high-performance shielded interface cable to ensure conformity with the EMC standards listed above.

### Safety Standard

IEC 61010-1:2010/ EN 61010-1:2010

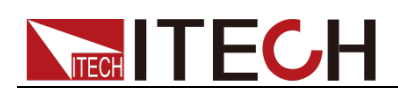

### Content

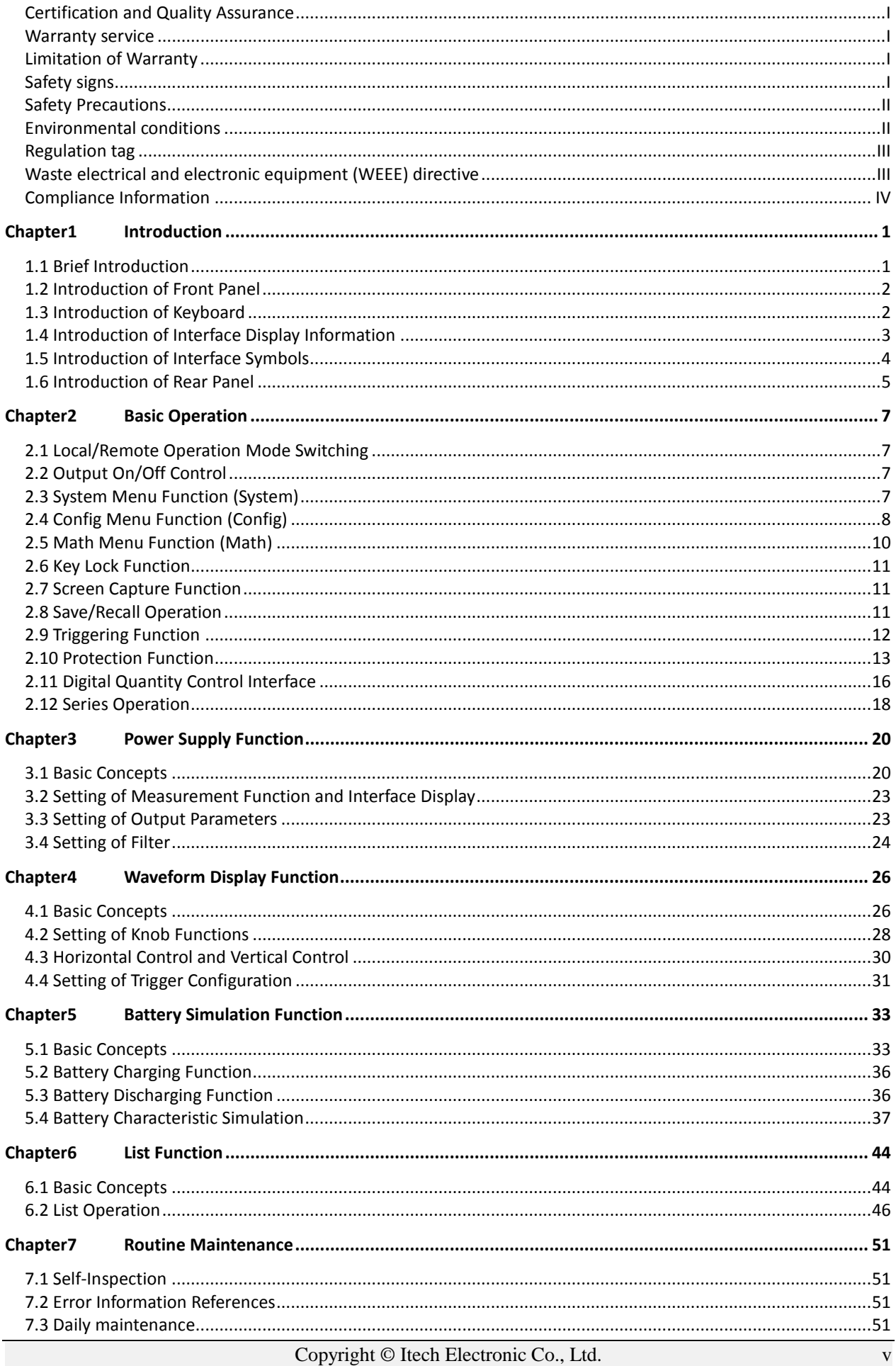

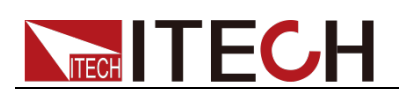

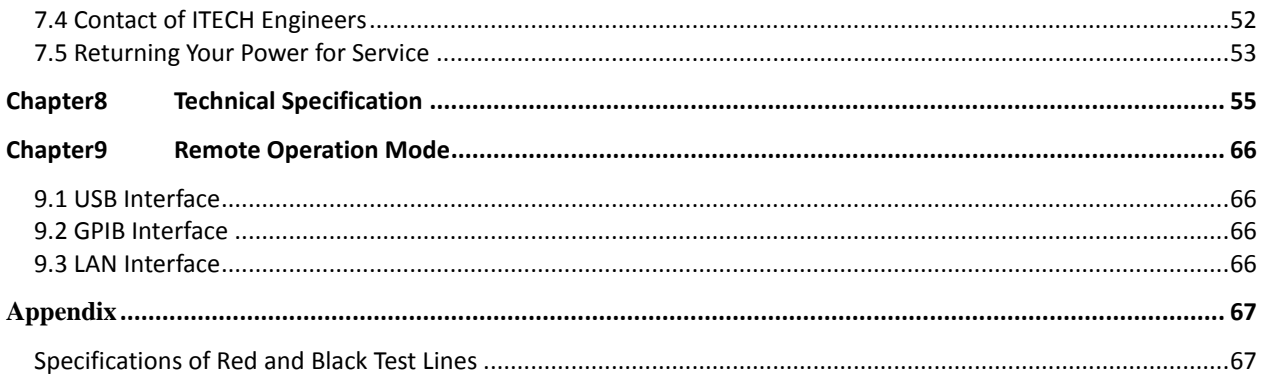

<span id="page-8-0"></span>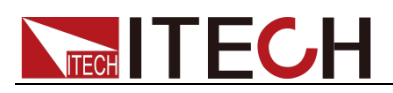

# **Chapter1 Introduction**

### <span id="page-8-1"></span>**1.1 Brief Introduction**

IT6411/IT6431/IT6432/IT6433/IT6411S programmable DC power supply is a kind of IT6400 Series high-speed and high-precision linear DC power supply with a single channel. The battery simulating function is especially applicable for development and high speed production testing of portable, battery-operated products, such as smart phones and wireless chipsets, Bluetooth headsets, tablet computers, digital cameras, GPS receivers, RFIC power amplifiers, and intelligence wearing, etc. Ultrafast transient time and new designed speed shift mode achieves voltage/current high speed rising waveform without overshoot. Meanwhile, IT6400 series have the function of waveform display, let the test be visible and simple.

#### Features

- Accurate Battery Simulation
- Oscilloscope waveform display (DSO)
- **Ultrafast transient response time**
- Ultrafast Voltage rising time
- Built-in high accuracy DVM
- Variable output impedance
- Relay out function achieves electrical isolation on terminals
- List function achieves voltage/current output as programmed
- Standard interface LAN/USB/GPIB
- Applicable to portable battery power supplies test
- LED test no overcharged current

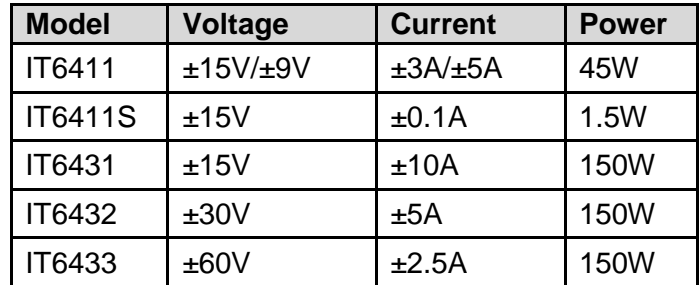

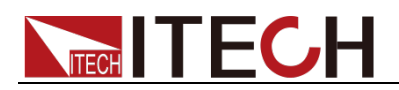

## <span id="page-9-0"></span>**1.2 Introduction of Front Panel**

Schematic Diagram of Front Panel of IT6400 series Power Supply and Function Keys.

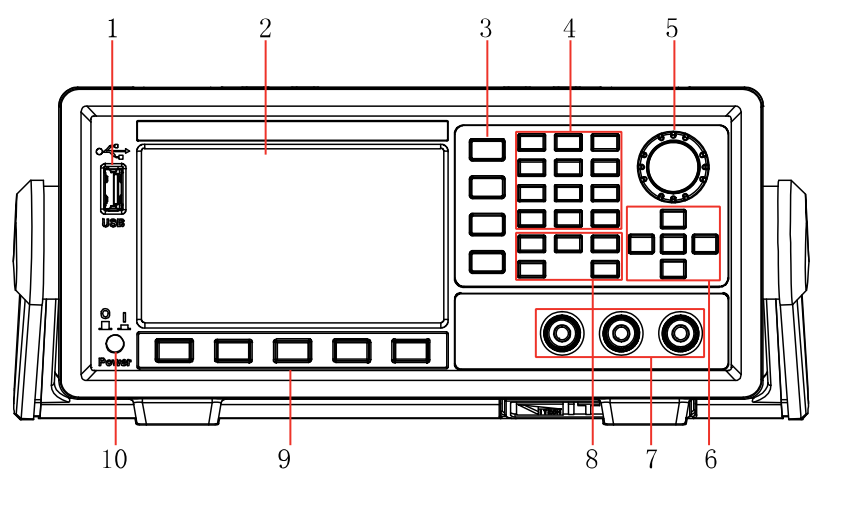

1 USB interface 2 Display 7 CH2 output terminals 8 Function key<br>9 Menu key 10 Power switch

3 Menu key 4 Numeric key, Decimal point and "±"key 5 Rotary knob 6 Arrow keys and Enter key 6 Arrow keys and Enter key 10 Power switch

## <span id="page-9-1"></span>**1.3 Introduction of Keyboard**

The functions of keys on the front panel of the IT6400 series power supply are shown in the following table.

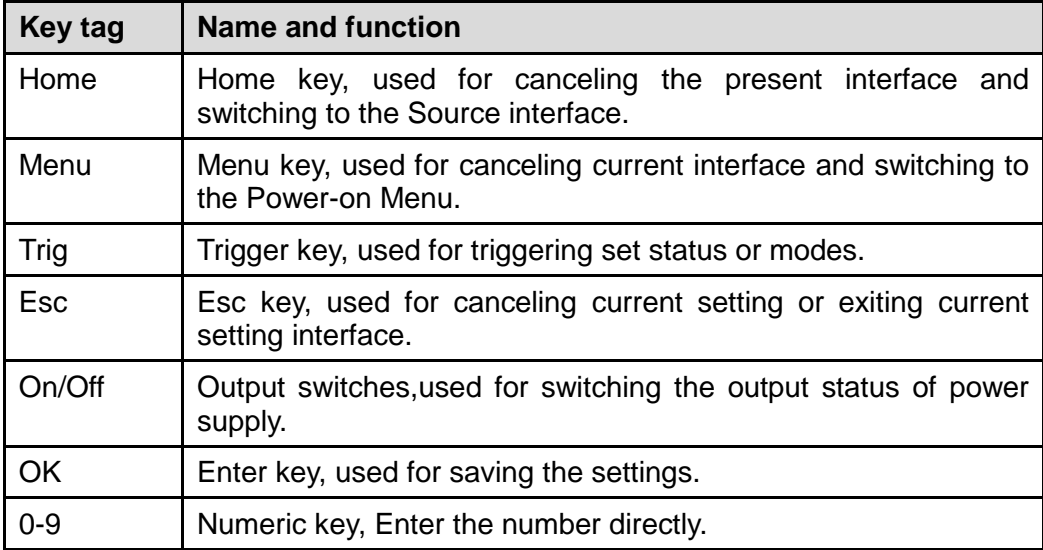

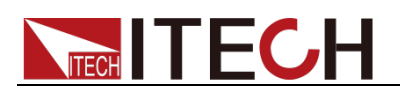

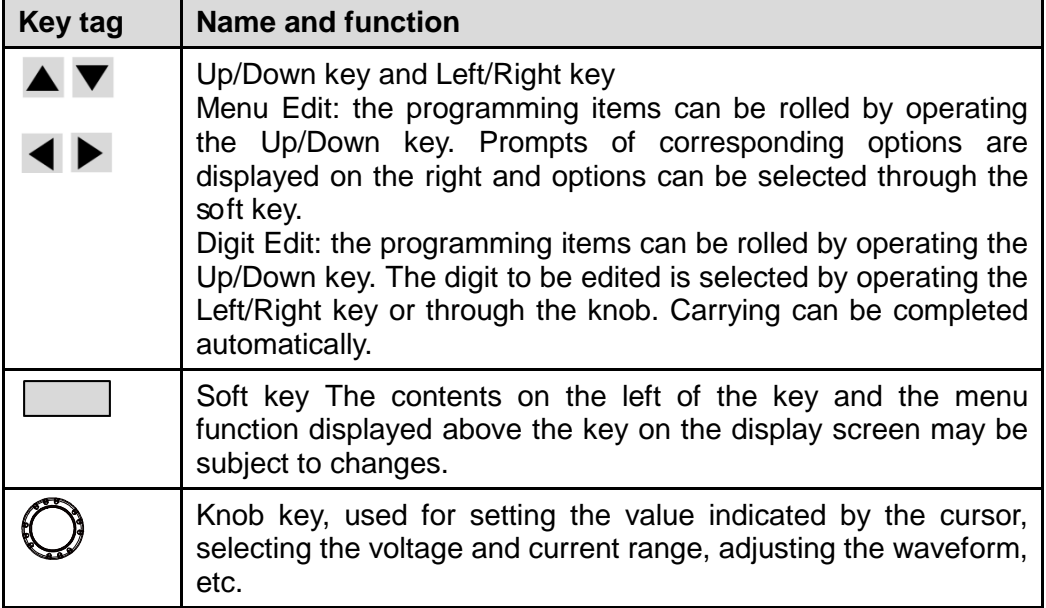

## <span id="page-10-0"></span>**1.4 Introduction of Interface Display Information**

Home interface

After IT6400 series power supply is turned on, the power supply function interface is displayed as follows.

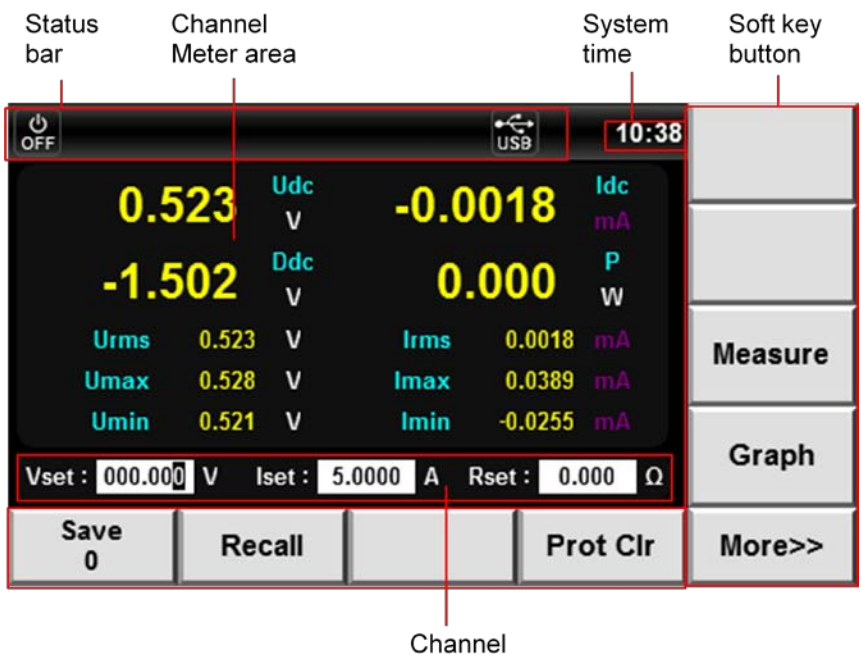

source area

### Menu configuration interface

Press the **[Menu]** soft key to enter the Menu configuration interface which comprises 7 functional icons. You can select these functional icons by the arrow keys or knob and press OK to confirm. The Menu configuration interface is shown as follows

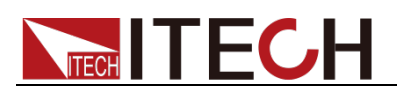

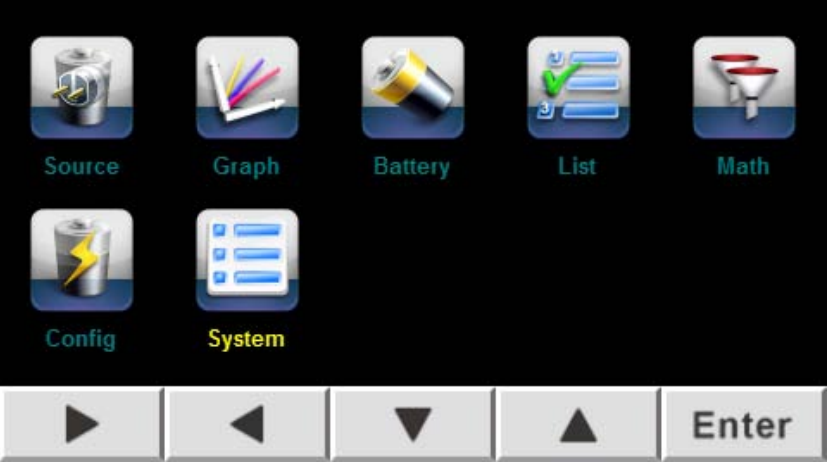

Function description of options:

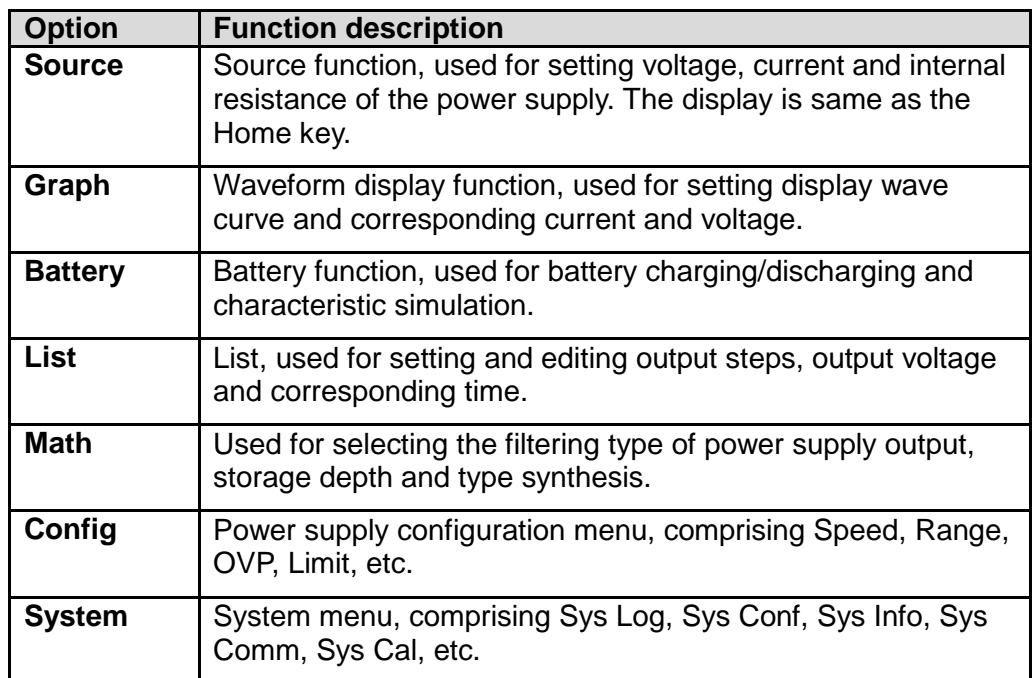

## <span id="page-11-0"></span>**1.5 Introduction of Interface Symbols**

IT6400 series Power Supply interface will show the following symbols and icons.

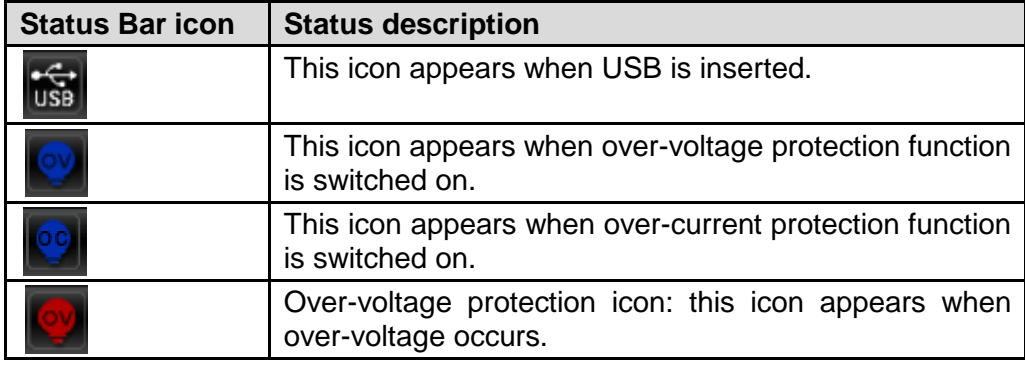

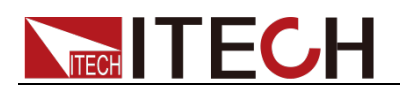

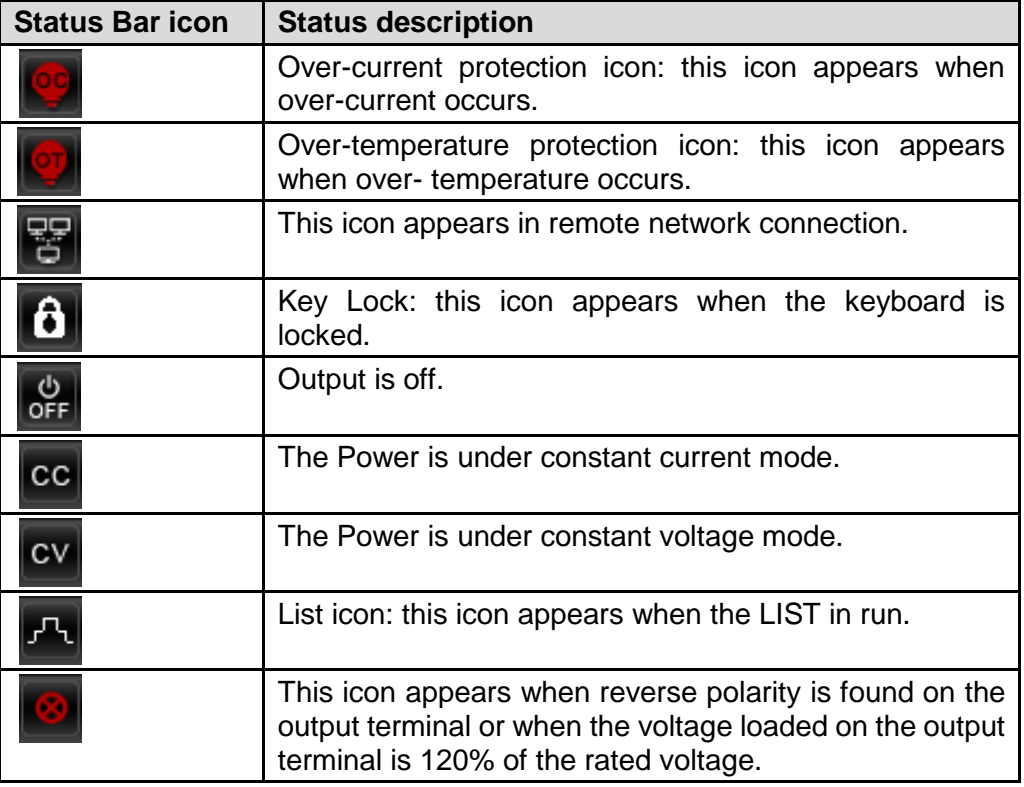

### <span id="page-12-0"></span>**1.6 Introduction of Rear Panel**

Schematic Diagram of Rear Panel of IT6411/IT6411S Power Supply.

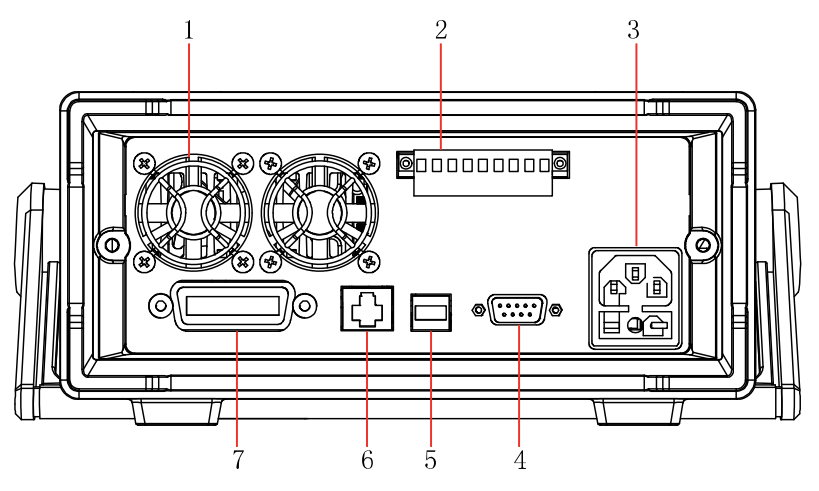

- 1 Vent hole
- 2 Remote sense terminal, the output terminal and DVM terminal
- 3 AC power input socket
- 4 SYSTEM I/O terminal
- 5 USB communication interface
- 6 LAN communication interface
- 7 GPIB communication interface

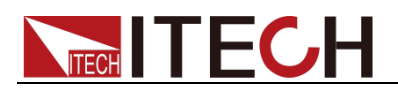

Schematic Diagram of Rear Panel of IT6431/IT6432/IT6433 Power Supply.

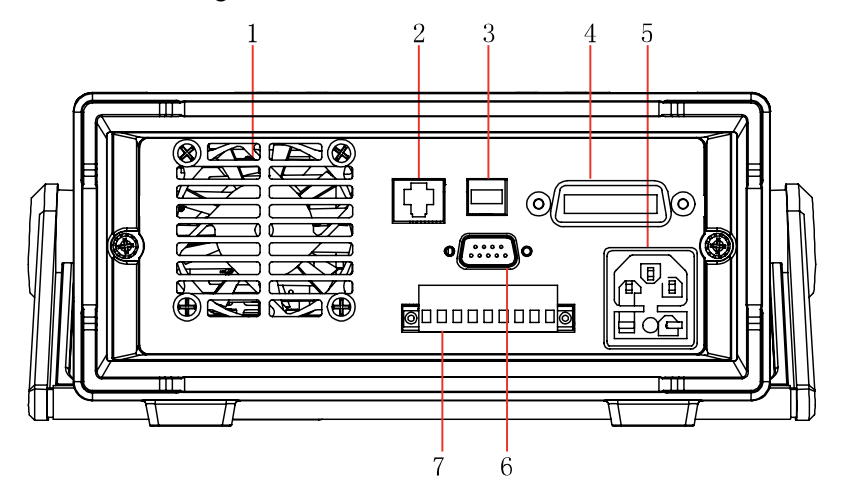

- 1 Vent hole
- 2. LAN communication interface
- 3. USB communication interface
- 4. GPIB communication interface
- 5. AC power input socket
- 6. SYSTEM I/O terminal
- 7. Remote sense terminal, the output terminal and DVM terminal

<span id="page-14-0"></span>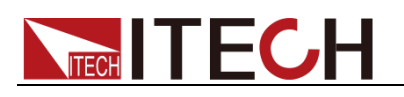

# **Chapter2 Basic Operation**

This Chapter introduces related operations for keys on the front panel of IT6400 series power supply. When the keys on the front panel are used for operation, the power supply should be under local operation mode, under which, the User can perform all functions of the power supply through the front panel keys. The power supply is defaulted under local operation mode at initialization.

### <span id="page-14-1"></span>**2.1 Local/Remote Operation Mode Switching**

The power provides local and remote operation modes. These two modes can be switched through communication commands. At initialization, the default value is local operation mode.

- **Local operation mode:** for operating related functions through keys on the instrument.
- **Remote operation mode:** for operating related functions through the PC connected to the power supply. When the power supply is under the remote operation mode, except Print key, other keys on the panel are disabled. By sending SYSTem:LOCal command, switch to local operation mode. The output parameters of the power supply are not affected by change of the operation modes.

## <span id="page-14-2"></span>**2.2 Output On/Off Control**

Press the **[On/Off]** key on the front panel of power supply to control output switches of power supply. When the **[On/Off]** key is lighted on, the output is switched on; and when the **[On/Off]** key is lighted off, the output is switched off. When the power supply is on, the working state icon (CV/CC) on the LCD will be lighted on.

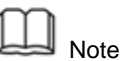

To avoid wiring sparkling, press the **[On/Off]** key to switch on output after connection of the power supply and the DUT. If there is no output after it is switched on, check the voltage/current set value. Please set the voltage and current values as non-zero before switching on the output again.

### <span id="page-14-3"></span>**2.3 System Menu Function (System)**

Select "Menu > System" to enter the System Menu interface. The menu is described as follows:

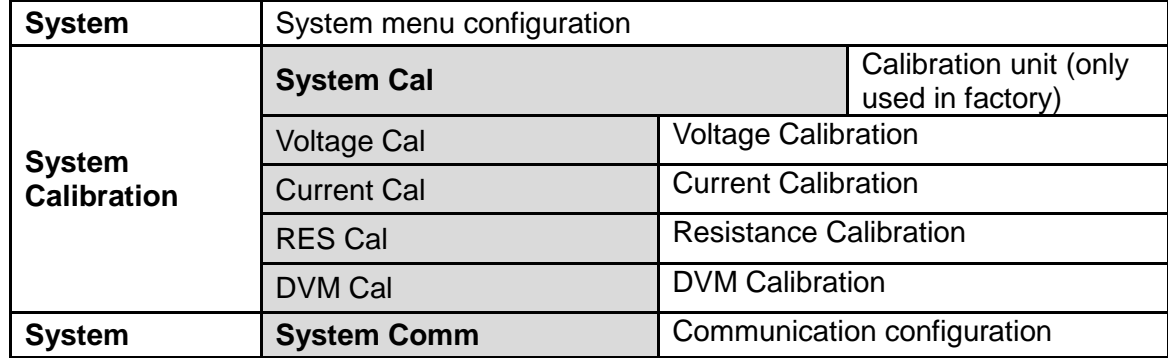

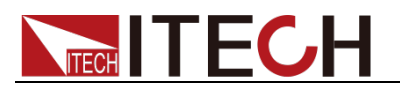

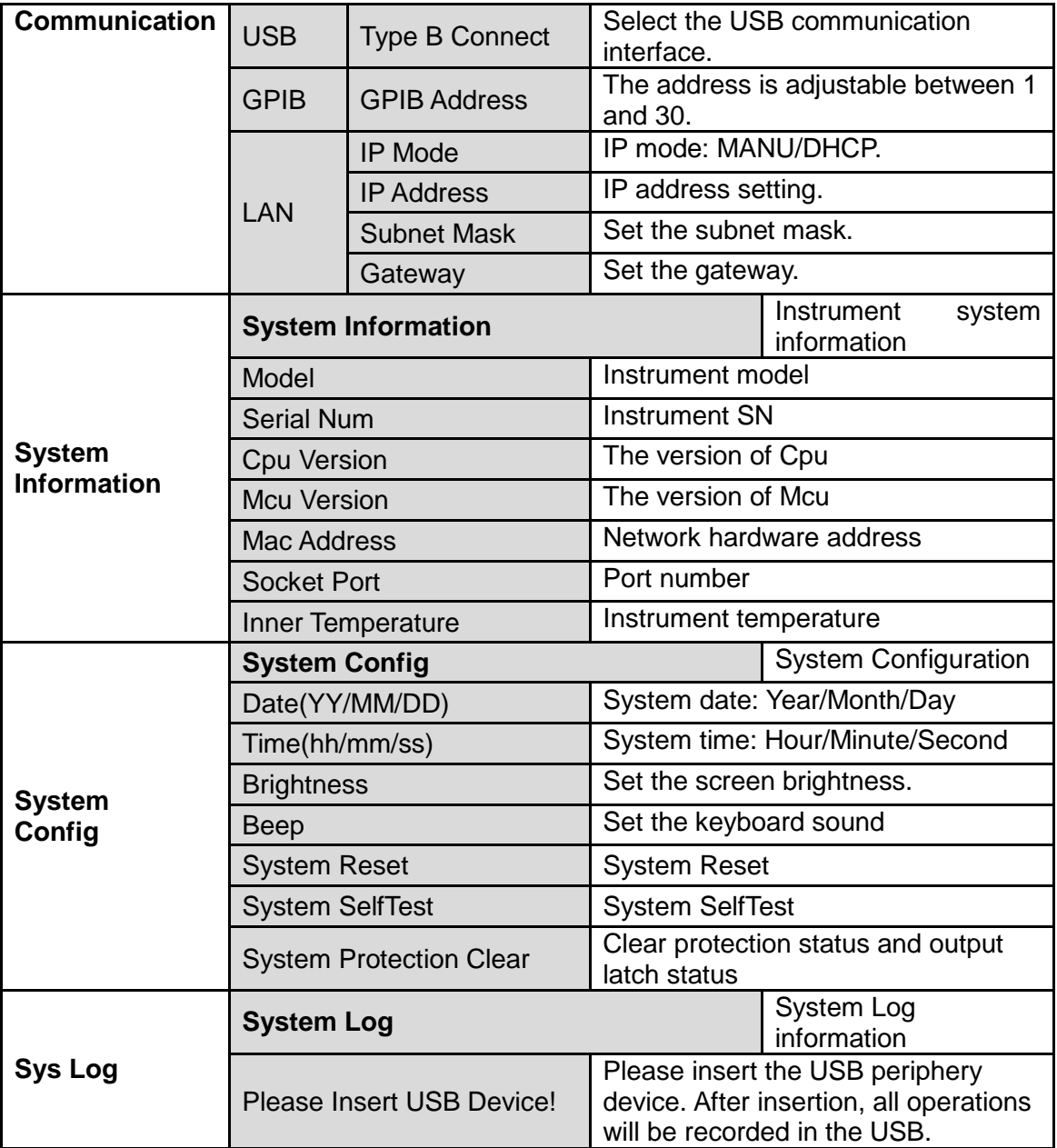

## <span id="page-15-0"></span>**2.4 Config Menu Function (Config)**

Select "Menu > Config" to enter the System Menu interface. The menu is described as follows:

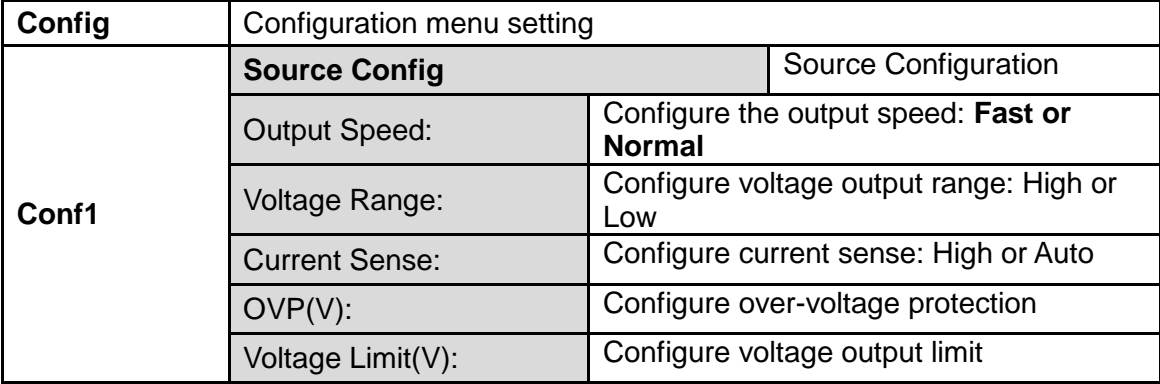

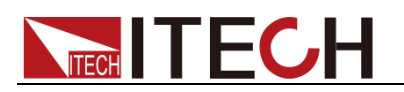

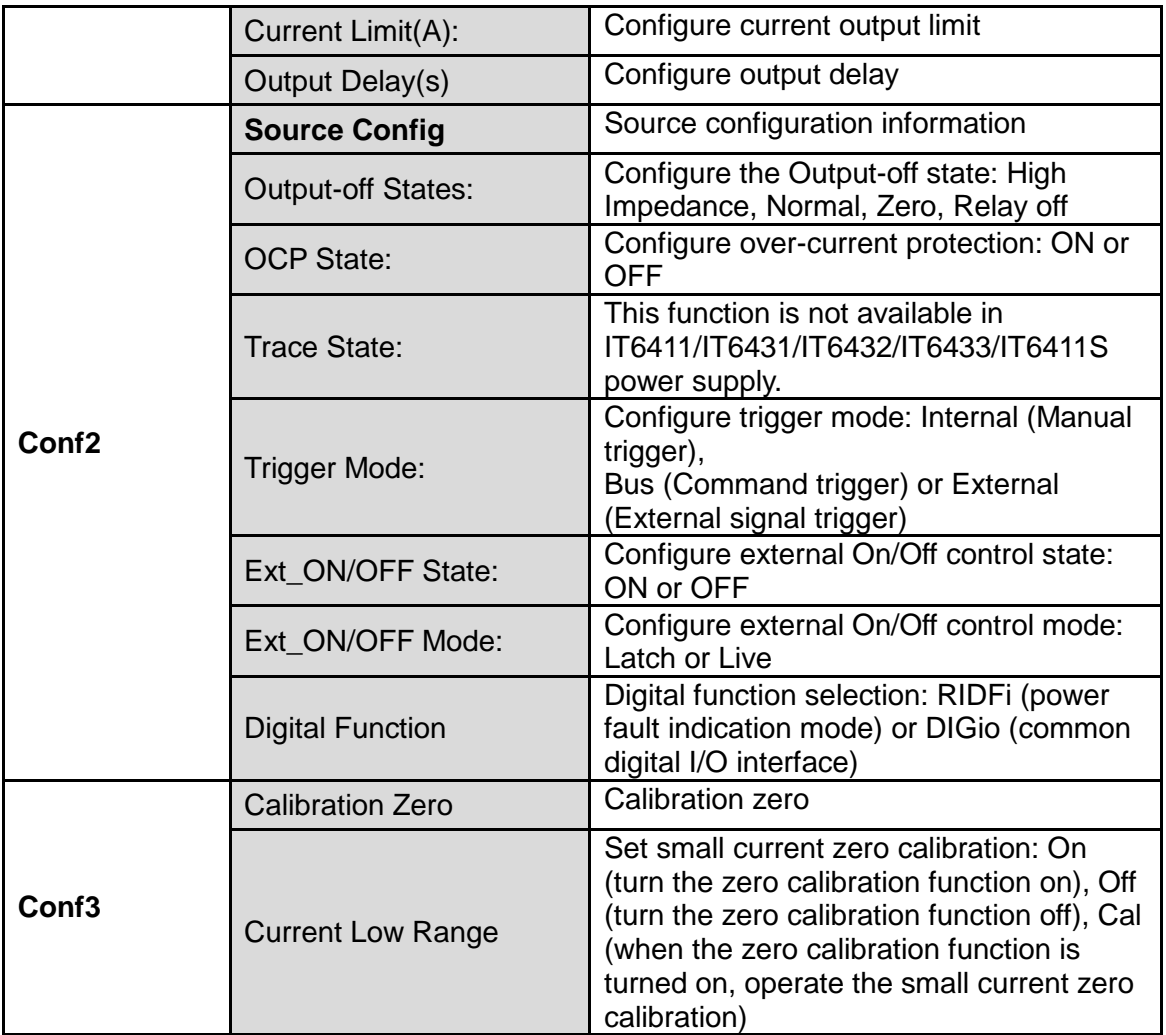

### Configuring the Output Speed

This option is used for configuring the output speed. The maximum output speed under Normal mode is 5ms. If a higher speed is required, switch to the Fast mode, under which, 500us is available at maximum. Under Time mode, it is used for setting the time of voltage rise speed of power supply output.

#### Configuring Voltage Range

This option is used for configuring the voltage output range: High and Low.

IT6411 power supply has two output ranges for switchover: High and Low. The current range changes with the voltage range.

IT6431/IT6432/IT6433/IT6411S output power supply has only a single range - High range for usage. As shown below.

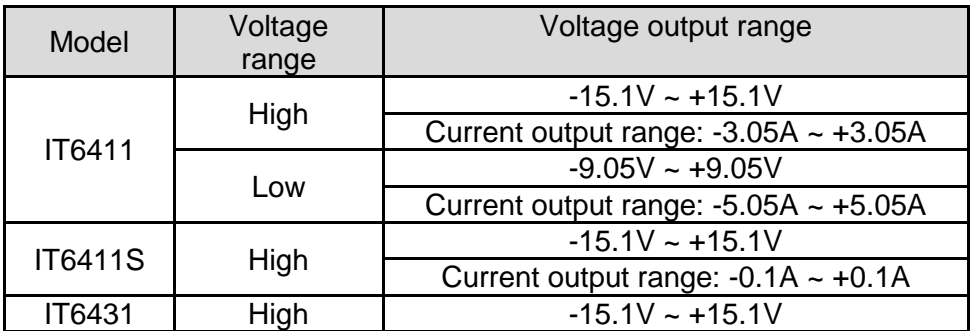

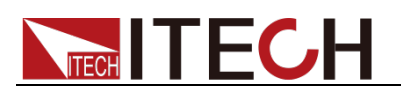

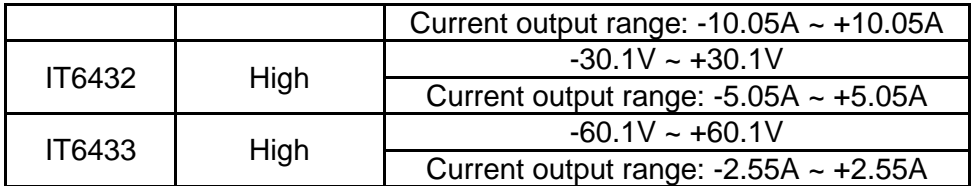

#### Configuring Current Sense

This option is used for configuring current sense: High and Auto. Take IT6411s as example, when Auto is configured, switch to Low mode when current is lower than 100uA. The measurement precision is 0.05%+50nA and resolution ratio 1nA.

#### Configuring Output-off State

This item is used to set the status after the power output is turned off. Select Menu > Config > Conf2 to enter configuration menu interface. Press up or down keys to select Output-off, and then press [High Impedance], [Normal], [Zero] or [Relay off] soft keys on the right side to set the output off status.

- Select High Impedance. After the power output is turned off, the output terminals of the power supply can be seen as a DC impedance (100k to 400k). The impedance values of different models are different.
- Select Normal. After the power output is turned off, if the output voltage is 0V, the output current is 0.05% of the output rated value.
- Select Zero. After the power output is turned off, if the output voltage is 0V, the current setting value keeps the value when the output was turned on.
- Select Relay off. After the power output is turned off, use the relay to disconnect the internal circuit and external load. The isolation impedance is over 1 GΩ.

### <span id="page-17-0"></span>**2.5 Math Menu Function (Math)**

Select "Menu > Math" to enter the Math Menu interface. The menu is described as follows:

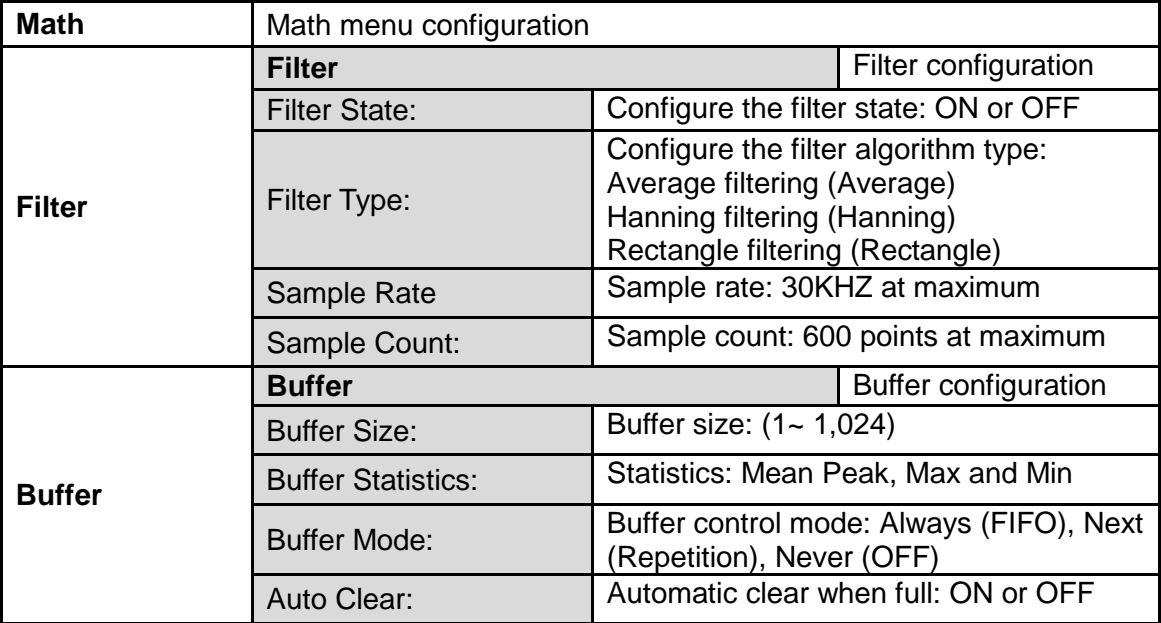

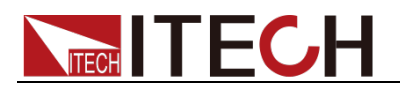

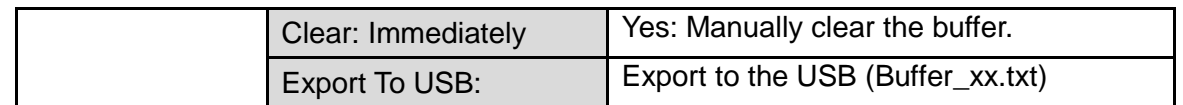

### Configure buffer

The buffer will collect the measurement results and data till full. The collected data comprise voltage and current measurement data. The User can configure the following parameters for buffer functions:

- **Buffer Size:** Buffer size. Maximum buffer size of power supply will be 1,024 pcs of data.
- **Buffer Statistics:** Statistics option. If the data are to be saved in the butter, the statistic data can be calculated, like: Mean, Peak, Max and Min
- **Buffer Mode:** Save control mode. Including Always (FIFO, first in and first out of data in the buffer area), Next (Repetition, enable write protection till the buffer area is full) and Never (OFF, disable write protection for the buffer area).
- **Auto Clear**: Auto clear the buffer. ON or OFF
- **Clear: Immediately**: Manually clear the buffer.
- **Export To USB:** Export the buffer data to the USB (Buffer\_xx.txt)

### <span id="page-18-0"></span>**2.6 Key Lock Function**

Press  $\blacktriangledown$  and the left key  $\blacktriangleleft$  on the front board at the same time to lock the

keys on the front board. At this time, the LCD displays **in the local contract the limit of the this** functional state, except the Print key, other keys are disabled. Press the and the left key  $\blacktriangleleft$  again to unlock.

### <span id="page-18-1"></span>**2.7 Screen Capture Function**

The power supply is provided with screen shot function. Press the right key and the  $\blacktriangledown$  key, the power supply will shot the present screen and save it to peripheral memory disk.

### <span id="page-18-2"></span>**2.8 Save/Recall Operation**

The power supply can save some common parameters in 50 groups of nonvolatile memories (NVM) for convenient and fast access by the User, comprising: voltage set value, current set value and resistance set value. The soft keys **[Save]** and **[Recall]** or SCPI commands \*SAV and \*RCL can be used for access operation in the save area.

Save operation:

- 1. Select "Menu > Source" to enter the Power Supply Function interface.
- 2. Set up parameters like voltage, current and resistance. For example, 3V, 0.5A and 0Ω (For details, refer to 3.2 Setting of Measurement Function and Interface Display).

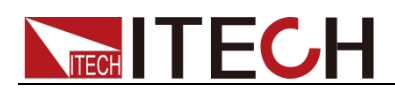

- 3. Press the **[Save]** soft key to save the set parameters in the save position displayed in present Save successively. In this case, the parameters are saved in Save0.
- 4. Set up the parameters of Group 2, for example: 2V, 1A and 0.1Ω.

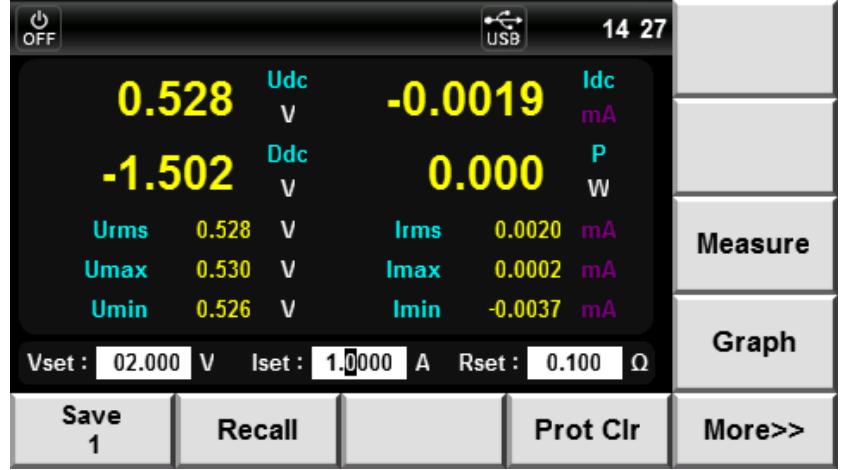

5. Press the **[Save]** soft key to save the set parameters in Save1.

Recall operation:

- 1. Select "Menu > Source" to enter the Power Supply Function interface.
- 2. Press the **[Recall]** soft key to enter the Recall interface.
- 3. Use the  $\blacktriangle \blacktriangledown$  key to select the recalled group (blue font background).

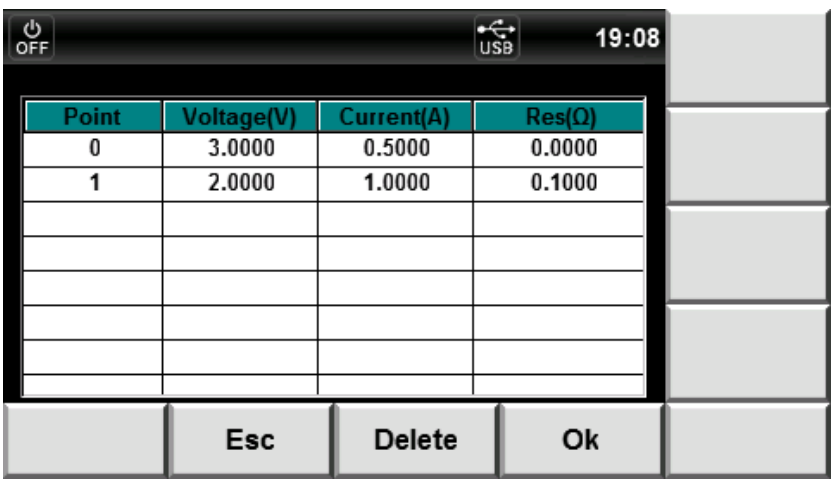

- 4. Press the **[Ok]** soft key to confirm the recalled group.
- 5. Press the **[Esc]** soft key to return to the Power Supply Function interface.

### <span id="page-19-0"></span>**2.9 Triggering Function**

IT6400 series power supply can be triggered by means of: manual trigger (Internal), command trigger (BUS) and external signal trigger (External).

- **Manual trigger (Internal):** When Manual Trigger mode is valid, press the **[Trig]** key to make one trigger.
- **External signal trigger (External):** The DB9 terminals (Pins 1 and 5) on the rear panel of the power supply are input terminal for external signal

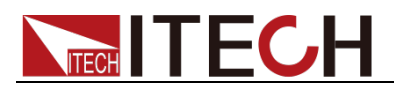

trigger. When the External Trigger mode is valid, apply one descending edge from high pulse to low pulse, then the power supply will make one trigger.

 **Command trigger (BUS):** When the Command Trigger mode is valid, the power supply will make one trigger after receipt of the trigger command TRIGger.

Trigger mode is selected as follows:

#### Operation steps

- 1. Select "Menu > Config > Conf2" to enter the Configuration Menu Function interface.
- 2. Press the Up/Down key to select the "Trigger Mode" setting value (purple font background) to enter the Trigger Mode Selection interface.

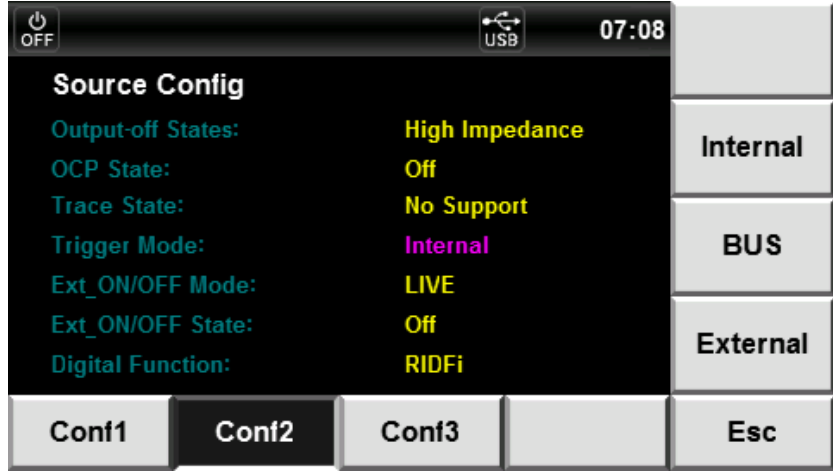

3. Press the right soft key corresponding to this parameter to select the trigger mode. Press the **[OK]** key to complete configuration.

**Internal: Manual trigger** 

**BUS:** Command trigger

**External**: External signal trigger

4. Press the **[Esc]** key to exit configuration.

### <span id="page-20-0"></span>**2.10 Protection Function**

The power supply is also provided with the following protections: over voltage protection (OVP), over current protection (OCP) and over temperature protection (OTP).

### Configure protection function

In IT6400 series power supply, the User can configure the following parameters for OVP and OCP protection functions:

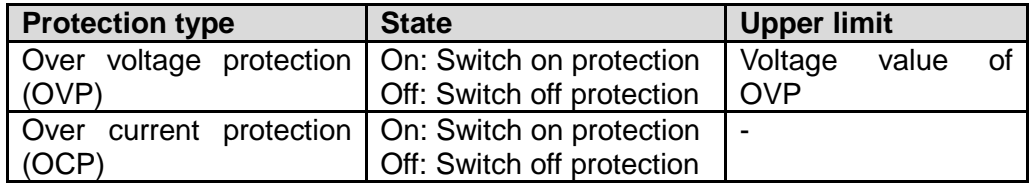

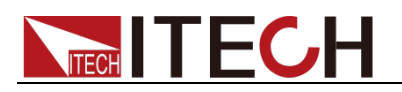

Taking the OVP as example, detailed configuration steps are as follows:

- 1. Press the **[Menu]** key to enter the Power Menu Configuration interface.
- 2. Select "Config > Conf1" to enter the Configuration Menu interface.
- 3. Press the Up/Down key to move the cursor to the configuration position of OVP functional state, as shown in the figure below:

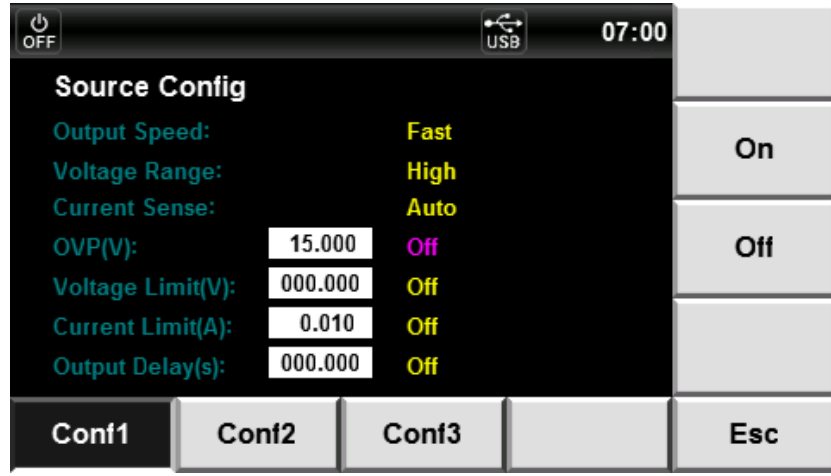

- 4. Press the corresponding soft key at right to configure the OVP functional state. On: Switch on the OVP function; Off: Switch off the OVP function.
- 5. Press the Up/Down key to move the cursor to the configuration position of OVP function protection point and directly use the Numeric keys or Left/Right key and knob for adjustment to configure the voltage protection point value.

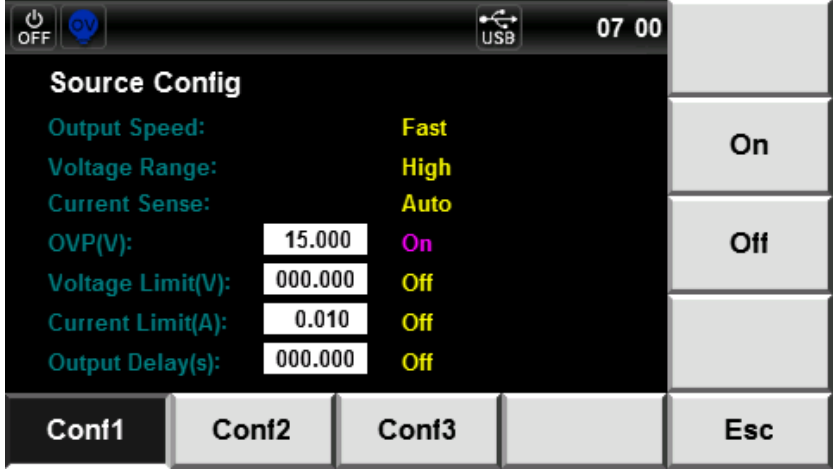

6. If the OVP protection function is on, the  $\Box$  icon is displayed on the display screen.

#### Over Voltage Protection(OVP)

 **Software over-voltage protection:** when the over-voltage protection is enabled, the voltage at the power output terminal is limited to the value set by the over voltage protection. If the over-voltage protection is triggered, the output will immediately be switched off and the LCD display will show

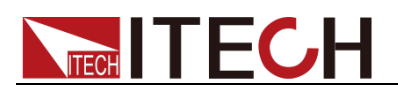

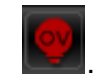

 **Hardware over-voltage protection:** when the over-voltage protection is disabled, the maximum input voltage of the power supply is limited to about 120% of the present voltage range. If the hardware over-voltage protection is triggered, the output will be immediately switched off and the LCD

display will show **The internal elements of the** display will show product, please avoid that the external voltage loaded on the output terminal is over 120% of the rated voltage.

 **Clear OVP:** When the power supply occurs OVP, firstly cut off the DUT. Select "Menu > System > Sys Conf" on the interface to enter the System Menu interface. Select System Protection Clear by the Up/Down Key and press the **[Ok]** soft key to clear OVP. If the power is under remote state, firstly clear the protection state (by sending OUTPut: PROTection: CLEar command) before switching on output through the OUTPut ON.

### Over Current Protection (OCP)

- **Over current protection:** the maximum output current of the power supply will be limited to the present current set value (Iset). If OCP is triggered, the OC position in the state register will be configured; and if the OCP is released, the OC position in the state register will be reset.
- **Clear OCP:** When the power supply occurs OCP, firstly cut off the DUT. Select "Menu > System > Sys Conf" on the interface to enter the System Menu interface. Select System Protection Clear by the Up/Down Key and press the **[Ok]** soft key to clear OVP. If the power is under remote state, firstly clear the protection state (by sending OUTPut: PROTection: CLEar command) before switching on output through the OUTPut ON.

### Over Temperature Protection (OTP)

 **Over temperature protection:** when the internal power device is over 90°C, the over temperature protection occurs. At this time, the power

supply will be automatically OFF and the LCD will display **the lattice of the supply will be automatically** same time, the OT and PS positions in the state register will also be configured and kept till reset.

 **Clear OTP:** When the power supply temperature is lowered to the protection point, select "Menu > System > Sys Conf" on the interface to enter the System Menu interface. Select System Protection Clear by the Up/Down Key and press the **[Ok]** soft key to clear OVP. If the power is under remote state, firstly clear the protection state (by sending OUTPut: PROTection: CLEar command) before switching on output through the OUTPut ON.

### Reverse Polarity Protection

 **Reverse polarity protection:** when reverse polarity occurs at the input voltage, the power supply buzzer will sound and the VF position of the

status register will be set. The screen will display **the CE** and the VF will be kept till reset. Reverse polarity protection will not change the present On/Off status of the power supply.

**Clear Reverse polarity protection:** check for reverse polarity. If so, cut off

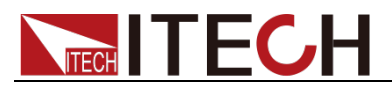

the connector and reconnect again. Select "Menu > System > Sys Conf" to enter the System Menu. Select System Protection Clear by the Up/Down Key and press the **[Ok]** soft key on the right to clear the protection status. If the power is under remote state, send OUTPut:PROTection:CLEar command to clear the protection status.

**Note** 

Only IT6431/IT6432/IT6433 power supply has the **reverse polarity protection.**

## <span id="page-23-0"></span>**2.11 Digital Quantity Control Interface**

The rear panel of IT6400 series power supply has a DB9 digital quantity control interface (SYSTEM I/O), which can be used for controlling and monitoring power supply output. Pins of SYSTEM I/O interface at the rear panel are defined as follows:

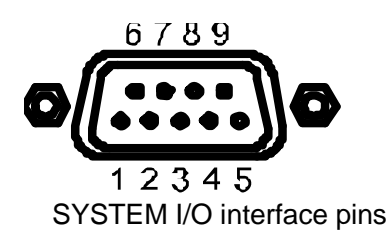

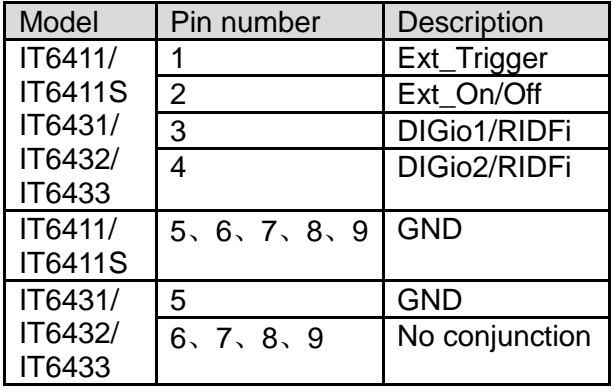

Digital function selection:

The level of SYSTEM I/O interface on the rear panel is TTL level. The interface can be divided into the following three functional modes:

- **Trigger function:** Pin 1 can be used as the external trigger terminal of the power supply. For details, refer to 2.9 Triggering Function.
- **Ext On / Off function:** Pin 2 can be used for controlling output state of the power supply.
- **DIGio / RIDFi function:** Pins 3 and 4 are multiple terminals, which can be used as the common digital I/O interfaces and read and control the output terminal state through communication command. Or, they can be used for indicating power supply fault.

When the multiple terminals are used, select the terminal function mode. Refer to the steps below:

- 1. Press the **[Menu]** key to enter the Menu Configuration page.
- 2. Select "Config >Conf2" to enter to Configuration Menu interface.
- 3. Select the "Digital Function" functions by the  $\blacktriangle \blacktriangledown$  key. Press the right soft key corresponding to this parameter to select DIGio or RIDFi mode.

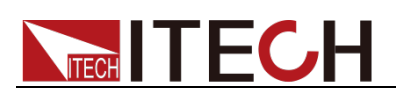

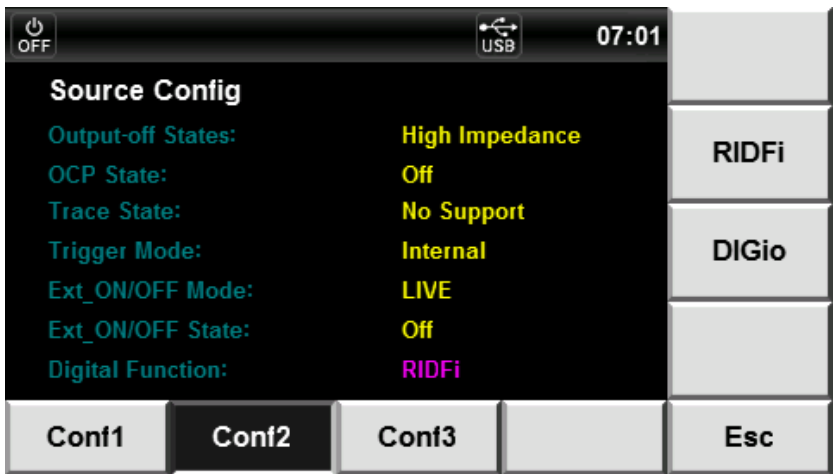

**RIDFi:** Power fault indication mode

**DIGio:** Common digital I/O interface mode

4. Press the **[Esc]** key to return.

#### External On/Off control

The output state of the IT6400 series power supply can be controlled through external TTL level. When the external output control function is on, the On/Off on the front panel of power supply will become invalid and the power supply output state can only be controlled through external TTL.

The User can configure this function in the menu as follows:

- 1. Press the **[Menu]** key to enter the Menu Configuration page.
- 2. Select "Config > Conf2" to enter to Configuration Menu interface.
- 3. Select the "Ext ON/OFF State" parameters by the  $\blacktriangle \blacktriangledown$  key. Press the right soft key corresponding to this parameter to switch on/off the external output control functions.
	- ON: Switch on external control
	- OFF: Switch off external control
- 4. Select the "Ext ON/OFF Mode" parameters by the  $\blacktriangle \blacktriangledown$  key. Press the right soft key corresponding to this parameter to select the external control mode.
	- **Latch:** Latch mode. After the detection of level change (from high to low) at the external On/Off control terminals, the power supply output will be switched off. To release the latch state, send the command (OUTPut: PROTection: CLEar) or select "Menu > System > Sys Conf" on the interface to enter the System Menu interface. Select the System Protection Clear by the Up/Down key. Press the right **[Ok]** soft key to release the latch mode.
	- **Live**: Live mode. The output state of power supply changes with the level of external On/Off control terminal. When the On/Off control terminal input is high-level, the power supply output is on; and when the external On/Off control terminal input is low-level, the power supply output is off.
- 5. Press the **[Esc]** key to return.

# FGH TECH

### Power fault indication

The EXT RIDFi terminal is provided with power supply fault indication. The terminal sources can be divided into QUES, OPER, ESB, RQS and OFF.

- **QUES:** The EXT RIDFi terminal output level changes with the QUES bit of the state byte of the power supply. When the QUES bit is 0, the RIDFi outputs low level. When the QUES bit is 1, the RIDFi outputs high level.
- **OPER:** The EXT RIDFi terminal output level changes with the OPER bit of the state byte of the power supply.
- **ESB:** The EXT RIDFi terminal output level changes with the ESB bit of the state byte of the power supply.
- **RQS:** The EXT RIDFi terminal output level changes with the RQS bit of the state byte of the power supply.
- **OFF:** The EXT RIDFi terminal output level keeps low.

When the User uses this terminal function, the operations below should be followed:

- 1. Press the **[Menu]** key to enter the Menu Configuration page.
- 2. Select "Config > Conf2" to enter to Configuration Menu interface.
- 3. Select the "Digital Function" parameters by the  $\blacktriangle \blacktriangledown$  key. Press the right soft key corresponding to this parameter to set the external digital quantity control.
- 4. Press the **[RIDFi]** soft key to select the RIDFi function. At this time, pins 3/4 are capable of indicating power supply fault.

### Digital IO output

DIGio1 (Pin 3) and DIGio2 (Pin 4) can be used as the common digital IO output terminals, which read and control the output terminal state through communication command. Under remote mode, the SCPI command (DIGital: DATA? and DIGital: DATA) can be sent to read and configure the output terminal state. High level is 5V and low level is 0V. When the User uses this terminal function, the operations below should be followed:

- 1. Press the **[Menu]** key to enter the Menu Configuration page.
- 2. Select "Config > Conf2" to enter to Configuration Menu interface.
- 3. Select the "Digital Function" parameters by the  $\blacktriangle \blacktriangledown_{\text{key}}$ . Press the right soft key corresponding to this parameter to set the external digital quantity control.
- 4. Press the **[DIGio]** soft key to select the common digital IO terminal function.
- 5. Press the **[Esc]** key to return.

### <span id="page-25-0"></span>**2.12 Series Operation**

IT6411/IT6411S power supply supports series operation, series connection can be applied between same models to increase output power and output voltage, but it can't be applied between different models. IT6411/IT6411S power supply

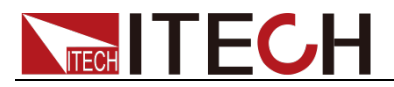

supports up to two power supplies in series.

For example, the output specification of IT6411 is ±15V(±9V)/ ±3A(±5A)/ 45W, then the total output after series is  $\pm 30V(\pm 18V)/\pm 3A(\pm 5A)/90W$ , the output power and output voltage are both double. The following figure shows an example of two IT6411 power supply in series operations.

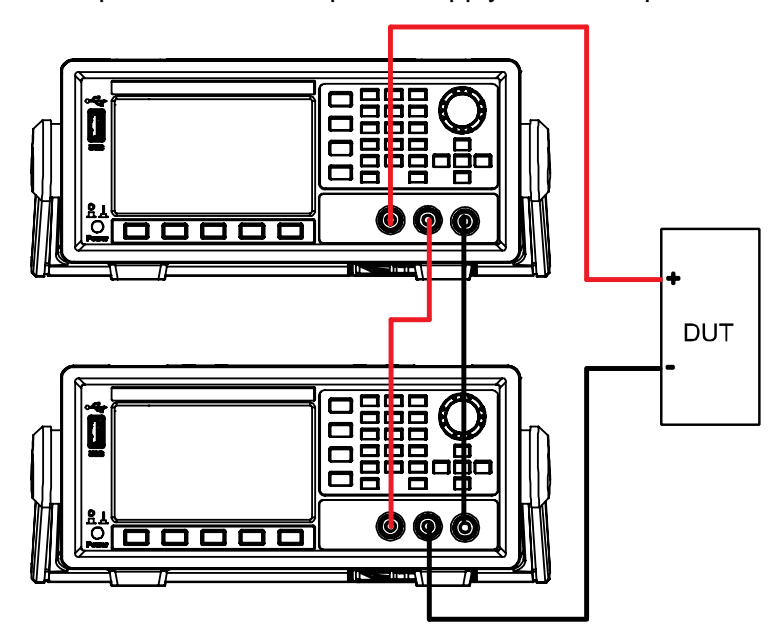

<span id="page-27-0"></span>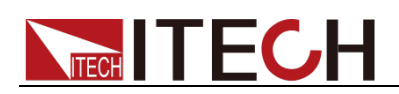

# **Chapter3 Power Supply Function**

This chapter describes the features and use of the IT6400 series power supply in details.

### <span id="page-27-1"></span>**3.1 Basic Concepts**

IT6400 series has common power supply function, abundant basic electric energy measurement functions for precise measurement of voltage and current as well as DVM measurement.

#### Introduction of soft keys on the interface

On the Menu Configuration interface, select the **Source** to enter the Power Supply Function interface. As shown below:

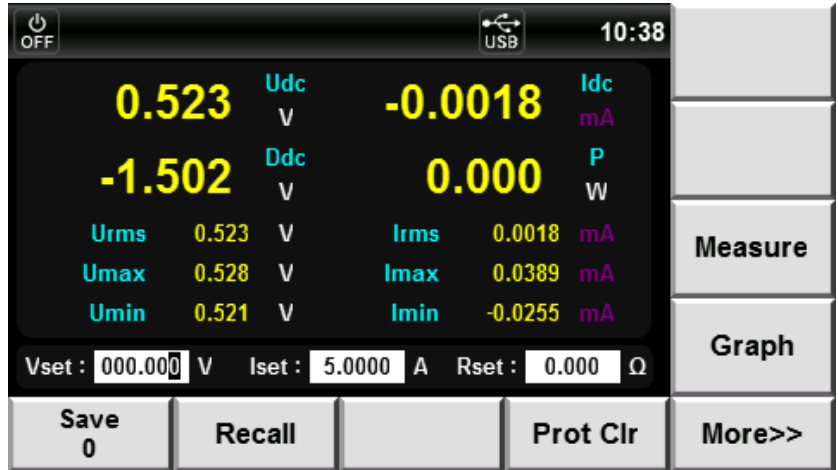

Description of Power Supply Function interface information:

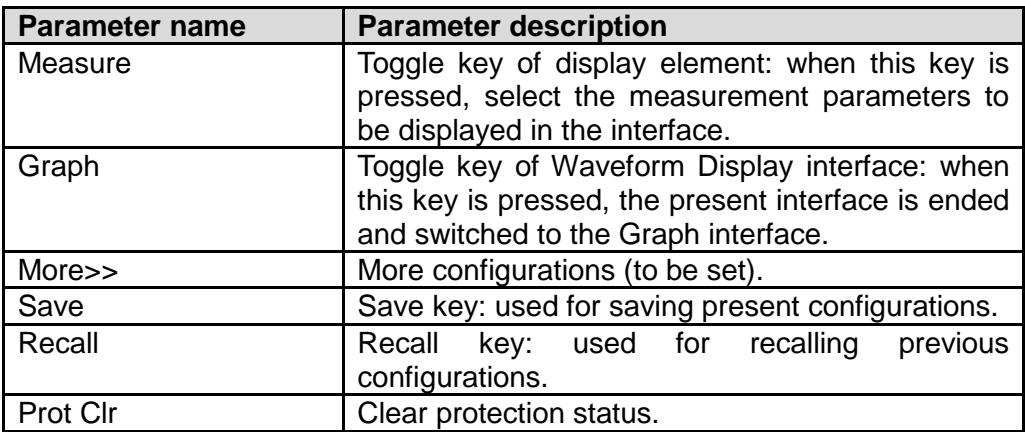

 $0.61$ 

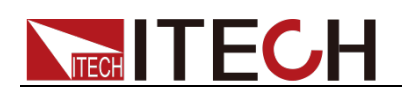

### Description of power supply interface

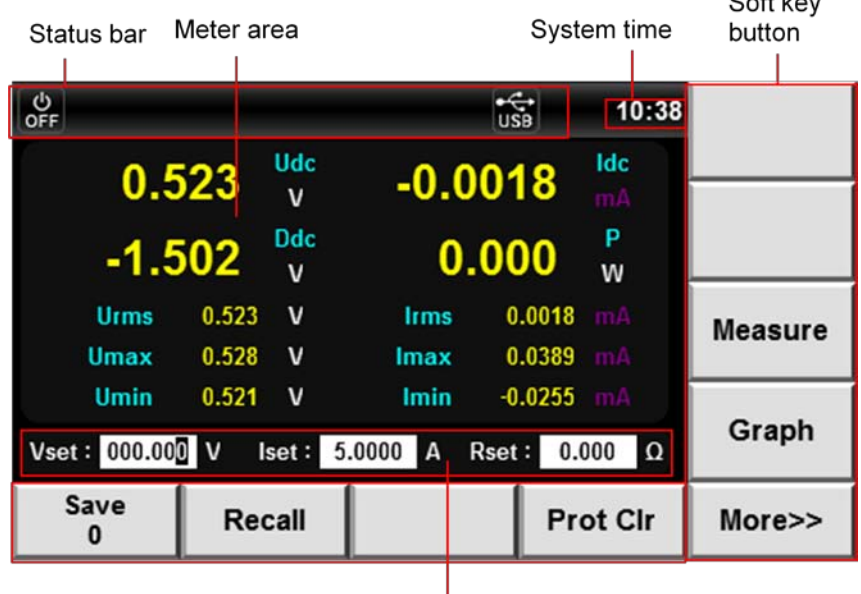

Source area

Channel meter area

This area mainly displays measurement parameters of power supply, as follows:

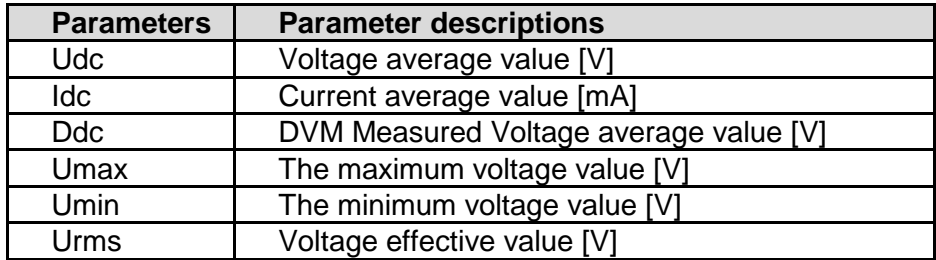

Channel source area

This area mainly displays setting values of power supply, as follows:

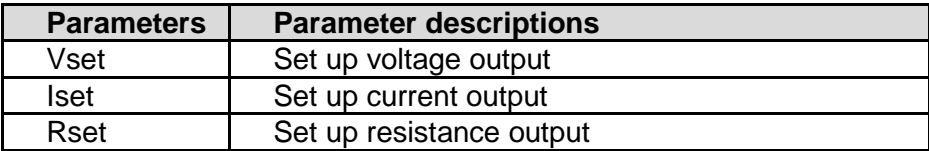

### Source output function

#### **Voltage and current output**

High and low voltage output. Configure the voltage output range in the Voltage Range of Config Menu. Voltage and current output ranges are shown as follows.

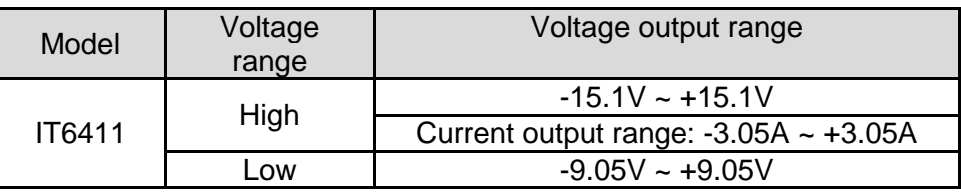

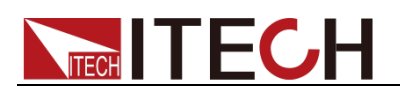

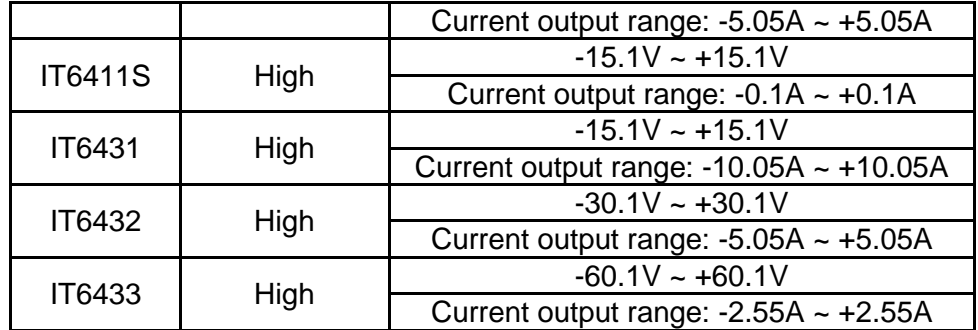

#### **Variable output impedance**

The output impedance of power supply can be configured from 0 to 1Ω.

#### Source measurement functions

#### **Voltage and current range**

IT6411: Voltage rang 0 - 15.05V; current range 0 - 5.05A.

IT6411S: Voltage rang 0 - 15.05V; current range 0 – 0.1A.

IT6431: Voltage rang 0 – 15.05V; current range 0 – 10.05A.

IT6432: Voltage rang 0 - 30.1V; current range 0 - 5.05A.

IT6433: Voltage rang 0 - 60.1V; current range 0 – 2.55A.

#### **The current measurement is divided into High range and Auto range.**

Take IT6411s as example, when Auto is configured, switch to Low mode when current is lower than 100uA. The measurement precision is 0.05%+50nA and resolution ratio 1nA.

#### Measured parameters

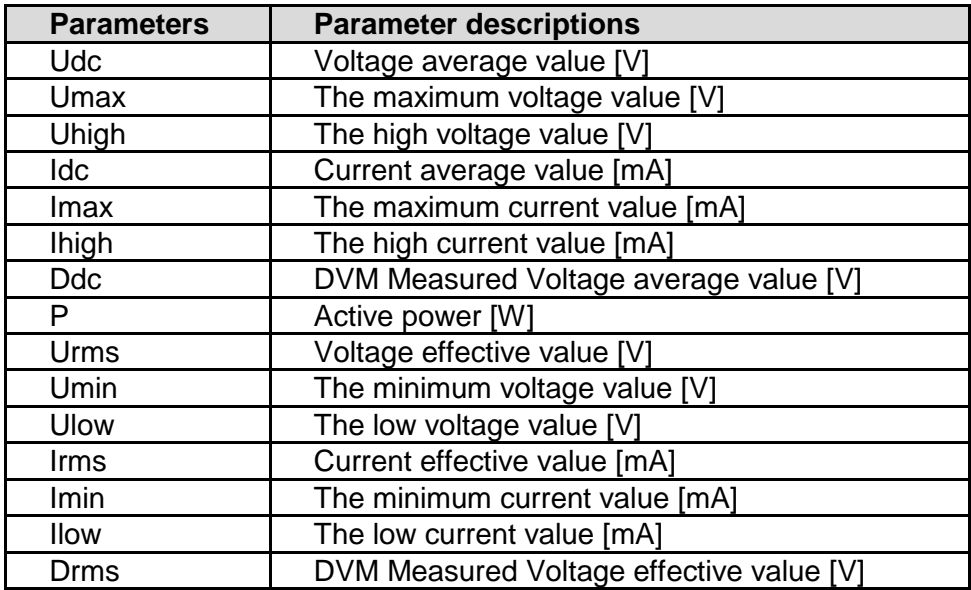

#### DVM Function

IT6400 series power supply is built in with a digital voltmeter (DVM), which can be used for measuring external voltage.

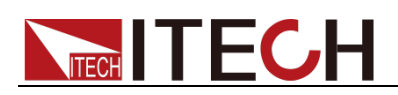

### <span id="page-30-0"></span>**3.2 Setting of Measurement Function and Interface Display**

The 4.3'' colorful high-resolution TFT LCD of the IT6400 series power supply, 10 measurement parameters can be displayed in total, 4 of which are displayed in an amplified manner. The User can customize the parameter types and display sequences.

### Operation steps

1. In the "Source" interface, press the **[Measure]** soft key to select measurement functions and configure interface display information.

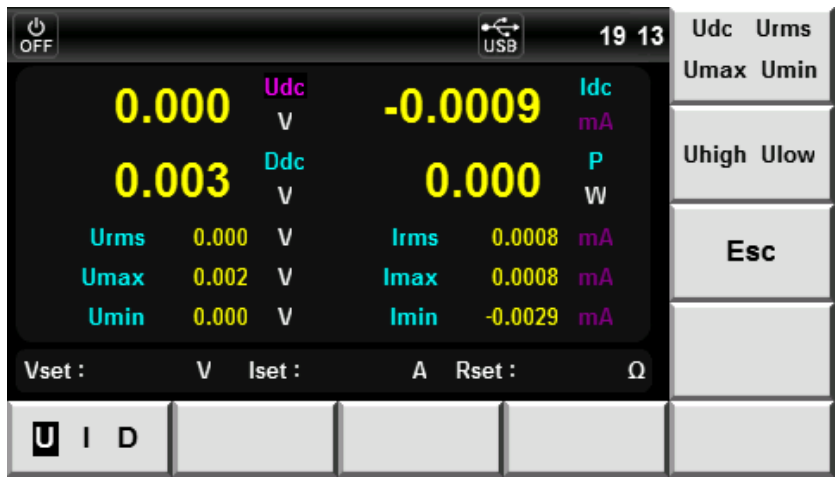

- 2. Press the **[U I D]** soft key to select the measurement function. For example, when the **[U I D]** key is pressed once, the displayed measurement function will be switched once in the U/I/D sequence. Different measurement parameters are displayed when different functions are selected.
	- **I (Current):** Irms, Idc, Imax, Imin, Ihigh, Ilow
	- **U (Voltage):** Urms, Udc, Umax, Umin, Uhigh, Ulow
	- **D (DVM):** Ddc, Drms, P
- 3. Press the " $\blacktriangle \blacktriangledown$ " key and move the cursor to select the parameter displayed in the interface (prunosus font background). Press the right soft key corresponding to this parameter to adjust the parameter displayed at present. Urms, rms, P and Ihigh are set in sequence.
- 4. Press the **[Esc]** soft key to exit Configuration interface.

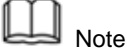

When the soft key corresponding to the parameter is pressed once, the parameter will be selected in sequence.

## <span id="page-30-1"></span>**3.3 Setting of Output Parameters**

Voltage setting

The voltage setting ranges from 0V to maximum output voltage. The voltage can be set in the **[Source]** interface. The output voltage can be set on the front panel according to the two methods below.

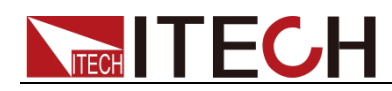

Numeric keys (0-9) input:

By the  $\blacktriangle \blacktriangledown$  key, move the cursor to the Vset setting place and input the voltage value to be set. Press the **[OK]** key.

Step-by-step input:

By the  $\blacktriangle \blacktriangledown$  key, move the cursor to the Vset setting place. Press the Right/Left  $($   $\blacklozenge)$  key in the Arrow keys to select the high and low position to be slightly adjusted (black font background). Rotate the Knob

to adjust the voltage set value.

### Current setting

The current setting ranges from 0A to maximum output current. The current can be set in the **[Source]** interface. The output current can be set on the front panel according to the two methods below.

Numeric keys (0-9) input:

By the  $\blacktriangle \blacktriangledown$  key, move the cursor to the Iset setting place and input the current value to be set. Press the **[OK]** key.

Step-by-step input:

By the  $\blacktriangle \blacktriangledown$  key, move the cursor to the Iset setting place. Press the Right/Left ( $\blacksquare$ ) key in the Arrow keys to select the high and low position to be slightly adjusted (black font background). Rotate the Knob

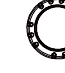

to adjust the current set value.

### Resistance setting

The resistance setting ranges from  $0\Omega$  to maximum output resistance. The resistance can be set in the **[Source]** interface. The output resistance can be set on the front panel according to the two methods below.

Numeric keys (0-9) input:

By the  $\blacktriangle \blacktriangledown$  key, move the cursor to the Rset setting place and input the resistance value to be set. Press the **[OK]** key.

Step-by-step input:

By the  $\blacktriangle$   $\blacktriangledown$  move the cursor to the Rset setting place. Press the

Right/Left  $($   $\blacklozenge)$  key in the Arrow key to select the high and low position

to be slightly adjusted (black font background). Rotate the Knob adjust the resistance set value.

## <span id="page-31-0"></span>**3.4 Setting of Filter**

Filter

The filter is inserted in the voltage and current measurement circuit and has direct influence on measurement of the voltage and current. When the filter is switched on, noise and high-frequency components from the inverter or

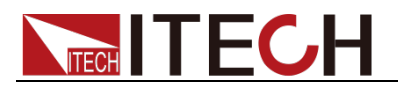

distortion waveform can be filtered. Cutoff frequency is 40HZ.

#### Operation steps

- 1. Select "Menu > Math > Filter" to enter Filter Configuration interface.
- 2. Press the  $\blacktriangle \blacktriangledown$  key to select the parameter to be configured (prunosus font background), and then press the right soft key corresponding to this parameter to set the required value, as shown in the figure below.

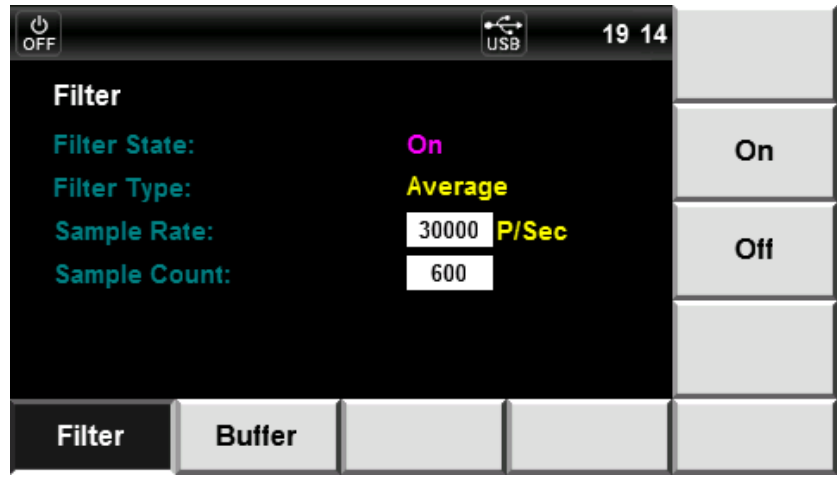

3. Select the parameters Sample Rate and Sample Count and directly change the values through Numeric keys or Knob.

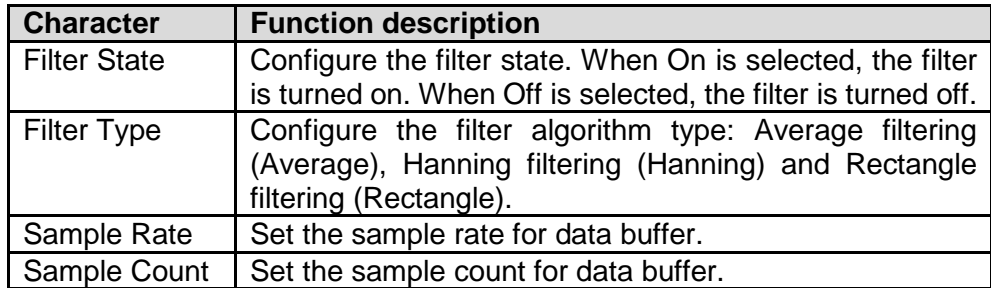

4. Press the **[OK]** key to save the setting information.

<span id="page-33-0"></span>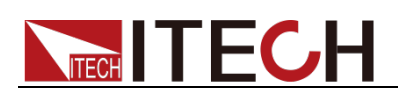

# **Chapter4 Waveform Display Function**

This chapter describes the characteristics and use of the waveform display function of IT6400 series power supply in details.

### <span id="page-33-1"></span>**4.1 Basic Concepts**

IT6400 series power supply provides the waveform display function based on sample data. The voltage or current waveform of the input unit can be displayed or hidden on the interface, which is available for selection based on actual condition.

#### Introduction of soft keys on the interface

Select **Graph** in the Menu Configuration interface, the initial Waveform Display interface appears as follows.

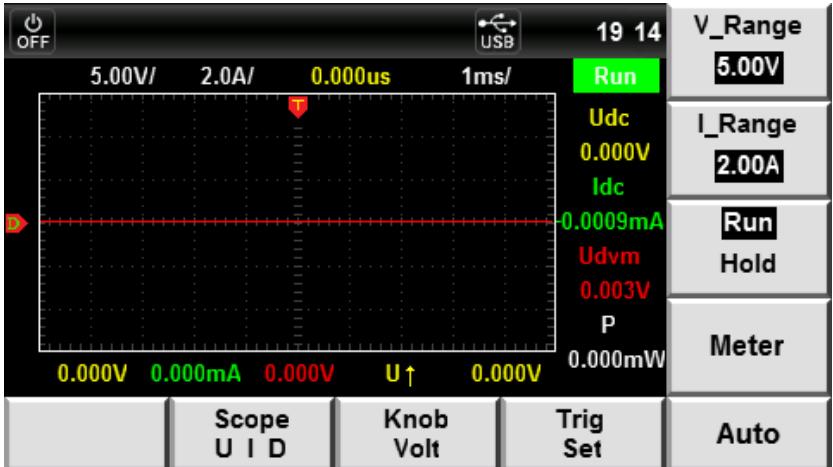

Description of Waveform Display interface information:

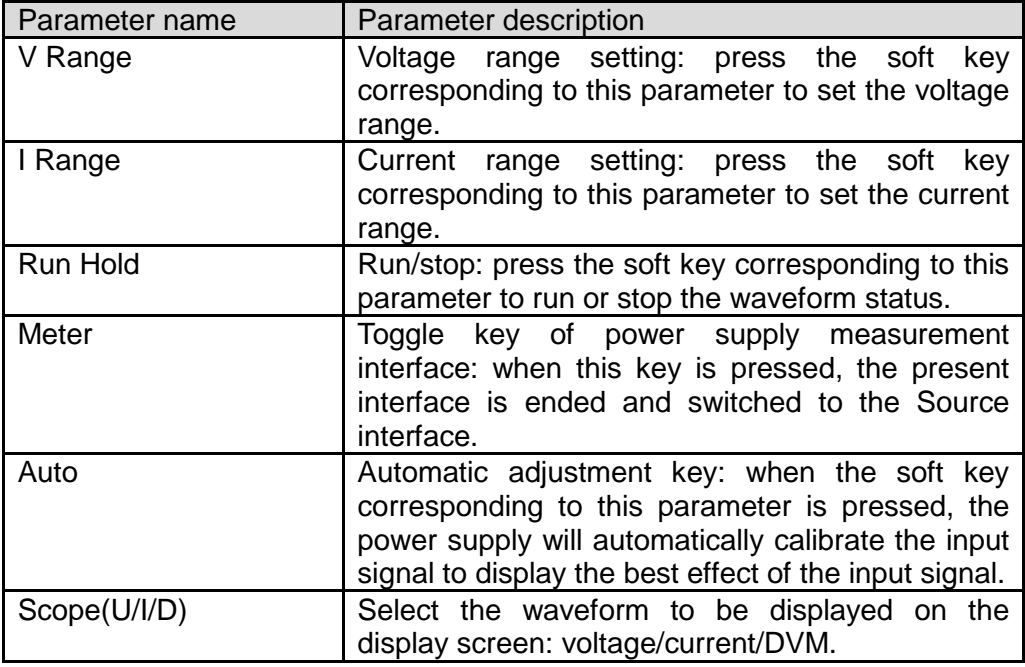

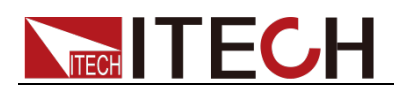

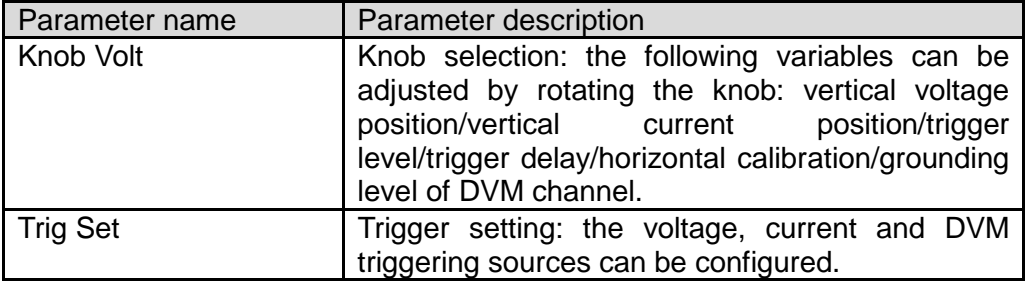

### Introduction of Waveform Display interface

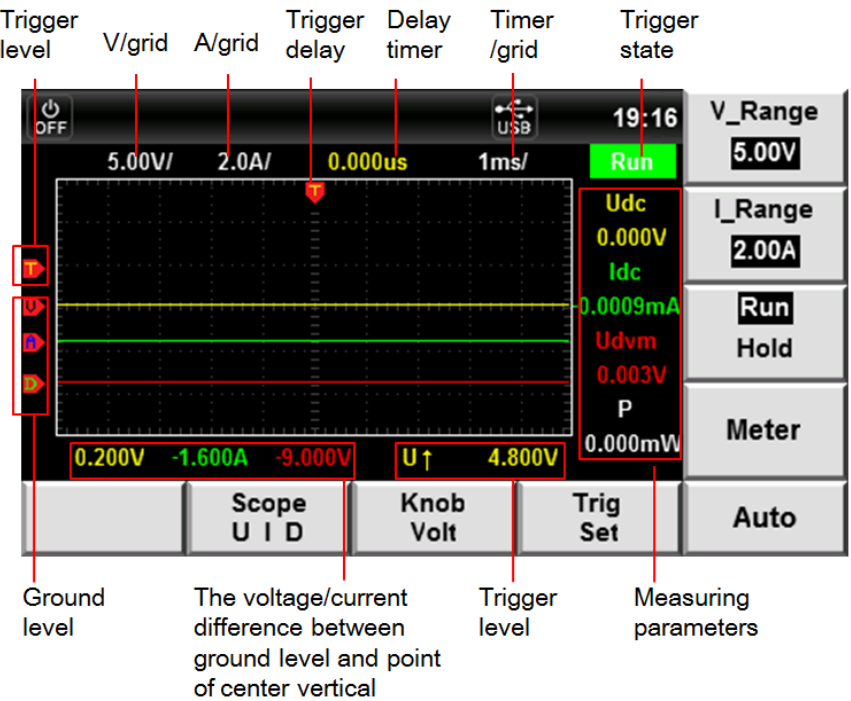

The trigger status is described as follows:

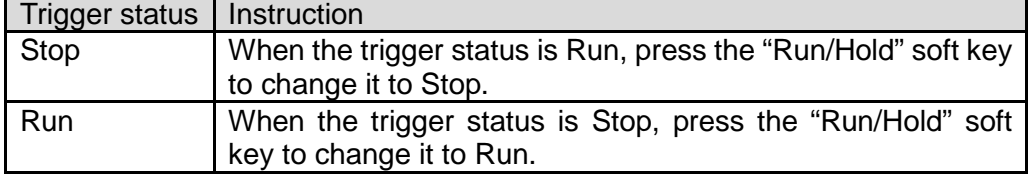

#### Trigger waveform

When the specified trigger conditions are satisfied, the trigger waveform will be displayed, and the triggering time point is called trigger point. The trigger point is generally displayed in the left of the display screen. Following the trigger point, the waveform is displayed on the display screen from left to right over time. Before using the trigger function, the user needs to configure the following parameters:

#### **Trigger mode**

The trigger mode refers to conditions for updating the contents displayed on the screen. Including the Auto mode and Normal mode Auto mode: the displayed waveform is updated in case of triggering in the pause time and

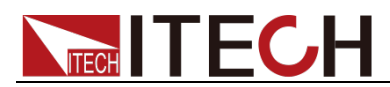

automatically updated in case of no triggering in the pause time. Normal mode: the displayed content is updated in case of triggering and not updated in case of no triggering.

#### **Trigger source**

The trigger source is used for generating triggering conditions. The user can select the trigger source from the voltage signal, current signal and the DVM signal of the input unit.

#### **Trigger slope**

The slope refers to signal changes from low level to high level (rising edge) or from high level to low level (descending edge). When used as a triggering condition, the slope is called trigger slope.

#### **Trigger level**

Trigger level occurs when trigger source signal reaches specified trigger level with specified trigger slope. When the **[Knob]** soft key is pressed and "T/Lev" is selected, the trigger level can be adjusted by rotating the knob. In this case, the trigger level can be changed by rotating the knob, and changes in the trigger level can be observed on the screen.

### <span id="page-35-0"></span>**4.2 Setting of Knob Functions**

The User can set the parameters to be adjusted by the Knob. When the Knob is rotated, corresponding parameter value on the interface will be changed. The following six types of parameters can be adjusted by Knob:

- Volt: grounding level of voltage channel;
- Ampe: grounding level of current channel;
- DVM: grounding level of DVM channel;
- T/Lev: trigger level;
- T/Del: trigger delay;
- T/Div: horizontal calibration (scanning speed).

Taking DVM Knob function as example, detailed operation steps are as below.

### Operation steps

1. Select "Graph" in the Menu Configuration interface to enter the Waveform Display interface. The Knob is defaulted as adjusting grounding level of voltage channel. When the interface displays "Knob Volt", it indicates that the Knob can adjust the grounding level of voltage channel, as follows:
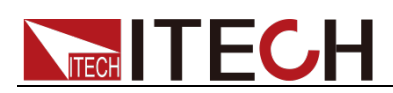

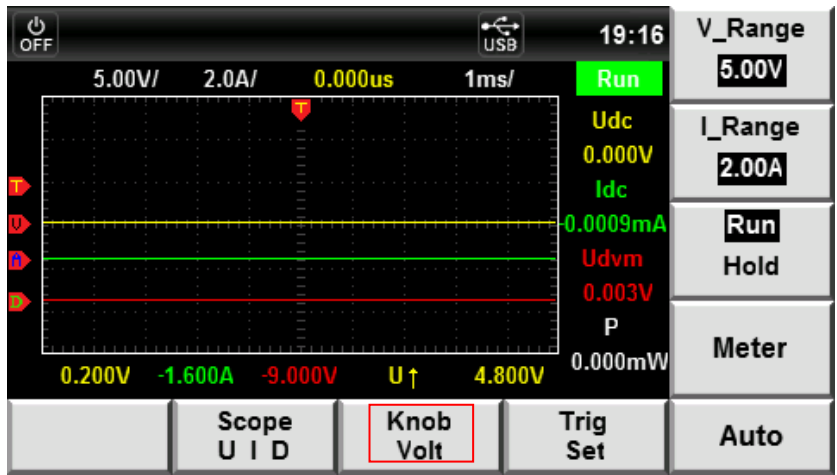

2. On the Waveform Display interface, press the **[Knob Volt]** soft key to enter the Knob Setting interface, as shown below:

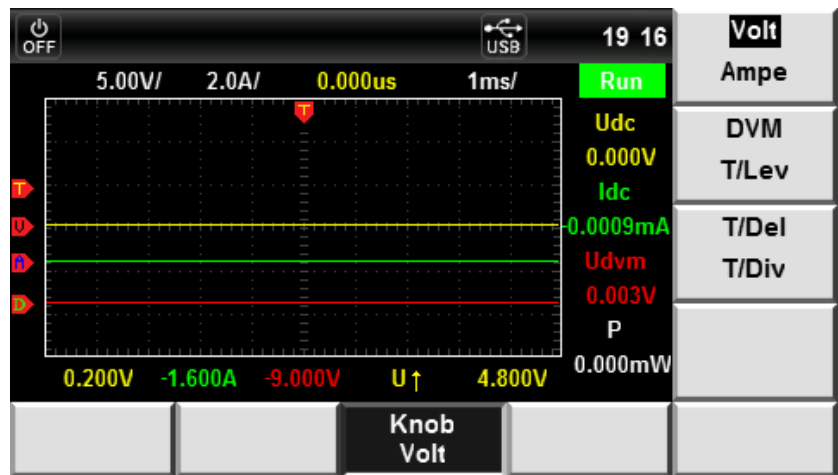

3. Press the right **[DVM T/Lev]** soft key. The User can select the Knob function based on actual needs.

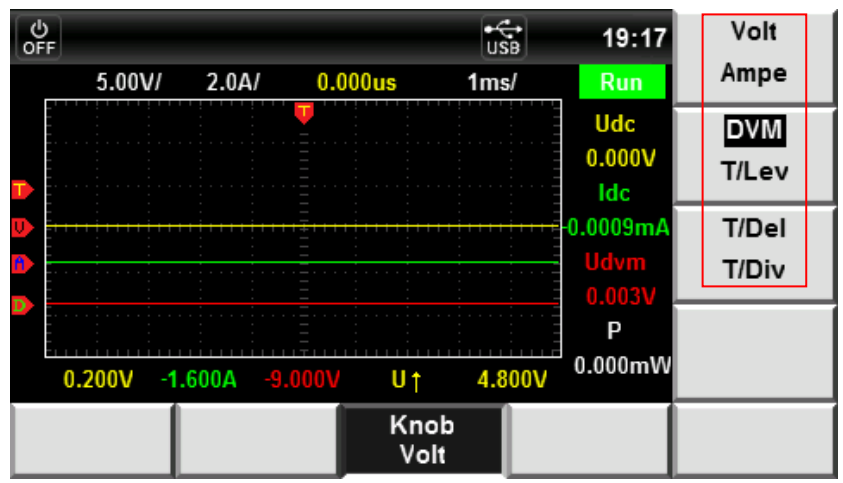

4. In the above interface, press the **[Knob Volt]** soft key. In this case, "Knob DVM" is displayed, indicating that the Knob can adjust the grounding level of DVM channel.

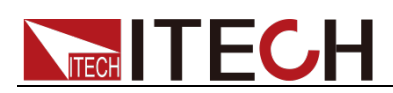

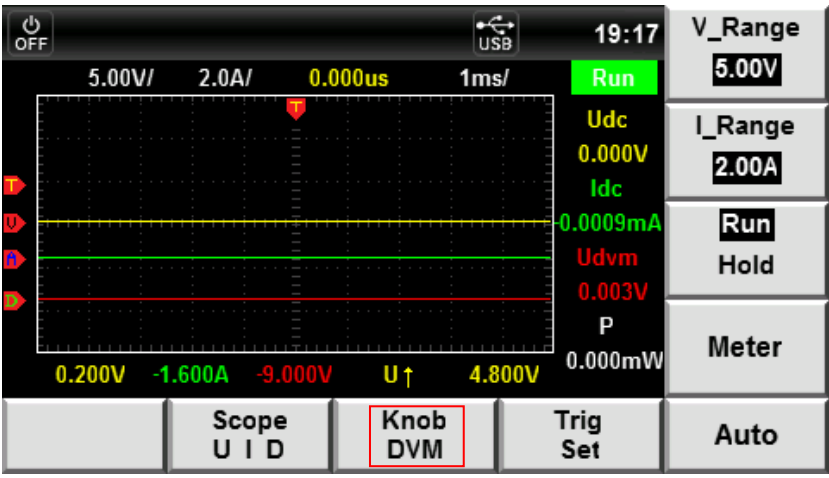

# **4.3 Horizontal Control and Vertical Control**

Adjust horizontal (time/grid) calibration

When the **[Knob]** soft key is pressed and "T/Div" is selected, horizontal calibration (scanning speed) can be adjusted by rotating the knob. In this case, time/grid information changes can be observed on the screen by rotating the knob and changing the horizontal (time/grid) setting. When acquisition is run, the sampling rate can be changed by adjusting the horizontal calibration knob.

#### Adjust trigger delay (position)

When the **[Knob]** soft key is pressed and "T/Del" is selected, the trigger delay can be adjusted by rotating the knob. In this case, when the knob is rotated, the trigger point will move horizontally and the delay time will be displayed on the screen. When the delay time is changed, the trigger point  $\left(\frac{\mathbf{I}}{\mathbf{I}}\right)$  will move horizontally, and the distance between the trigger point and the horizontal center will be indicated. The trigger point is displayed along the top of the display grid.

#### Adjust vertical calibration

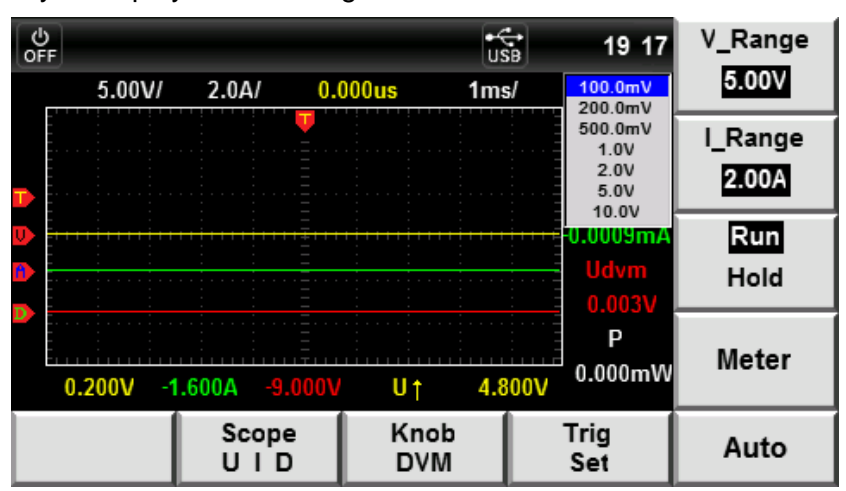

1. On the Waveform Display interface, press the **[V\_Range]** or **[I\_Range]** soft key to display the following interfaces:

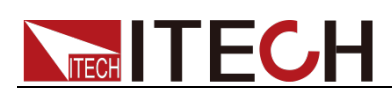

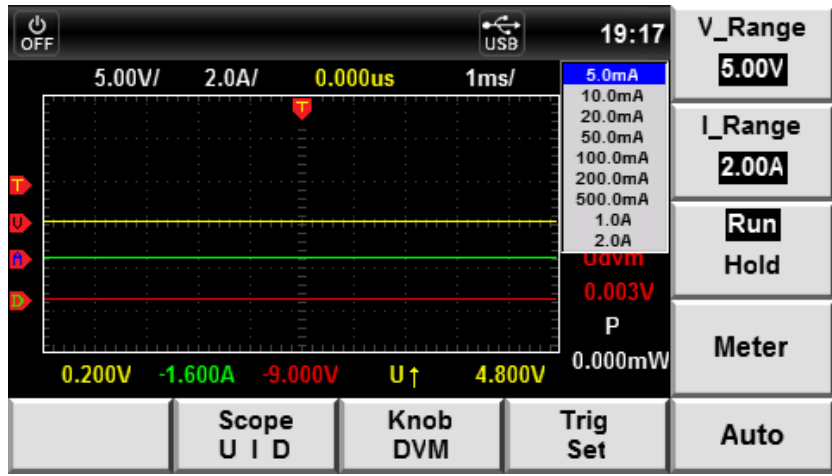

- 2. By the Knob or the  $\blacktriangle \blacktriangledown$  key, select the vertical calibration (V/grid) of voltage or current.
- 3. Press the **[OK]** key to confirm the setting.

#### Adjust channel vertical position

When pressing the **[Knob]** soft key to select the "Volt" or "Ampe" or "DVM", rotate the Knob to upward or downward move the waveform of voltage/current/DVM, and display the difference between the grounding level and vertical center of each channel value under the screen.

# **4.4 Setting of Trigger Configuration**

When you need to enable the trigger function, you should select the trigger source, trigger mode, trigger slope and other trigger-related configuration. Detailed steps are as follows:

#### Operation steps

1. On the Waveform Display interface, press the **[Trig Set]** soft key to enter the Trigger Setting interface, as shown below:

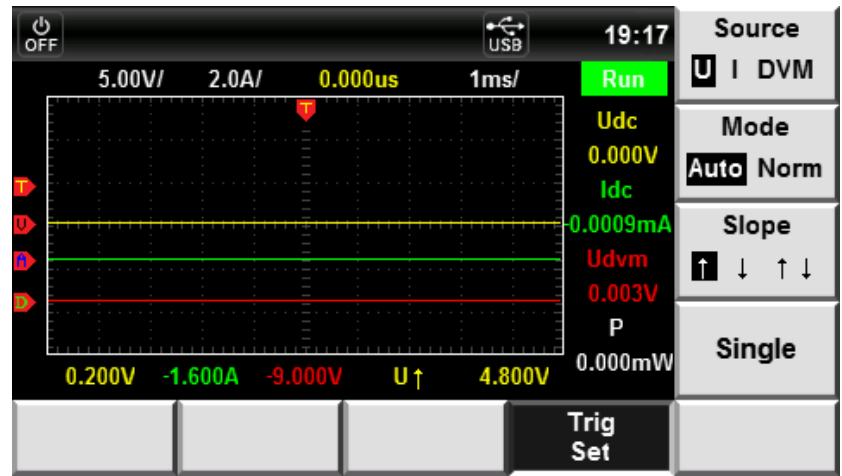

- 2. Press the right soft key corresponding to the parameter to select the required trigger configuration.
	- Source: Select the trigger source, voltage signal, current signal or

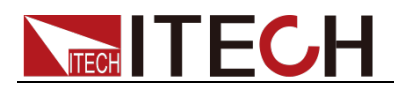

DVM signal.

- $\bullet$  Mode: Select the trigger mode: Auto or Norm.
- Slope: Select trigger slope: rising edge (↑), descending edge (↓) or either edge (↑↓).
- Single: Single measurement key: when single measurement is performed under stop conditions, the stop status will be enabled again after one measurement according to the current data updating rate. When single measurement is performed under running conditions, one measurement will be performed immediately by the instrument and then the stop status will be enabled.

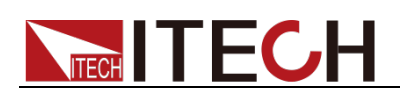

# **Chapter5 Battery Simulation Function**

This chapter describes the features and use of the battery simulation functions of IT6400 series power supply in details.

# **5.1 Basic Concepts**

With the unique current bipolar design and 0-1Ω variable output impedance, IT6400 series is applicable to types of portable battery charge-discharge tests. Simulating the battery charge-discharge features and assisting with other tests are also reliable. One equipment, diversified applications.

### Introduction of soft keys on the interface

On the Menu Configuration interface, select "**Battery**" to enter the Battery Simulation Function interface. As shown below:

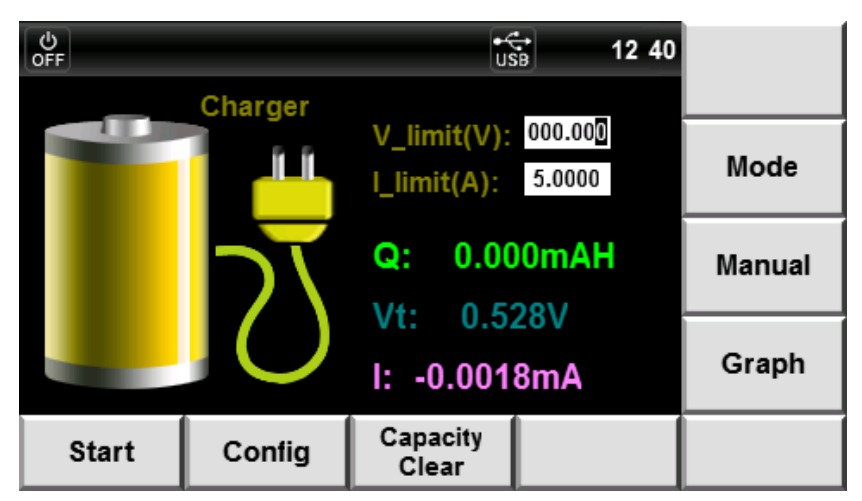

Description of the Battery Simulation Function interface information:

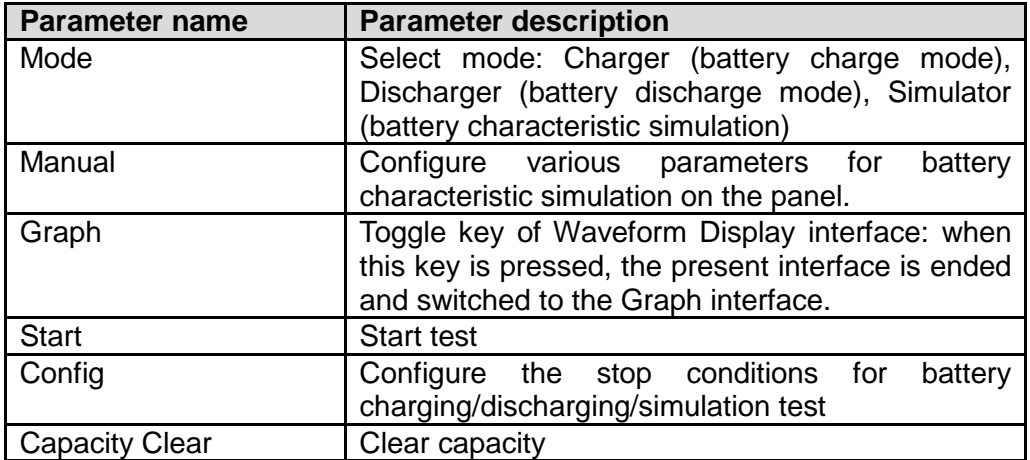

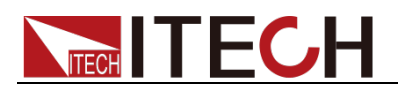

### Introduction of Battery Charger interface

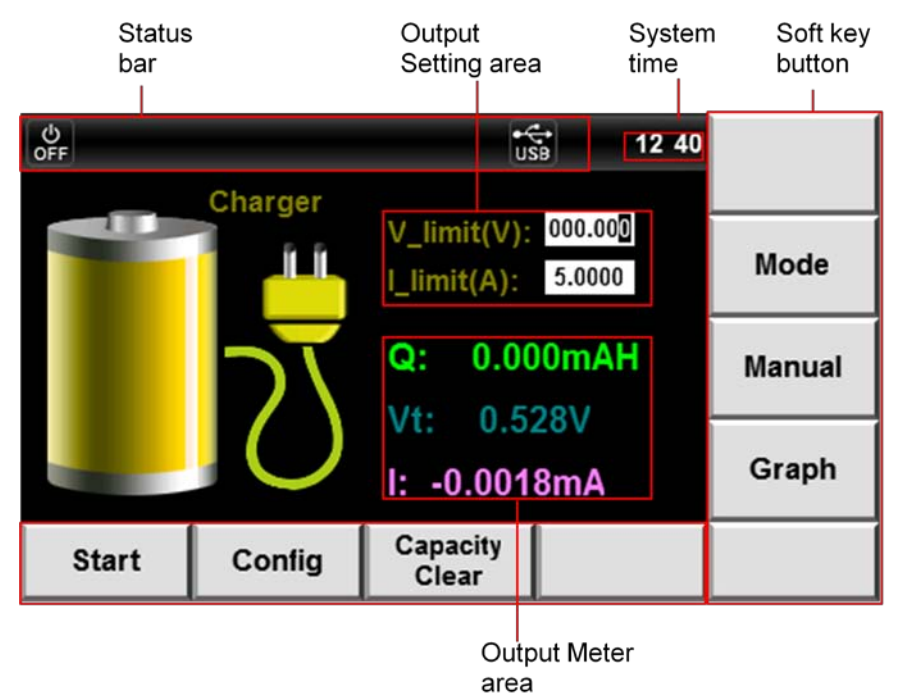

Output setting/meter area

This area mainly displays setting/measurement parameters, as follows:

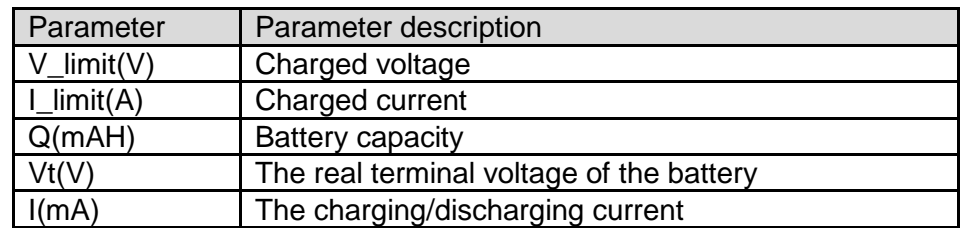

### Introduction of Battery Simulation interface

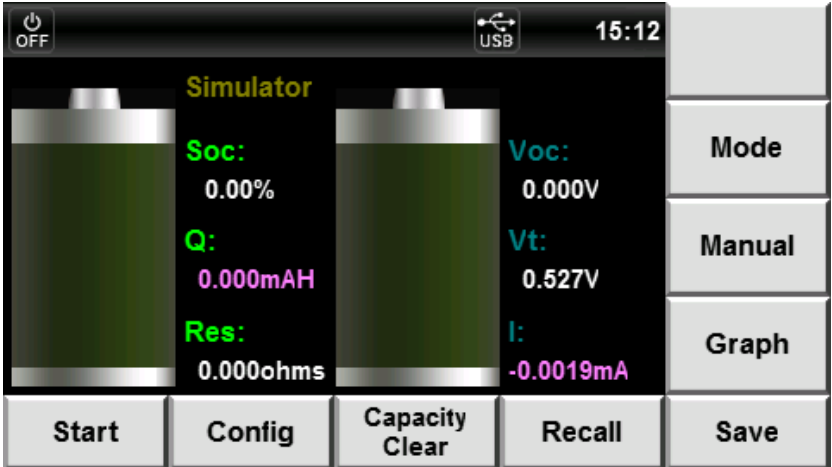

Parameter descriptions is shown as follows.

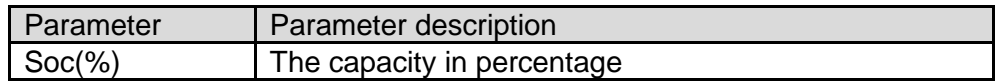

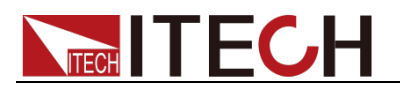

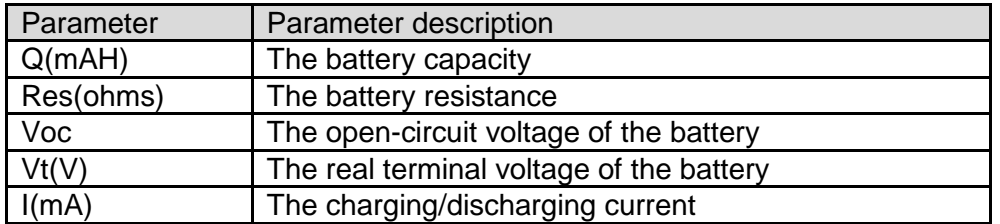

During charging and discharging of battery, as the battery capacity increases, the corresponding open circuit voltage rises and the internal resistance drops; on the contrary, as the capacity decreases, the open circuit voltage drops and the internal resistance rises. The relationship among battery capacity, open circuit voltage and battery internal resistance is as shown below:

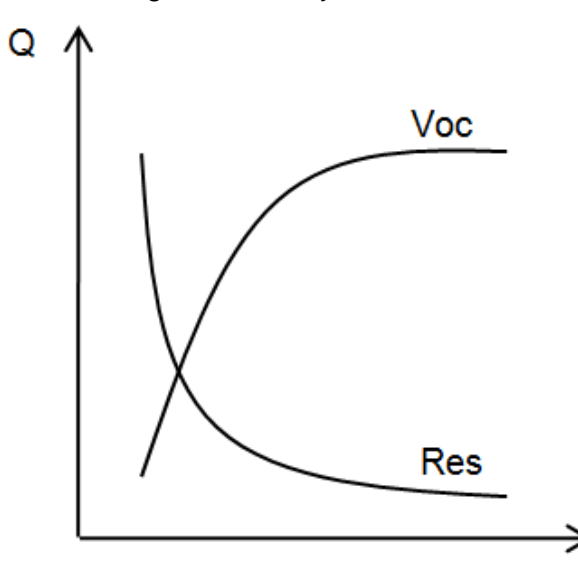

Stop conditions for battery test

On the Battery Simulation Function interface, press the **[Config]** soft key to enter the Stop Condition Configuration interface of battery test.

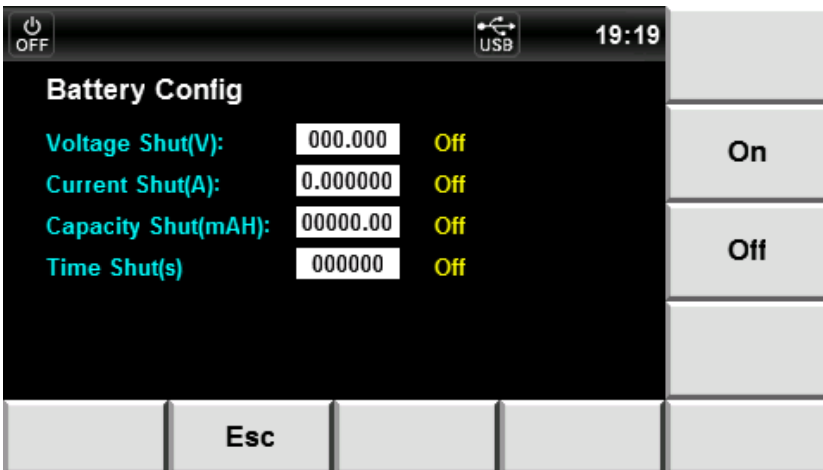

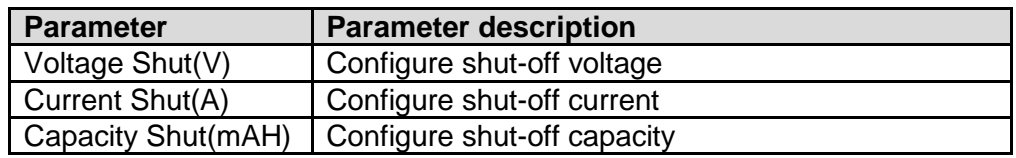

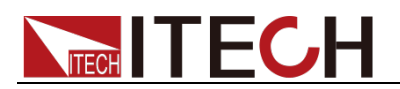

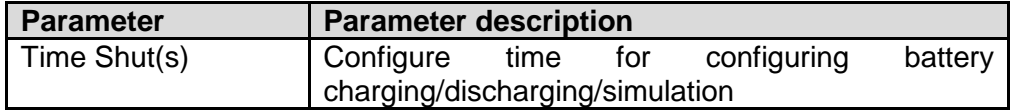

# **5.2 Battery Charging Function**

IT6400 series power supply are provided with battery charging function. After selecting the battery charging mode (Charge), the "Charging voltage" (V\_limit) and charging current (I limit) under the charging mode can be set. During the charging, the voltage, current and charged capacity of the battery can be observed.

### Operation steps

- 1. Press the **[Menu]** key to enter the Menu Configuration page.
- 2. Select "**Battery**" to enter the Battery Simulation Function interface.
- 3. Press the right **[Mode]** soft key to select test mode.

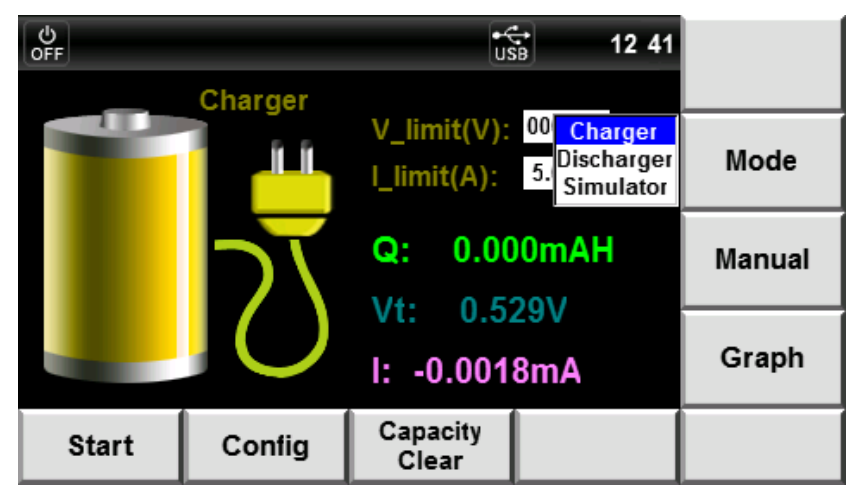

- 4. Use the  $\blacksquare$   $\blacksquare$  key or the Knob to select the "Charge" (blue font background). Press the **[OK]** key for confirmation.
- 5. By the  $\blacktriangle \blacktriangledown_{\text{key, move the cursor to the V\_limit setting place and set the}}$ charging voltage value. Press the **[OK]** key for confirmation.
- 6. By the  $\blacktriangle \blacktriangledown$  key, move the cursor to the I\_limit setting place and set the maximum charging current value. Press the **[OK]** key for confirmation.
- 7. Press the **[Config]** soft key to enter the Stop Condition Configuration interface for configuring the stop conditions of battery charging test. Press the **[Esc]** soft key to return to the Test interface.
- 8. Press the **[Start]** soft key to start battery charging test (power output On).
- 9. When the battery meets the set charging stop conditions, the battery output status will automatically be Off. Or, press the **[Stop]** soft key to stop test.

## **5.3 Battery Discharging Function**

IT6400 series power supply is provided with battery discharging function. After selecting the battery discharging mode (Discharge), the "Discharging voltage"

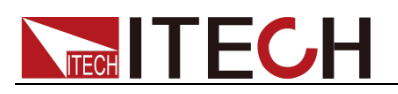

(V\_limit) and discharging current (I\_limit) under the discharging mode can be set. During the discharging, the voltage, current and discharged capacity of the battery can be observed.

#### Operation steps

- 1. Press the **[Menu]** key to enter the Menu Configuration page.
- 2. Select "**Battery**" to enter the Battery Simulation Function interface.
- 3. Press the right **[Mode]** soft key to select test mode.

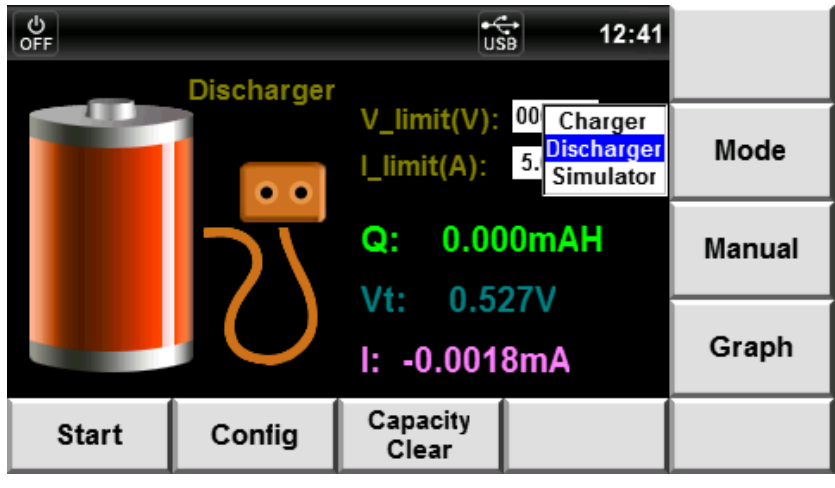

- 4. Use the  $\blacktriangle \blacktriangledown_{\text{key}}$  or the Knob to select the "Discharge" (blue font background). Press the **[OK]** key for confirmation.
- 5. By the  $\blacktriangle \blacktriangledown_{\text{key, move the cursor to the V\_limit setting place and set the}}$ discharging voltage value. Press the **[OK]** key for confirmation.
- 6. By the  $\blacktriangle \blacktriangledown_{\text{key}}$ , move the cursor to the I-limit setting place and set the maximum discharging current value. Press the **[OK]** key for confirmation.
- 7. Press the **[Config]** soft key to enter the Stop Condition Configuration interface for configuring the stop conditions of battery discharging test. Press the **[Esc]** soft key to return to the Test interface.
- 8. Press the **[Start]** soft key to start battery discharging test (power output On).
- 9. When the battery meets the set discharging stop conditions, the battery output status will automatically be Off. Or, press the **[Stop]** soft key to stop test.

# **5.4 Battery Characteristic Simulation**

IT6400 series power supply supports the battery characteristic simulation function. The User should firstly edit the battery characteristic data, including voltage, resistance and capacity. The battery characteristic data can be edited according to the two methods: panel editing and external data import, i.e., select the characteristic data after editing or import the external data to the IT6400 series power supply.

### **5.4.1 Introduction of Manual interface**

Select "Manual" on the Battery Simulation Function interface to enter the Panel

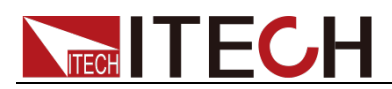

Edit interface. The User can edit 20 groups of battery characteristics data at maximum. A maximum of 20 steps (Point 0 to Point 19) can be configured in each group. The User should edit the capacity, voltage and resistance of each step.

### Introduction of Manual interface

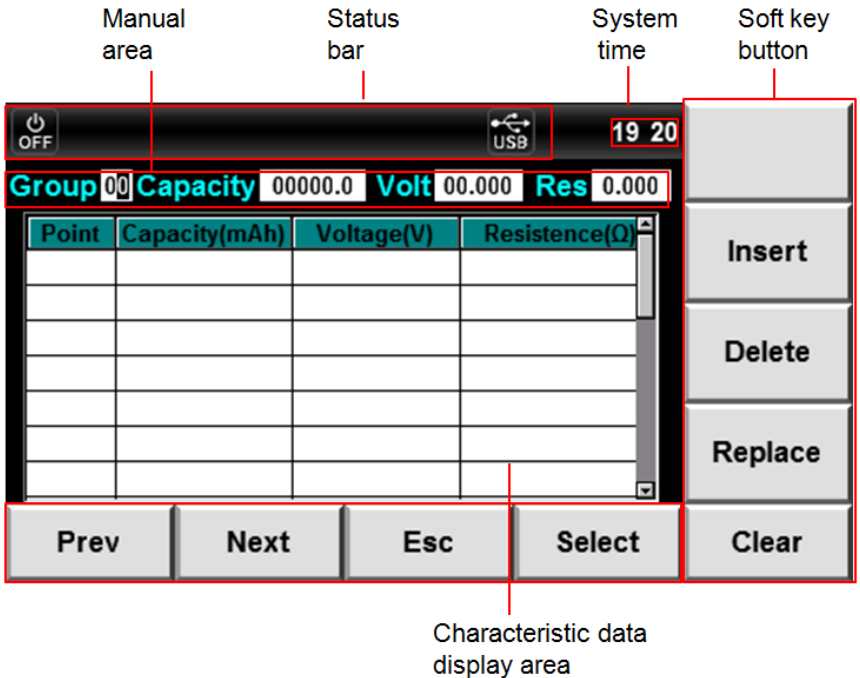

Manual edit area

This area mainly displays editable parameters, as follows:

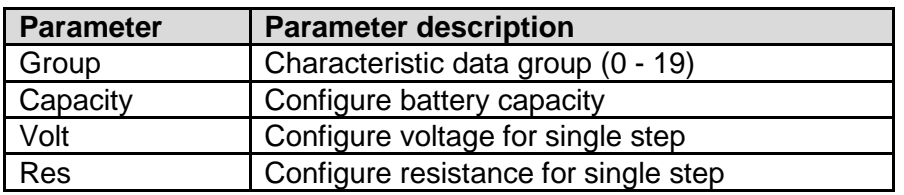

**•** Display area of characteristic data

This area mainly displays the edited battery characteristic data group. Use  $\blacktriangle \blacktriangledown$  to roll and view this list.

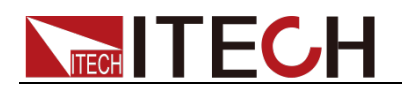

### Introduction of soft keys on the Manual interface

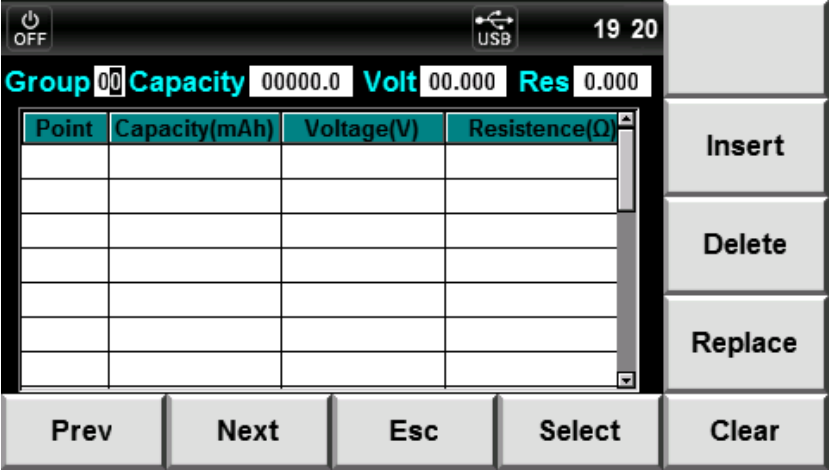

Description of Manual Edit interface information:

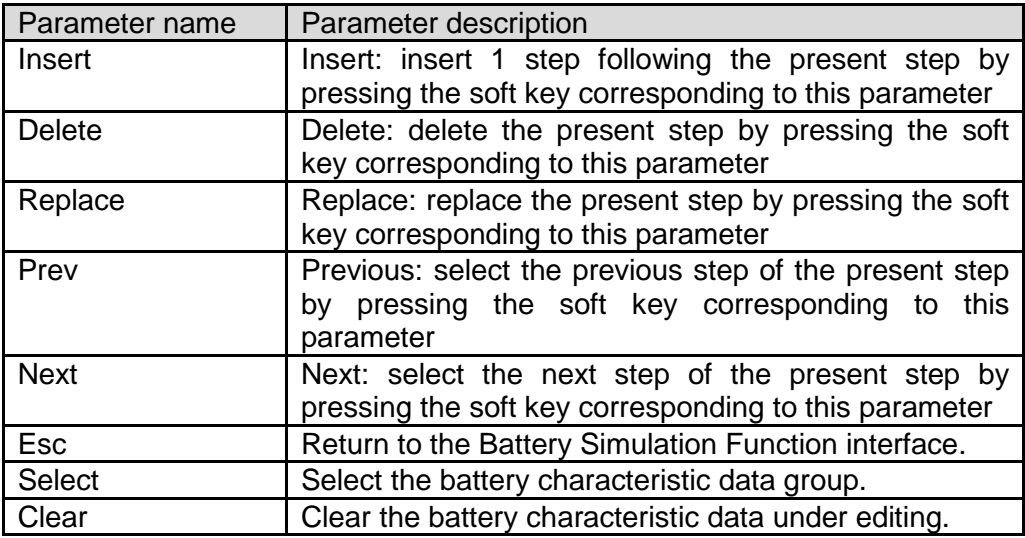

### **5.4.2 Battery Characteristic Simulation Operation**

Edit the battery characteristic data

Operations for panel editing are as follows:

- 1. Press the **[Menu]** key to enter the Menu Configuration page.
- 2. Select "**Battery**" to enter the Battery Simulation Function interface.
- 3. Select "**Manual**" to enter Manual Edit interface.
- 4. Configure Group number. By the  $\blacktriangle \blacktriangledown$ , move the cursor to the Group setting place and press the Numeric key or Knob to set the number value. In this example, the Group number is set as 03.
- 5. Configure step capacity (Capacity), step voltage (Voltage) and step

resistance (Resistance). By the  $\blacktriangle \blacktriangledown$ , move the cursor to the Capacity, Volt and Res setting place and press the Numeric key or Knob for setting. In this example, each value is set as follows.

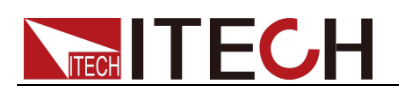

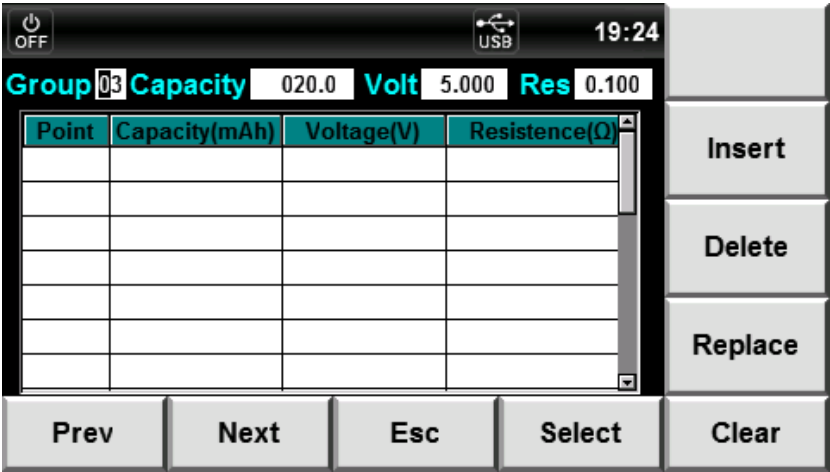

6. Press the **[Insert]** soft key to insert the present set value to the list as the 0<sup>th</sup> step of the Group 03.

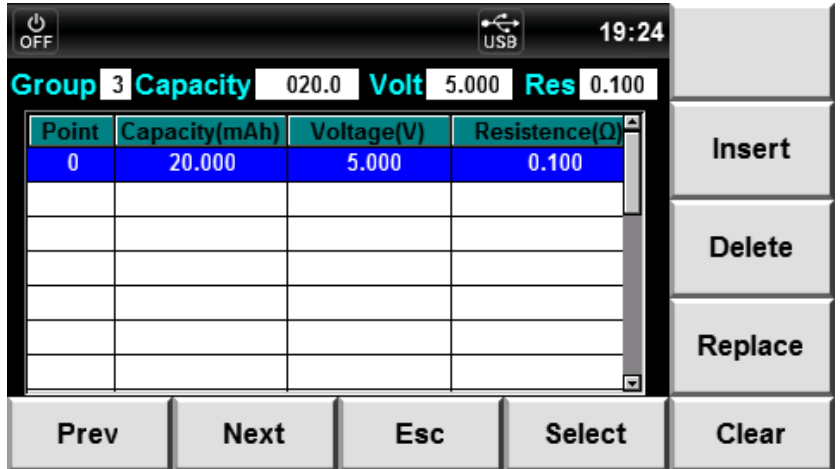

7. Repeat Steps 6 - 7 to set the other 2 steps in Group 03.

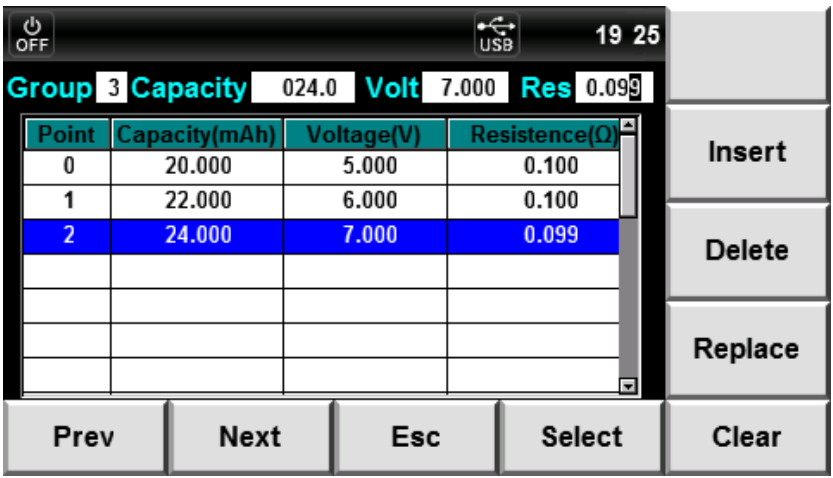

8. After editing, press the **[Esc]** key to return.

Import the external battery characteristic data

IT6400 series can import the external battery characteristic data and recall it at simulation operation. Operating procedures are as below:

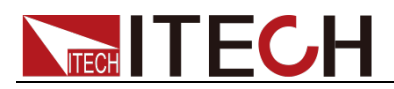

- 1. Create a new Excel document on local PC and name it BATTERY.csv.
- 2. Open the Excel document and save it as in "other formats" in "(\*.csv)".
- 3. Open the BATTERY.csv document and edit the battery characteristic simulation function in the .csv document, including voltage, resistance and capacity.
- 4. Insert the USB (containing BATTERY.csv document) to the USB interface on the front panel of power supply.

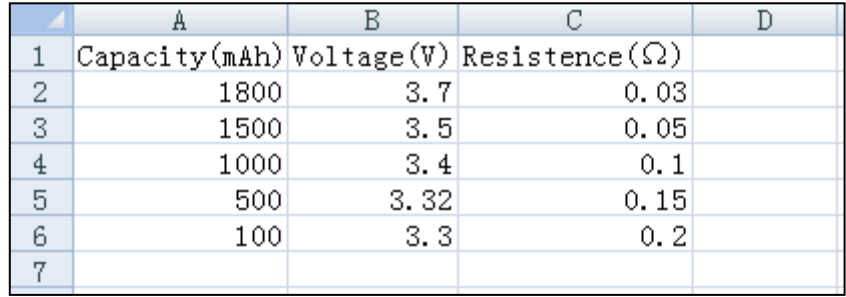

- 5. On the Battery Simulation Function interface, press the **[Mode]** soft key to select test mode Simulator, and press the **[OK]** key for confirmation.
- 6. Press the **[Save]** soft key and the display screen prompts "Please Import Battery.csv File", "Importing, Please Wait....", "Import Finished!" and "Please Select Group 00" in order. Select the group in which the characteristic data is to be saved.

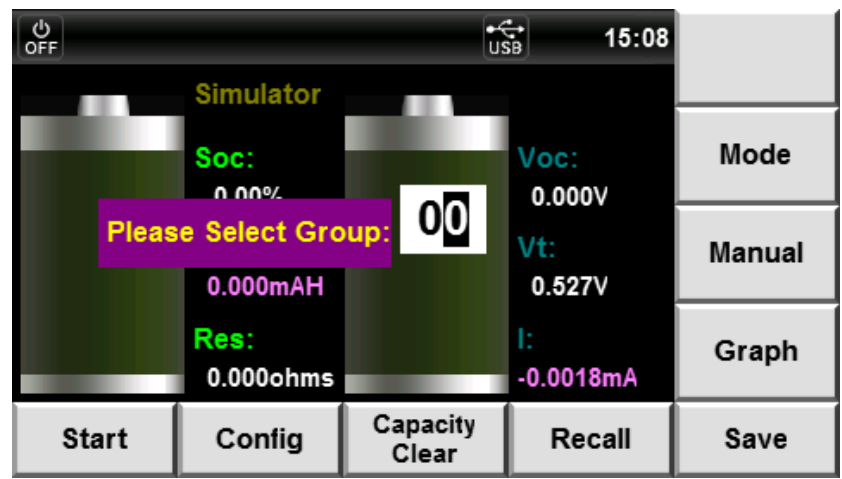

- 7. Press the Numeric key or Knob to set the group number. For example, save the data in Group 5 and press the **[OK]** key for confirmation.
- 8. The screen prompts "Saved!", and the external data are successively saved.

Recall the battery characteristic data group.

If several battery characteristic data groups are edited, the User may select the ones to be recalled. Operating procedures are as below:

1. On the Battery Simulation Function interface, press the **[Mode]** soft key to select test mode Simulator, and press the **[OK]** key for confirmation.

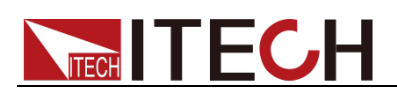

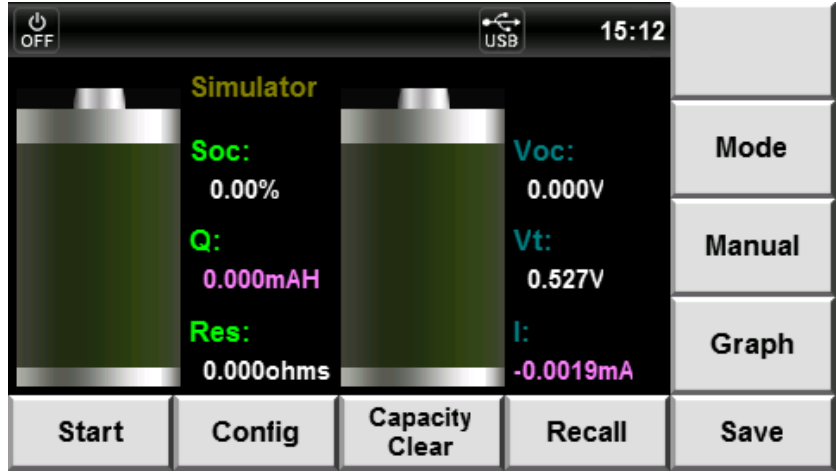

2. Press the **[Recall]** soft key to enter the Data Group Recall interface.

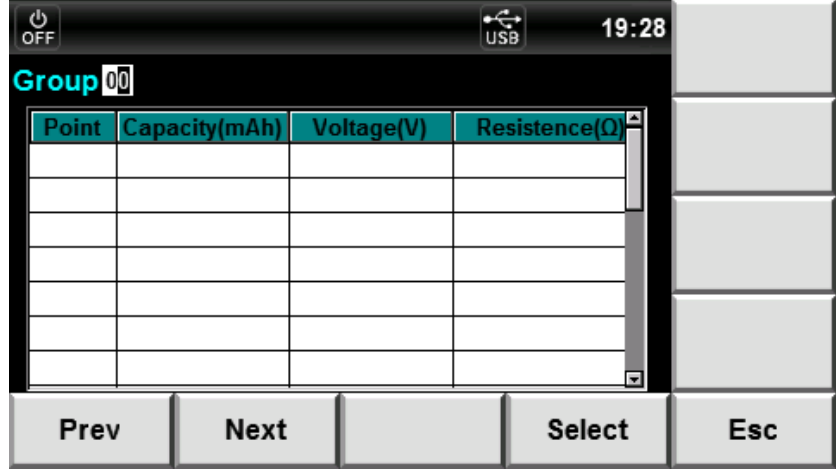

3. Configure Group number. By the  $\blacksquare$ , move the cursor to the Group setting place and press the Numeric key or Knob to set the number value of the data group to be recalled. Press the **[OK]** key for confirmation. At this time, the characteristic data display area displays the characteristic data of each step in this group.

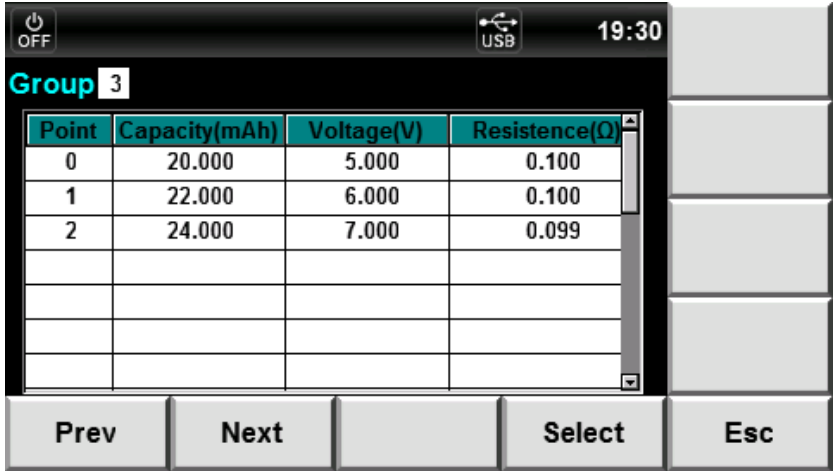

- 4. Press the **[Select]** soft key to recall data group.
- 5. Press the **[Esc]** soft key to return to the Battery Simulation Function interface.

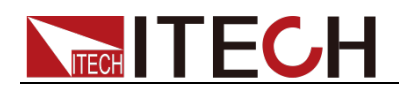

### Battery characteristic simulation operation

- 1. Press the **[Menu]** key to enter the Menu Configuration page.
- 2. Select "**Battery**" to enter the Battery Simulation Function interface.
- 3. Press the **[Mode]** soft key to select test mode.

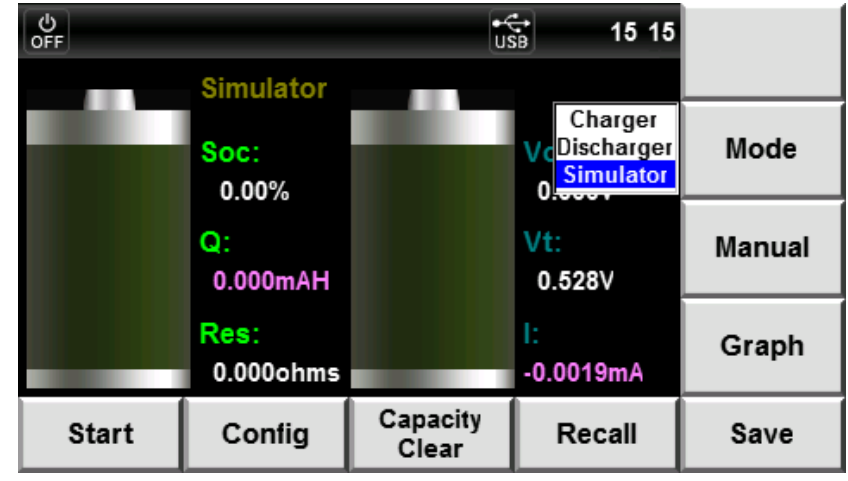

- 4. Use the  $\blacktriangle \blacktriangledown_{\text{key}}$  or the Knob to select the "Simulator" (blue font background).Press the **[OK]** key for confirmation.
- 5. Press the **[Save]** soft key. When the display screen prompts "Please Import Battery.csv File", import the external battery characteristic data.
	- **External import:** Insert the USB (containing BATTERY.csv document) to the USB interface on the front panel of power supply. The power supply automatically detects and imports the BATTERY.csv document.
	- **Internal recall:** Select the data group in which recall is required based on the above steps in "Edit the battery characteristic data" and "Recall the battery characteristic data group".
- 6. Press the **[Config]** soft key and then input the maximum test current of the battery characteristic simulation in the "Current Shut(A)" column.
- 7. Press the **[Start]** soft key to start battery simulation test.
- 8. The power supply will automatically switch off the output, once the battery according to the characteristic data completes the test or the setting conditions for stopping the test is reached. You can press **[Stop]** to pause the test during the battery simulation test. And press **[Capacity Clear]** to restart the test.

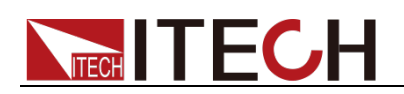

# **Chapter6 List Function**

This chapter describes the features and use of the List function of the IT6400 series power supply in details.

## **6.1 Basic Concepts**

The User can edit the test procedures composed of several steps through the List function. There are 20 Lists (List 0 to List 19) under the List function for selection, which can be controlled through the Select parameters on the interface. Values are as follows:

- Y: this List is selected and executable.
- N: this List is neither selected nor executable.

The User can flexibly select the List to form different sequence output. A maximum of 30 steps (Point 0 to Point 29) can be configured in each List. The User can edit the voltage, current, resistance and step time. Relationship between List and Sequence is shown below.

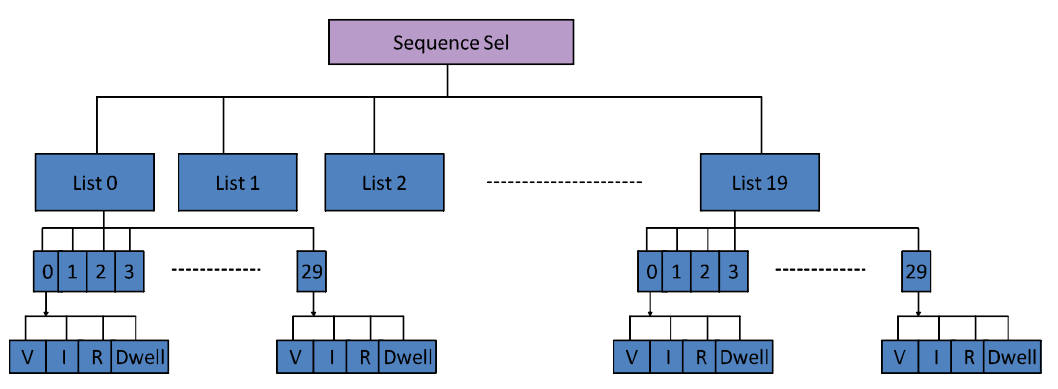

Introduction of soft keys on the interface

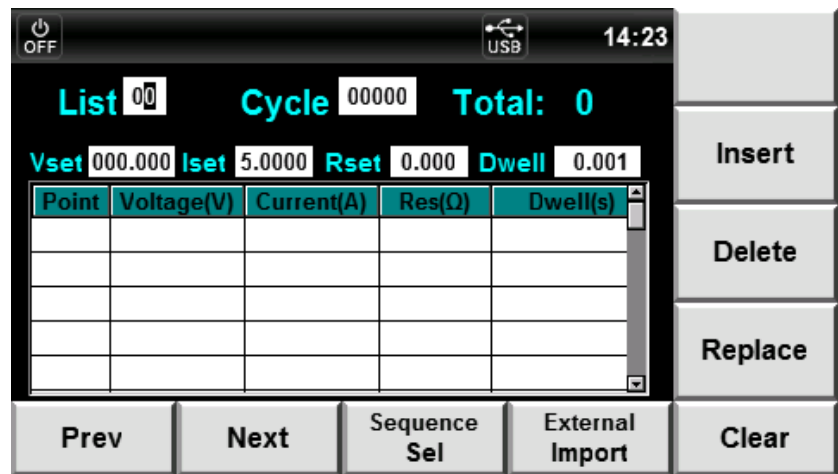

Description of List Function interface information:

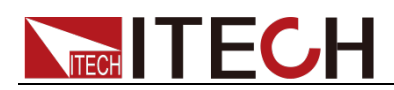

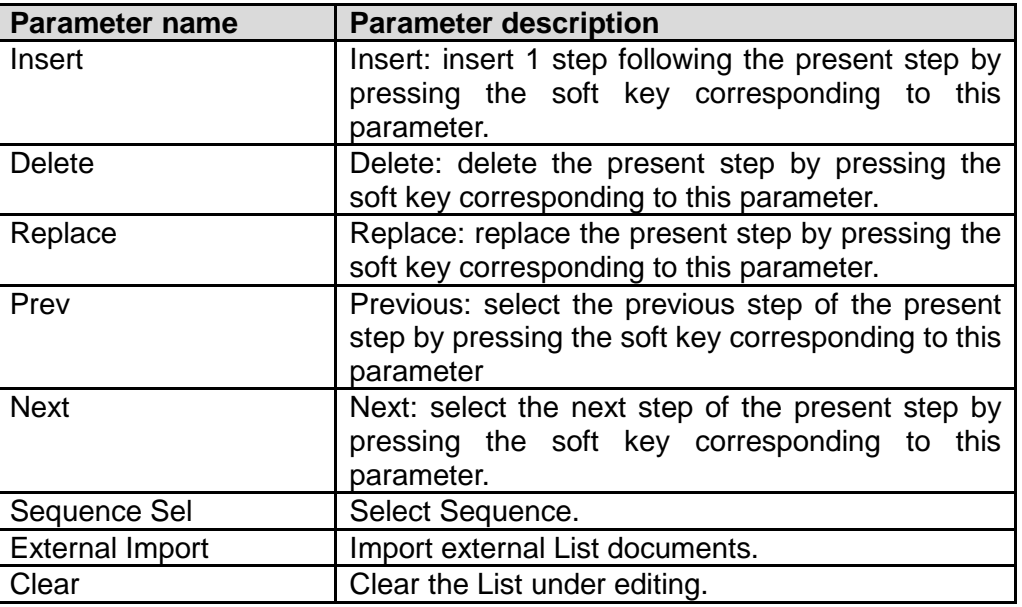

### Introduction of List interface

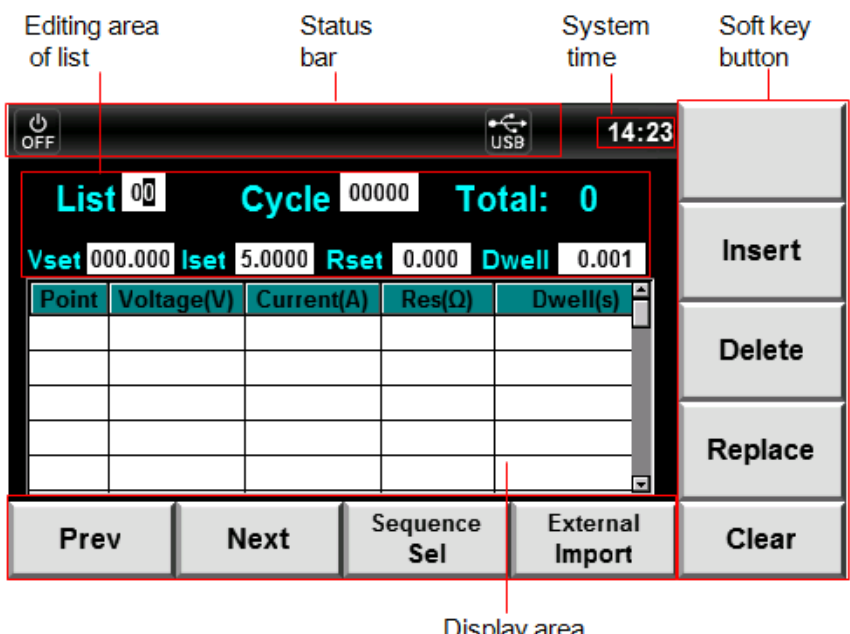

Display area of list

List edit area

This area mainly displays editable parameters of List function, as follows:

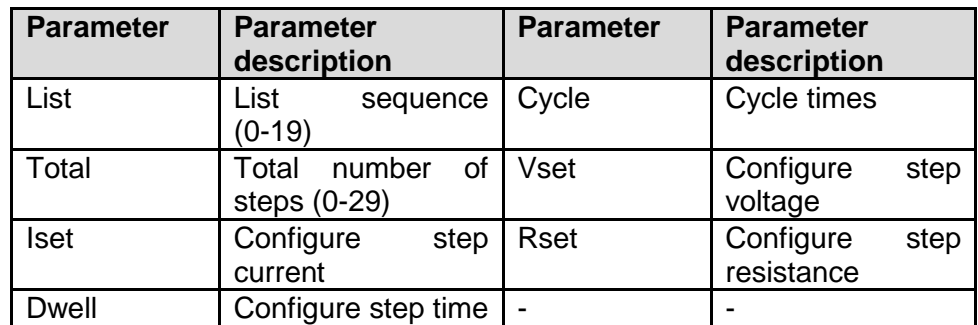

List display area

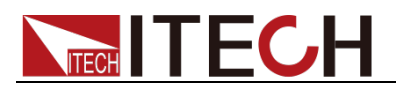

This area mainly displays the edited List. Use  $\blacktriangle \blacktriangledown$  to roll and view this list.

# **6.2 List Operation**

Configure trigger mode

Before editing List on the panel, firstly set the trigger as Internal (manual trigger). For details, refer to 2.9 Triggering Function.

#### Edit List

- 1. Press the **[Menu]** key to enter the Menu Configuration page.
- 2. By the  $\blacktriangle \blacktriangledown$  key, select List. Press the [OK] key for confirmation. The display screen displays "List Config, Please Wait…" and "Config Done". Enter the List Function Display interface.

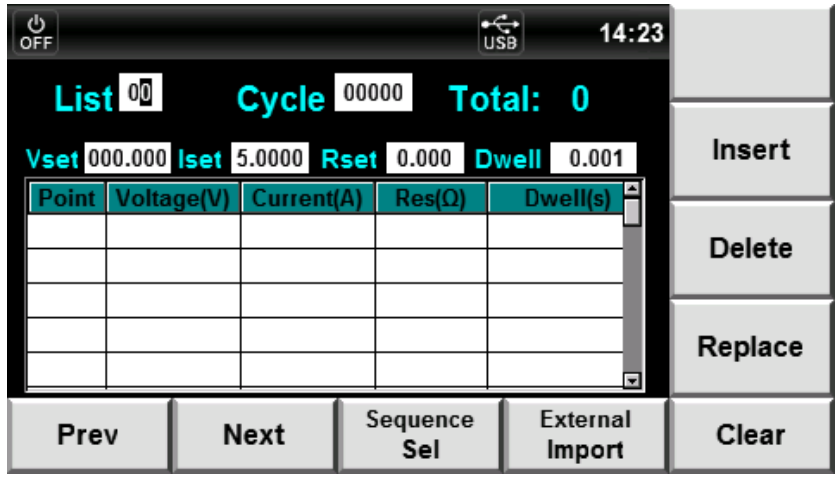

- 3. Configure List number. By the  $\blacktriangle \blacktriangledown$ , move the cursor to the List setting place and press the Numeric key or Knob to set the number value. In this example, the List number is set as 02.
- 4. Use the  $\blacktriangle \blacktriangledown$  key to adjust the cursor position and set the values of Cycle, Vset, Iset, Rset and Dwell.

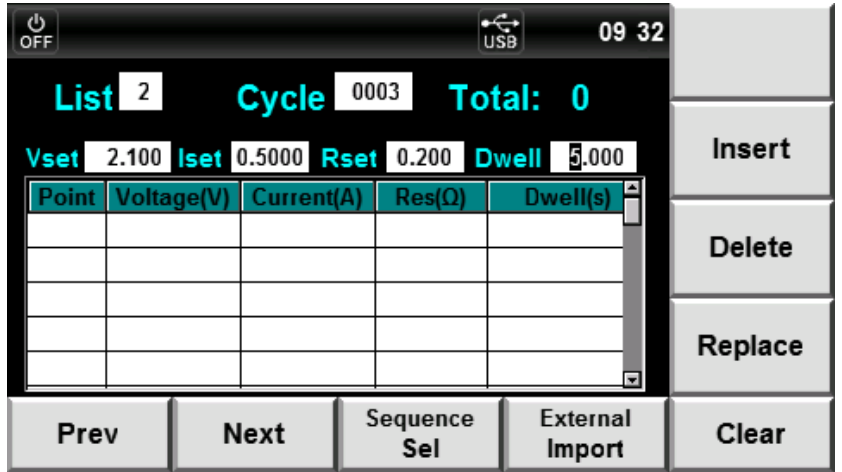

5. Press the **[Insert]** soft key to insert the present set value to the list as the

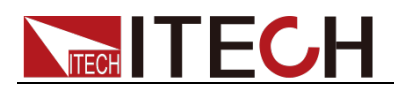

0<sup>th</sup> step of the List 02. The Total value increases accordingly with every insertion of step.

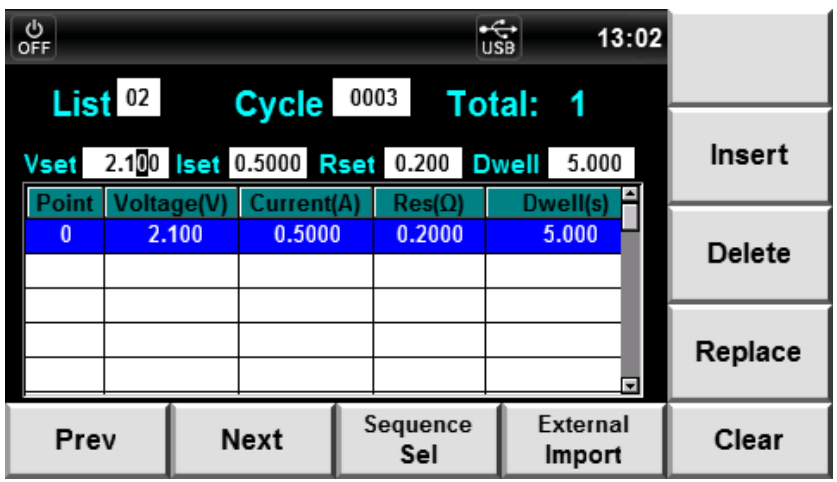

6. Repeat Steps 5 - 6 to set the other three steps in List 02.

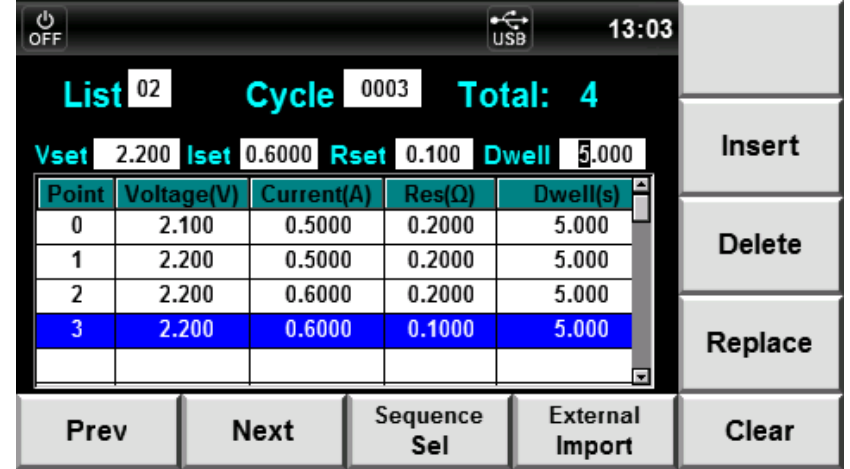

7. The User can repeat the above steps to edit other Lists. In this example, edit the List 03 in power supply.

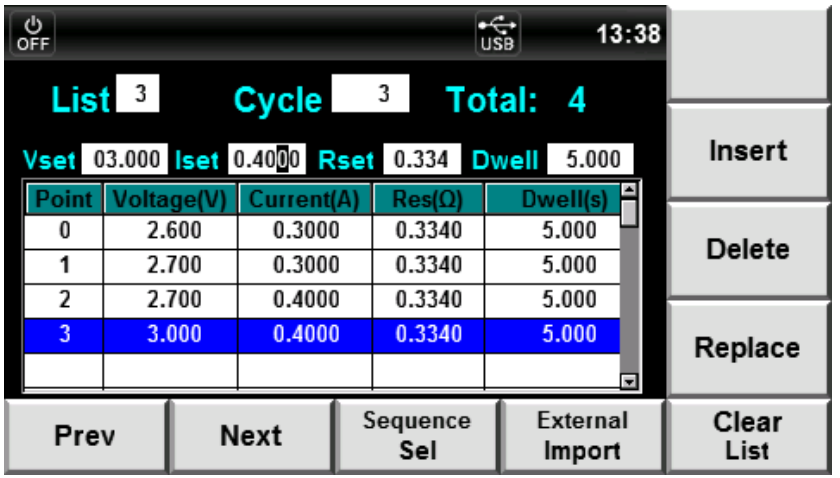

External import of List

IT6400 series power supply is provided with external import of List documents. The User can import the local-edited List documents to the power supply. This

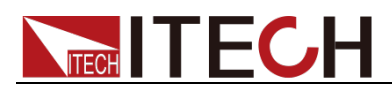

function simplifies the List document edit and facilitates user operation. Detailed operation steps are as below:

- 1. Create a new Excel document on local PC and name it List.
- 2. Open the Excel document and save it as in "other formats" in "(\*.csv)".
- 3. Open the List.csv document and edit the List. Set every step of the List and corresponding parameters.

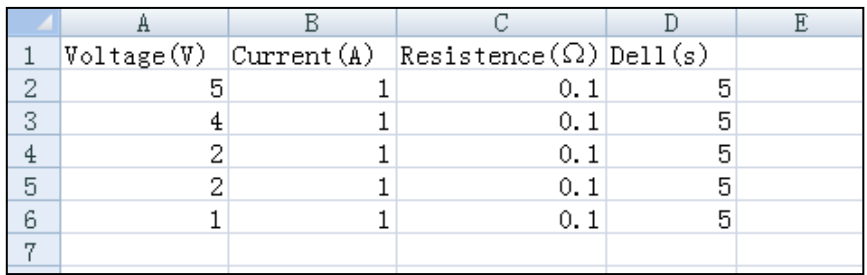

- 4. Insert the USB (containing List.csv document) to the USB interface on the front panel of power supply.
- 5. Press the **[External Import]** soft key and the power supply will automatically identify the .csv document in the USB and import it.

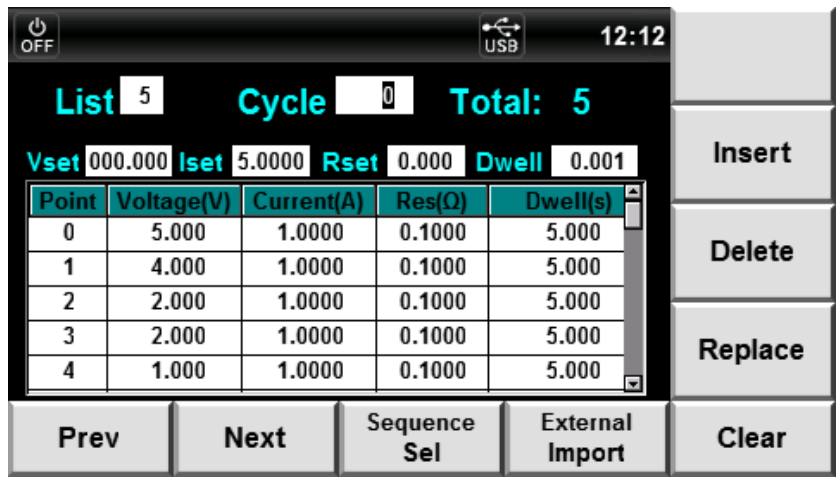

- 6. By the  $\blacktriangle \blacktriangledown$ , move the cursor to the List setting place and press the Numeric key or Knob to set the List number value.
- 7. Press the [OK] key for confirmation and complete the List document import.

#### Select Sequence.

If several Lists are edited, the User may select the required ones. Operating procedures are as below:

1. Press the **[Sequence Sel]** soft key to enter the Sequence Selection interface. The User can select the active List on this interface.

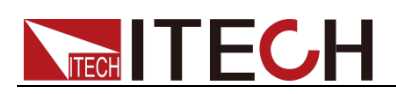

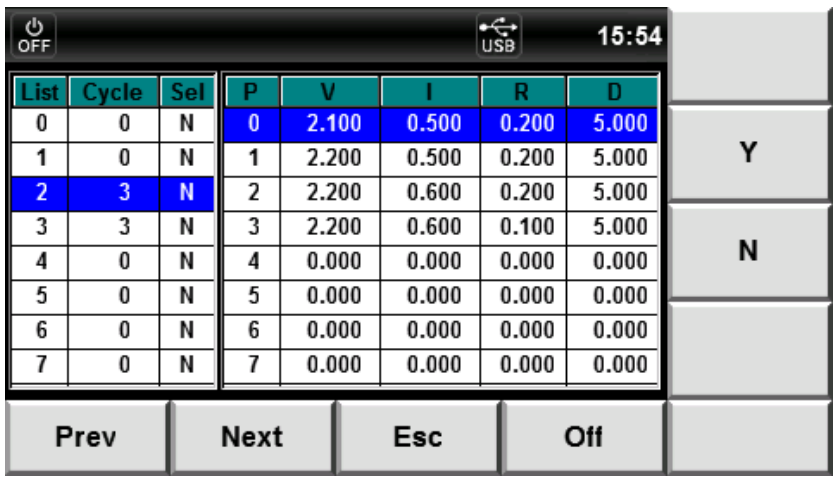

- 2. Use the  $\blacksquare \blacksquare$  key to select the line of the List 02 (blue background). Press the soft key corresponding to the **[Y]** to select List 02 list.
- 3. Use the  $\blacksquare \blacksquare$  key to select the line of the List 03 (blue background). Press the soft key corresponding to the **[Y]** to select List 03 list.

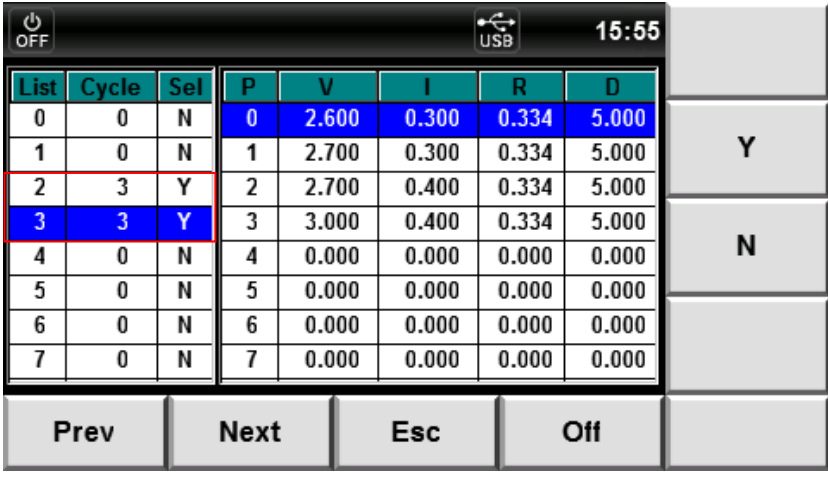

### Run List

After editing of List, the power supply will start running after receipt of one trigger signal till completion of the List operation or receipt of another trigger signal.

Operating procedures are as below:

- 1. Edit List in successive based on the above steps and select the edited List.
- 2. On the Sequence Selection and Configuration interface, press the **[Off]**  soft key to configure the List status as On and switch on the List function.

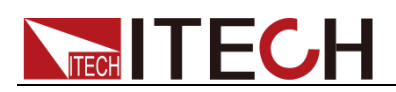

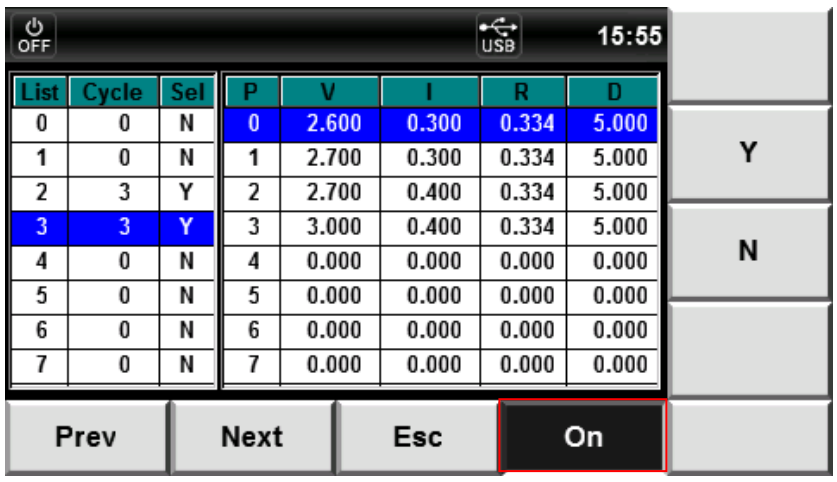

- 3. Press the **[On/Off]** key on front panel of the power supply to switch on the output.
- 4. Press the **[Trig]** key on the front panel to trigger the running of List

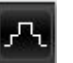

document under editing. At this time, the status bar displays  $\parallel$ indicating that the List is running.

### Exit LIST

Refer to the steps below to exit the present List operation mode.

- 1. Press the **[Sequence Sel]** soft key on the List interface to enter the Sequence Configuration interface.
- 2. Press the **[On]** soft key to set the List status as Off. And the instrument will exit the List operation mode.

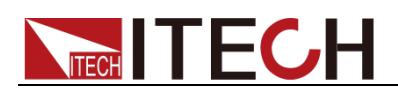

# **Chapter7 Routine Maintenance**

This chapter describes general maintenance items and maintenance methods of the IT6400 series power.

# **7.1 Self-Inspection**

IT6400 series power has a self-inspection function. See "**Power-on Self-Test**" of Chapter 3 "Inspecting the Instrument" of IT6400 Installation Guide for detailed steps of self-inspection.

# **7.2 Error Information References**

This section describes all error information of the IT6400 series power as well as error causes and disposals. All prompt information is listed.

### Prompt message list

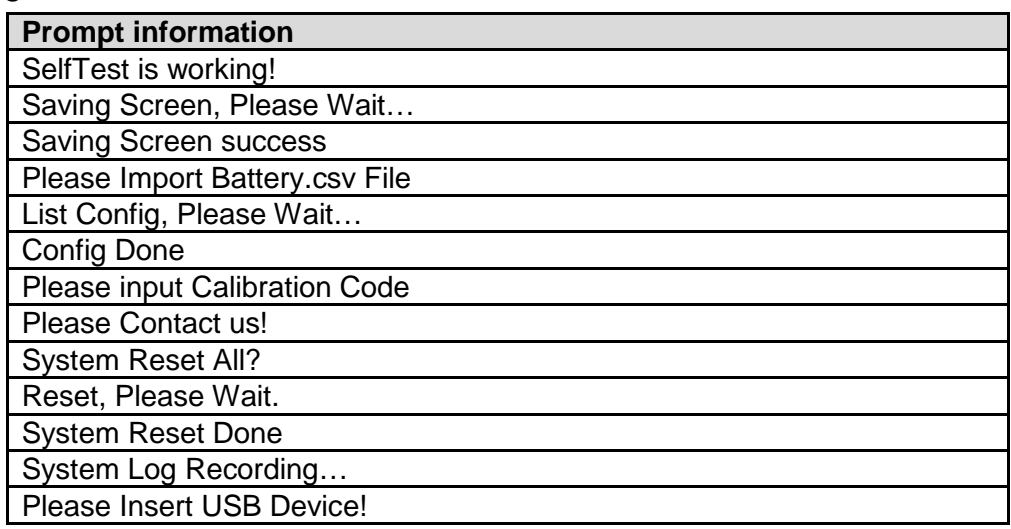

### Error information list

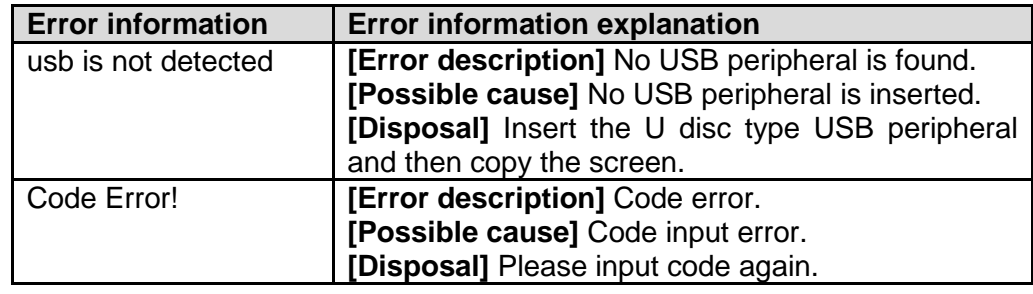

## **7.3 Daily maintenance**

Introduce basic maintenance in daily use of equipment. Such as cleaning, self-maintenance allowed to be performed by the user, etc.

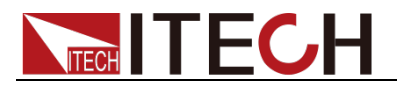

### Equipment cleaning

Use dry cloth or slightly wet cloth to gently wipe the equipment. Do not arbitrarily wipe the inside of the instrument. Cut off the power supply before cleaning.

# **7.4 Contact of ITECH Engineers**

This section describes operations to be carried out by the user in case of failure of the instrument.

#### Preparation before contact

When the instrument fails, you should make the following preparations before returning the instrument to ITECH for repair or contacting engineers.

- 1. Check all the items listed in the "Self-inspection of Equipment Faults" and confirm whether there are still some problems.
- 2. If there are still some problems, carefully read the contents of warranty services and warranty restrictions in the preface of the manual. Confirm that our instrument complies with warranty service conditions.
- 3. If you want to send the instrument to the manufacturer for repair, refer to instructions in "7.5 Returning Your Power for Service".

#### Self-inspection of equipment faults

In case of failure of the instrument, self-inspect the following items. If the instrument failure can be eliminated via simple inspection, the maintenance cost and time can be saved. Please check the following items before contacting the engineer of ITECH.

- Check whether the power supply is powered up.
- Check whether the power supply is started normally.
- Check whether the instrument fuse is in good conditions.
- Check whether other connectors are in good conditions and whether cables, plugs and other parts are connected properly.
- Check whether the system configuration of the instrument is correct during use.
- Check whether self-inspection of the instrument is successful and whether the specifications and performance are within the indicator ranges.
- Check whether the instrument displays error information.
- Use other instruments instead of this instrument for confirmation.

#### Collect the SN number

ITECH will constantly improve the product performance, availability and reliability. The service personnel of ITECH will record changes of each instrument. All relevant information is marked uniquely according to the serial number of each instrument. The equipment returned for repair must adopt the SN number as the tracking ID.

When you contact the engineer, the effective SN number of the instrument will be the effective guarantee for effective service and complete information. You can obtain the SN number of the instrument by the following ways:

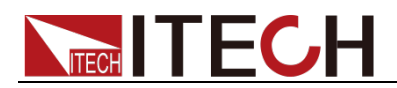

- 1. Press the **[Menu]** key to enter the menu setting page of the power supply.
- 2. Select "System" to enter system menu page.
- 3. Press the **[Sys Info]** to enter "System Infomation" interface to view the product model, product SN, software version number and other information.

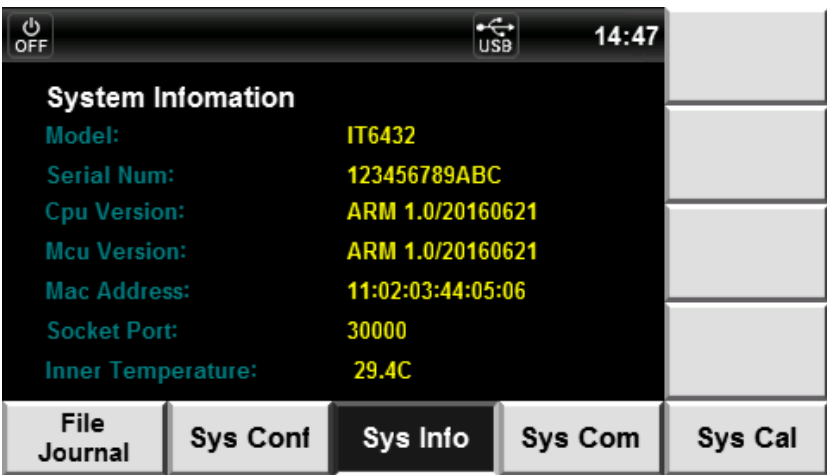

4. In this page, Serial is the instrument SN number. Please record the SN number.

#### Calibration Interval

ITECH suggests that the IT6400 series power calibration frequency is 1 time/year.

## **7.5 Returning Your Power for Service**

When you want to return your power to ITECH company, please read the following information.

#### Package the power supply for Shipment

When instruments are required for factory maintenance, please refer to the following steps to pack the instruments which need to send out.

- 1. Please put the instrument for maintenance in the original packaging materials, with the related accessories.
- 2. Please be as specified as possible about the nature problem. Send a copy of any or all of the following information:
	- Any error messages that appeared on the power supply display.
	- Any information on the performance of the power supply.

#### **CAUTION**

- Power damage can result from using packaging materials other than those specified. Please use the special packing when shipment, and shall be carried out in accordance with the delivery of packaging standard as far as possible.
- Never use styrene pellets in any shape as packaging materials. They do not adequately cushion the power supply or prevent it from shifting in the carton. Styrene pellets cause power damage by generating static electricity and by lodging in the rear panel.

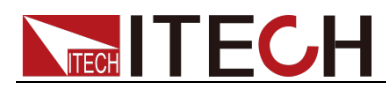

3. Please pay attention to read the document preface about warranty service delivery cost in the relevant specification with the delivery.

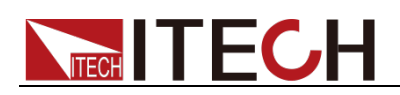

# **Chapter8 Technical Specification**

This chapter introduces such main technical parameters as rated voltage, rated current and rated power, usage and storage environment and temperature of the IT6400 series power supply.

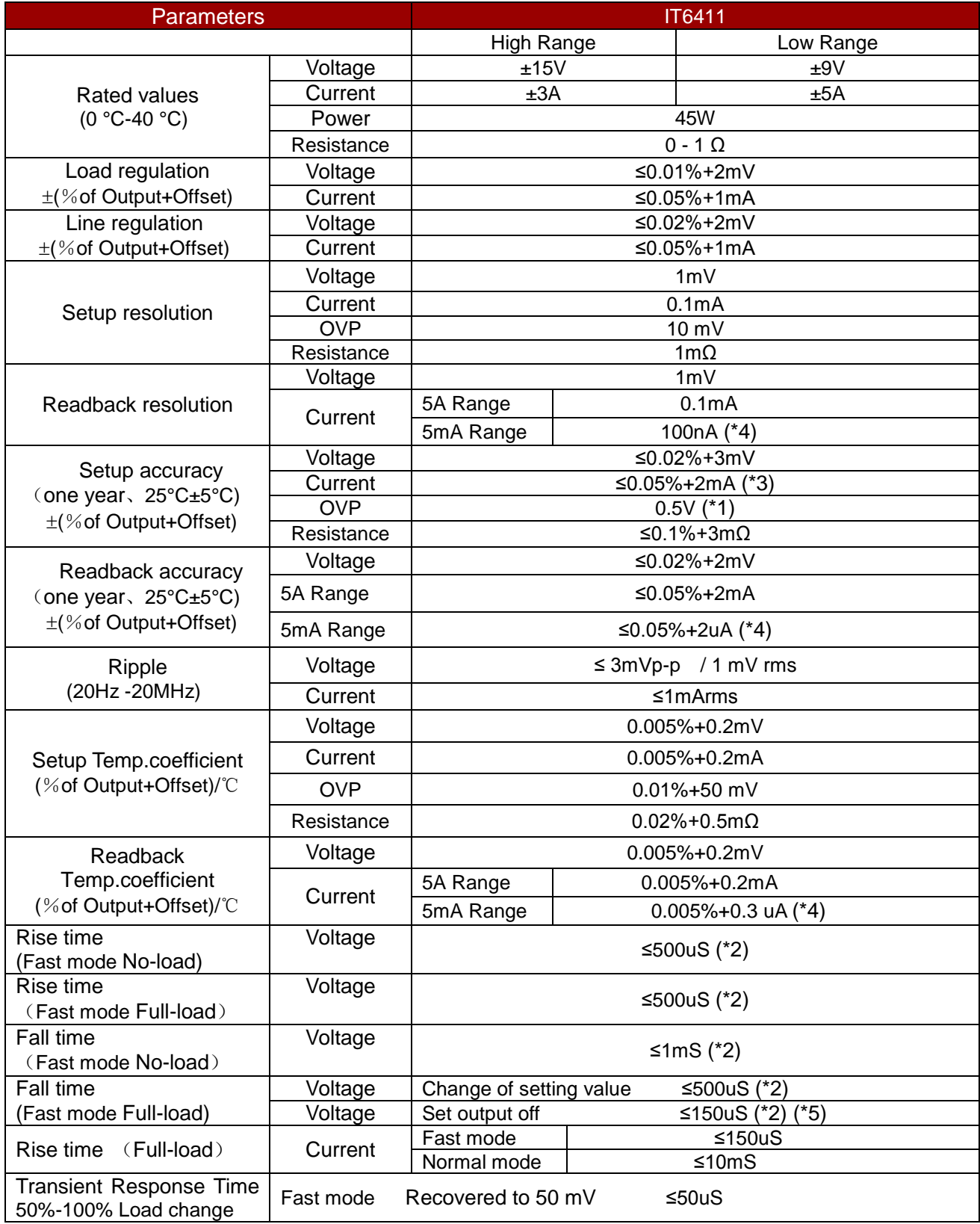

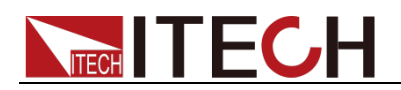

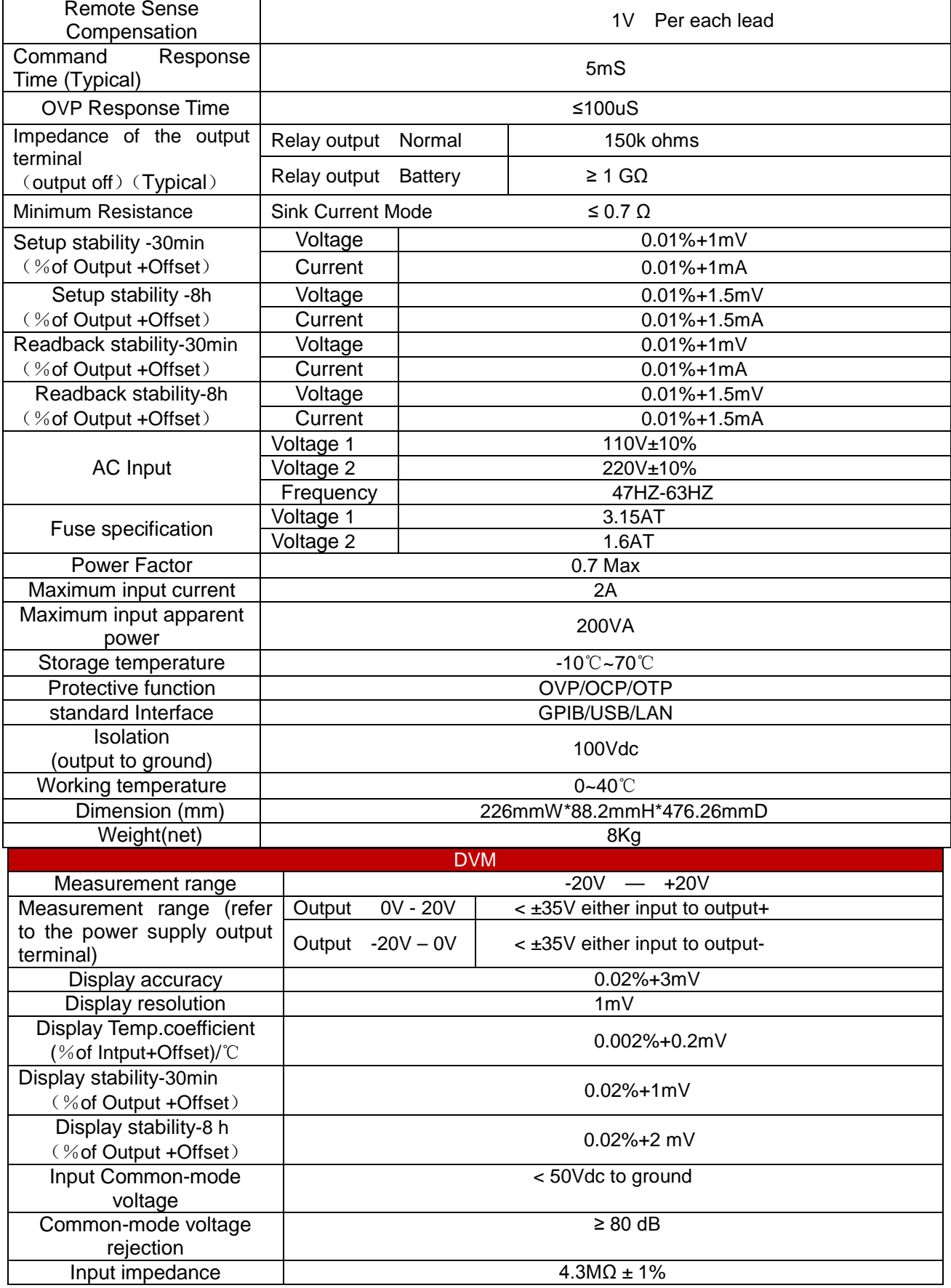

(\*1) Maximum error of OVP precision at power supply terminal under full load.

(\*2) The output polarity is unchanged, the time that the power output value changes from 10% to 90%.

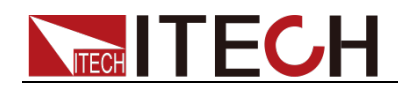

(\*3) The Minimum value of CC setting is 2mA.

(\*4) The current readback accuracy of the 5mA Range is measured under constant voltage mode.

(\*5) Set output off.

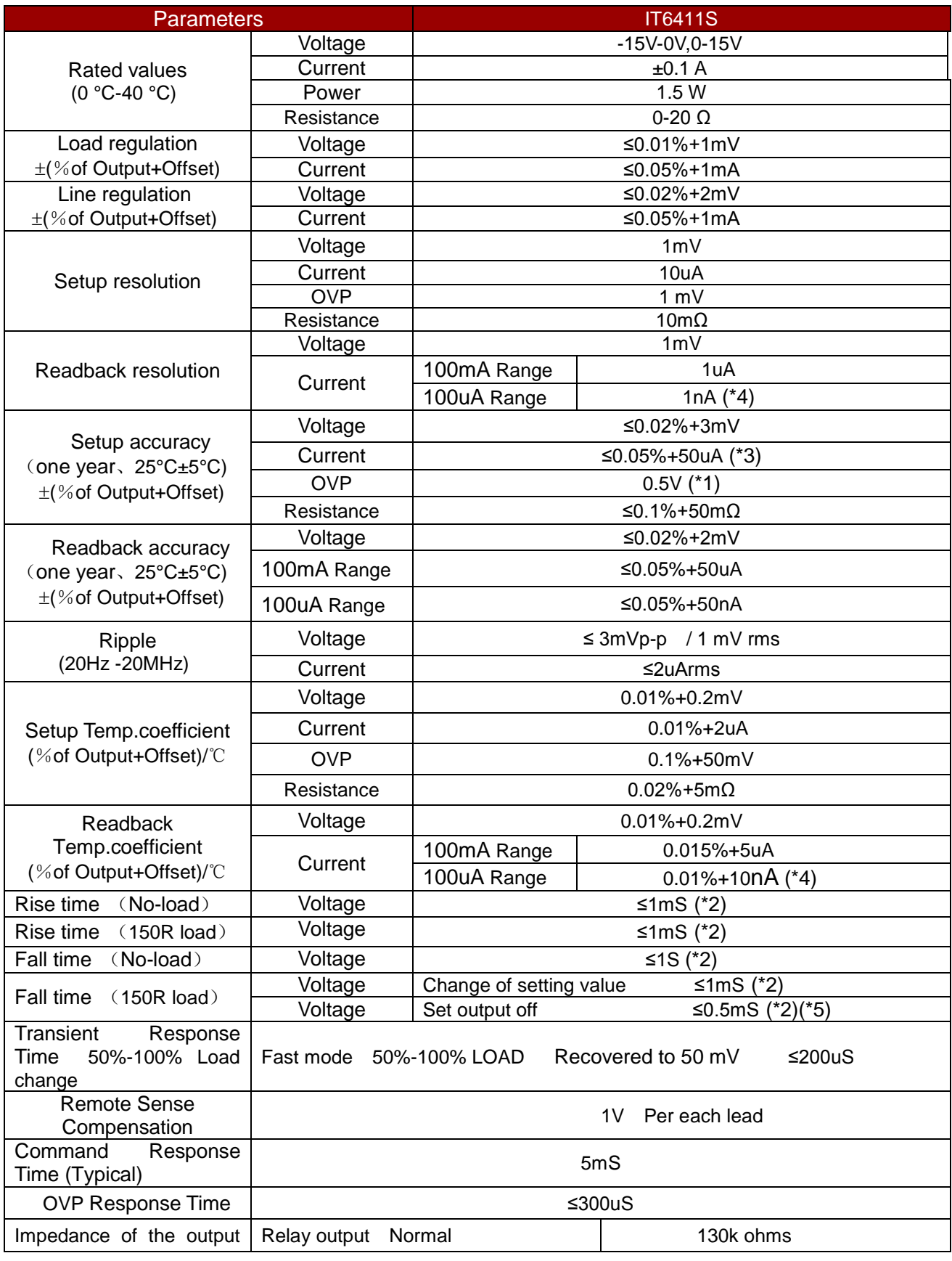

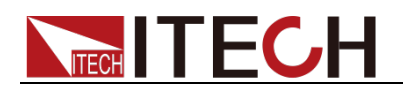

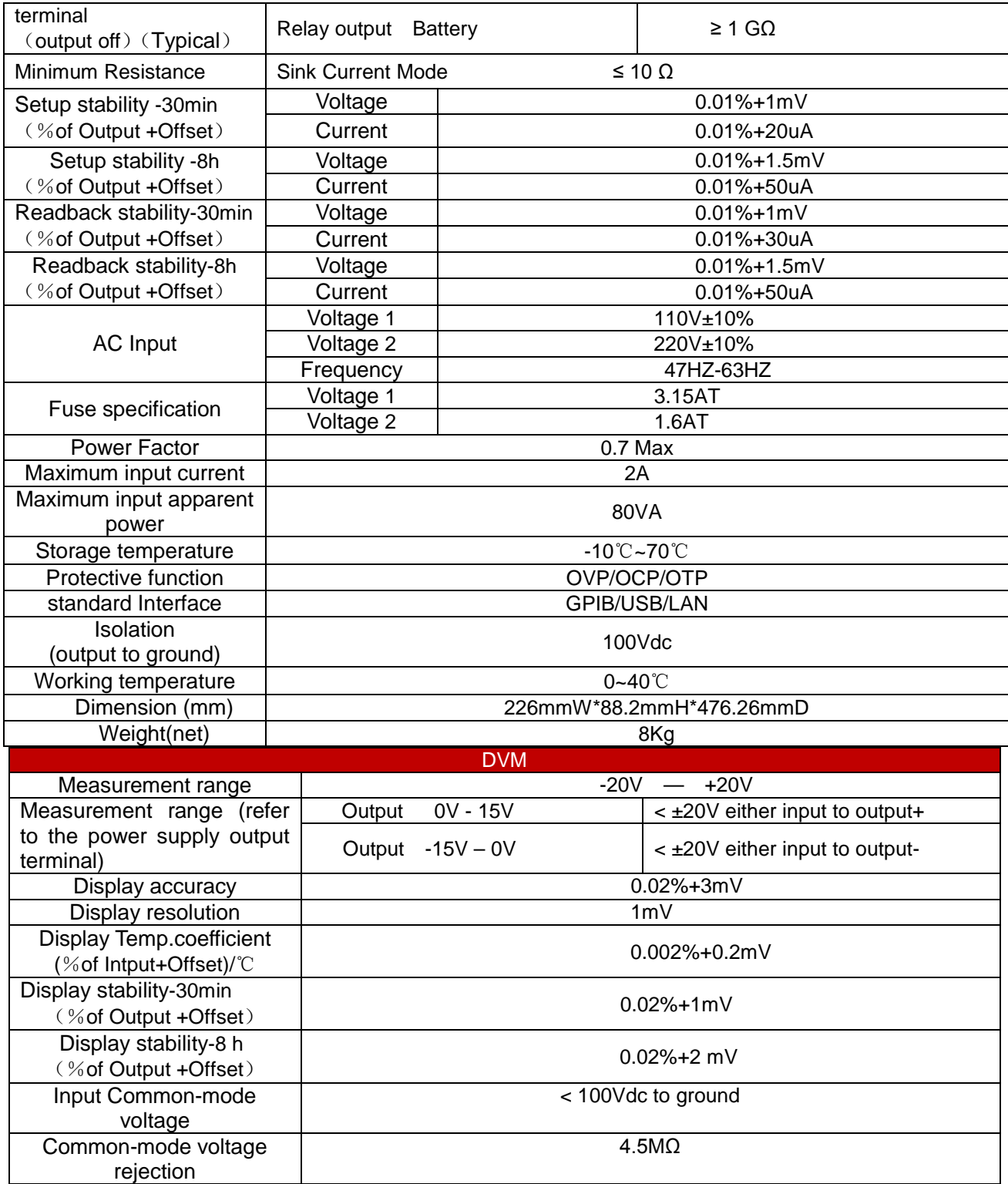

(\*1) Maximum error of OVP precision at power supply terminal under full load.

(\*2) The output polarity is unchanged, the time that the power output value changes from 10% to 90%.

(\*3) The Minimum value of CC setting is 50uA.

(\*4) The current readback accuracy of the 100uA Range is measured under constant voltage mode.

(\*5) Set output off.

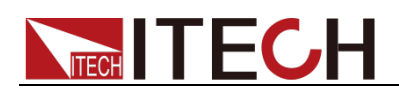

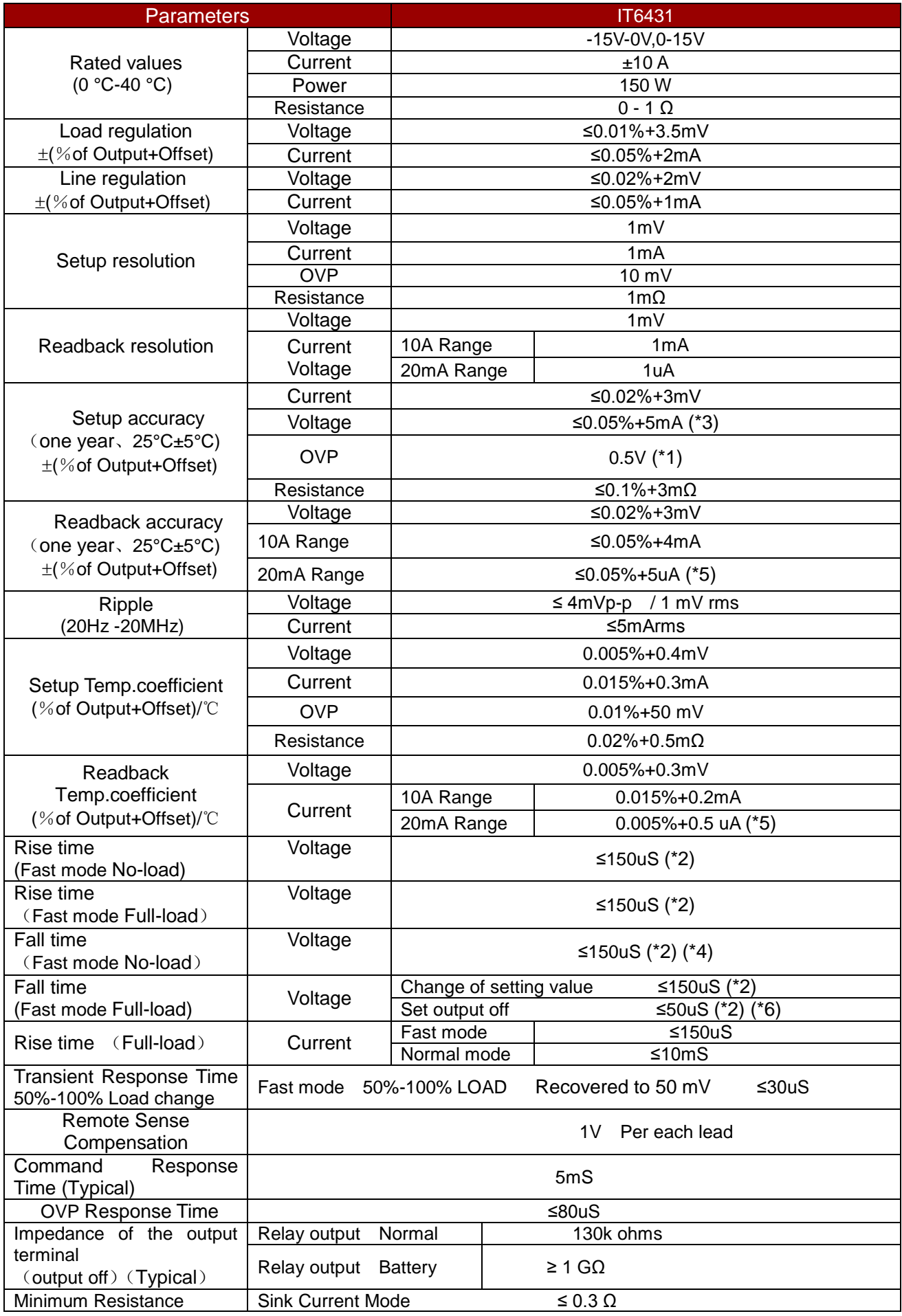

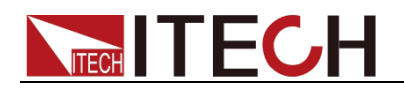

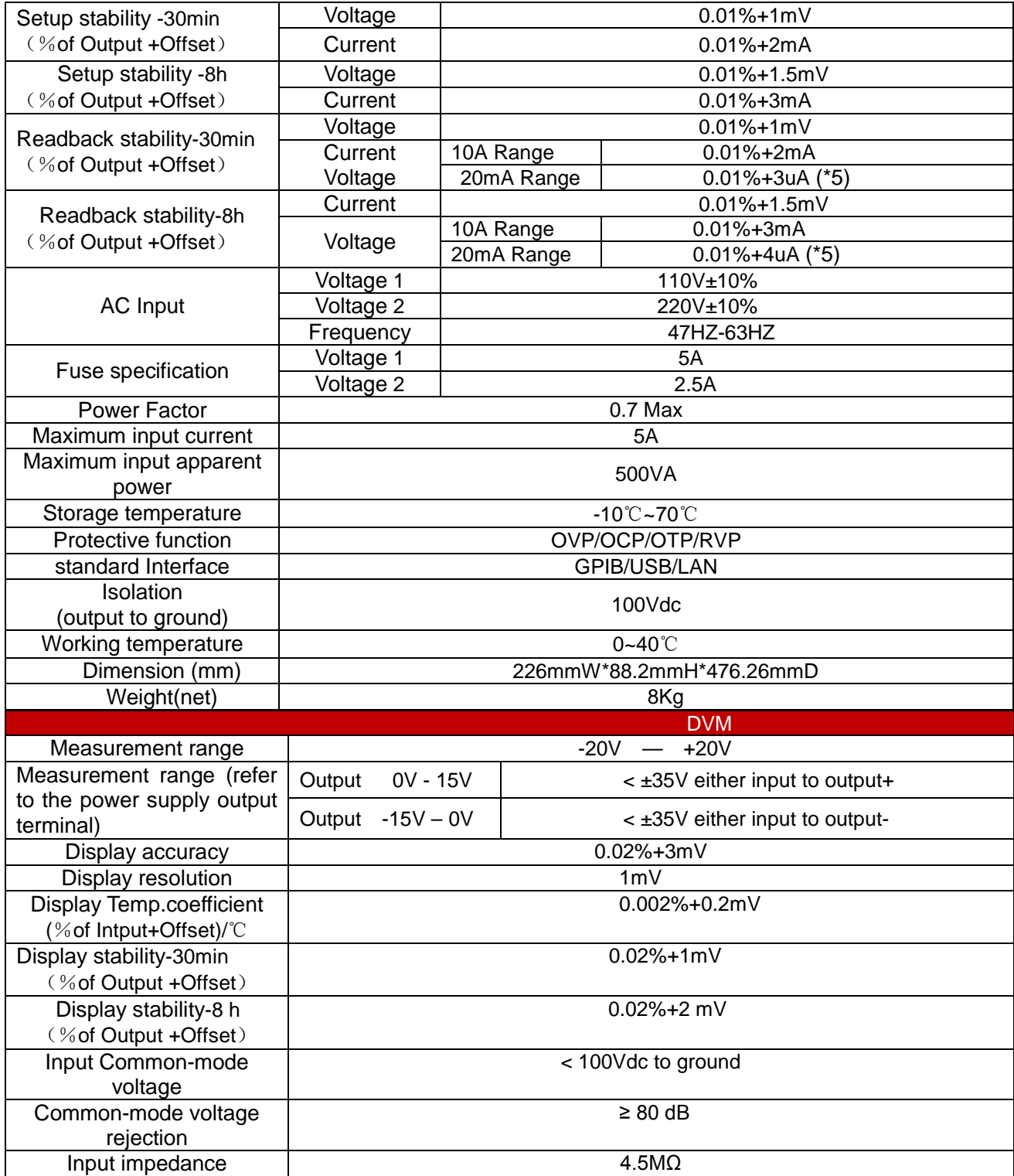

(\*1) Maximum error of OVP precision at power supply terminal under full load.

(\*2) Under Fast mode, the output polarity is unchanged, the time that the power output value changes from 10% to 90%.

(\*3) The Minimum value of CC setting is 10mA.

(\*4) The voltage setting value will change to 0V under power supply output is 15V.

(\*5) The current readback accuracy of the 20mA Range is measured under constant voltage mode.

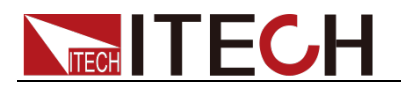

### (\*6) Set output off.

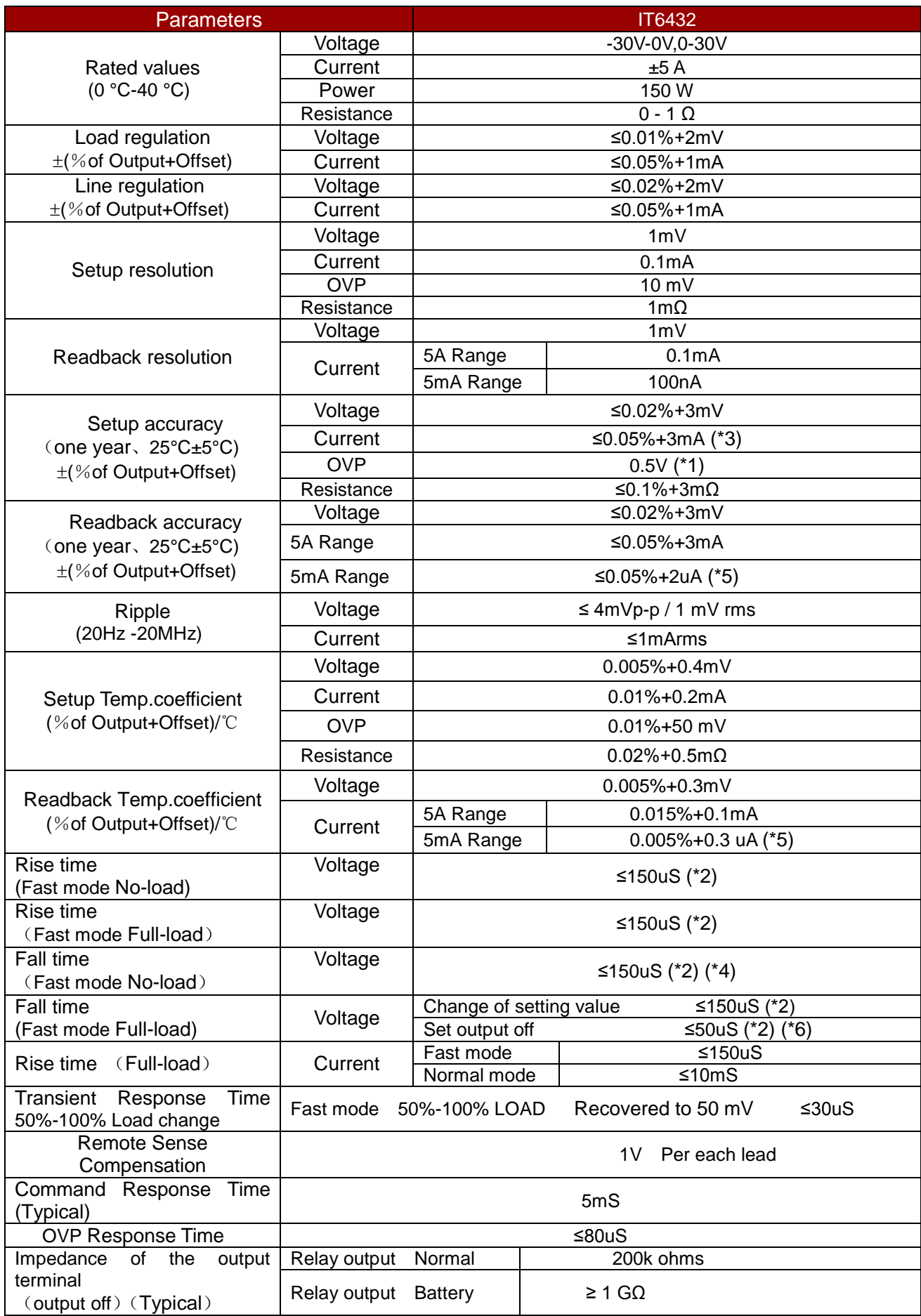

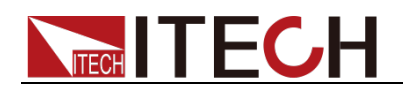

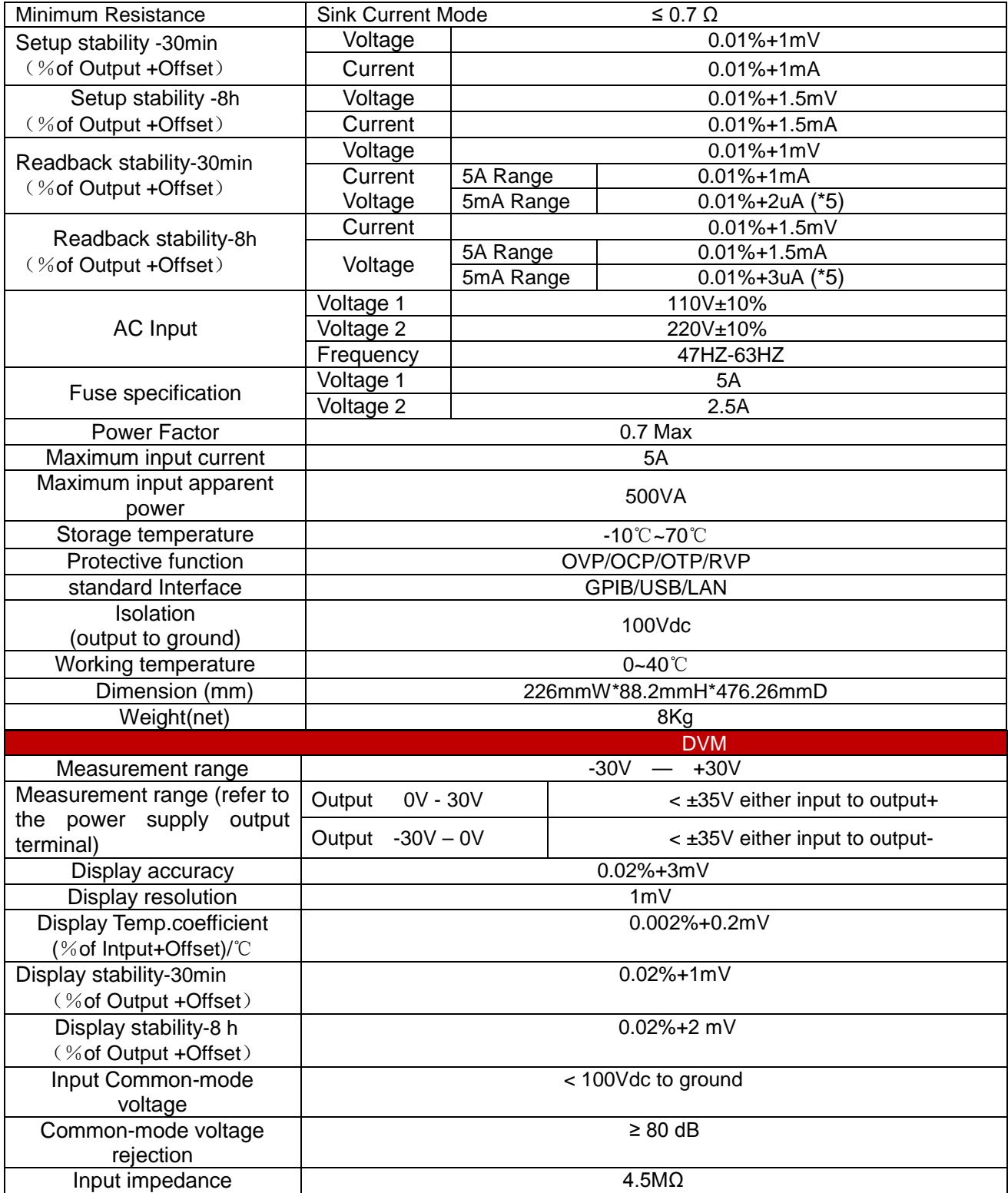

(\*1) Maximum error of OVP precision at power supply terminal under full load.

(\*2) Under Fast mode, the output polarity is unchanged, the time that the power output value changes from 10% to 90%.

(\*3) The Minimum value of CC setting is 2mA.

(\*4) The voltage setting value will change to 0V under power supply output is 30V.

(\*5) The current readback accuracy of the 20mA Range is measured under constant voltage mode.

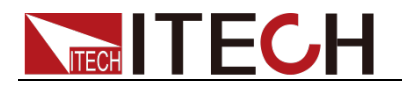

### (\*6) Set output off.

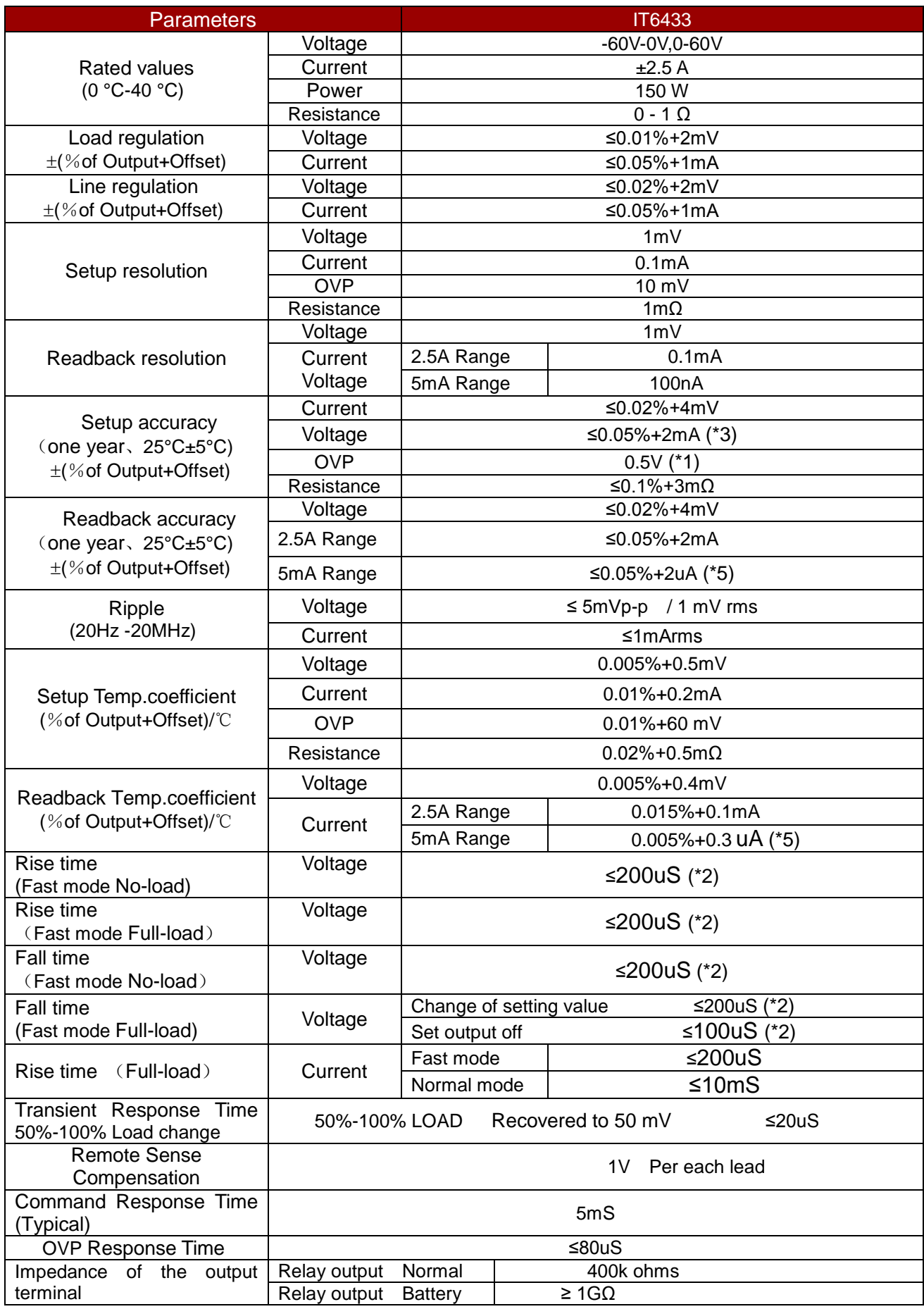

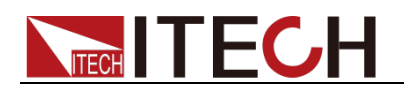

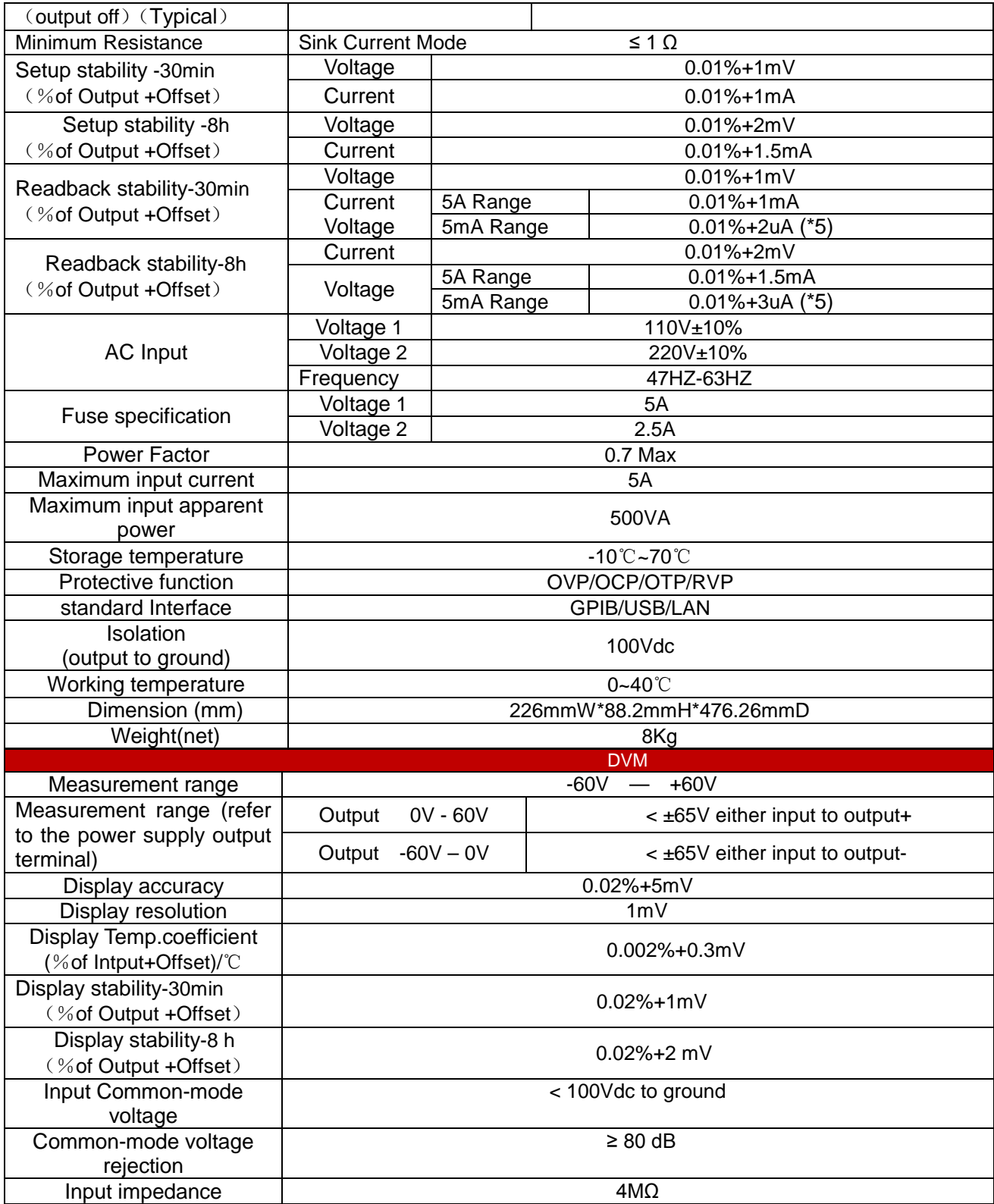

(\*1) Maximum error of OVP precision at power supply terminal under full load.

(\*2) Under Fast mode, the output polarity is unchanged, the time that the power output value changes from 10% to 90%.

(\*3) The Minimum value of CC setting is 2mA.

(\*4) The voltage setting value will change to 0V under power supply output is 60V.

(\*5) The current readback accuracy of the 5mA Range is measured under
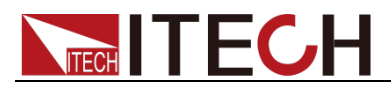

constant voltage mode.

(\*6) Set output off.

\*The above specifications may be subject to change without prior notice.

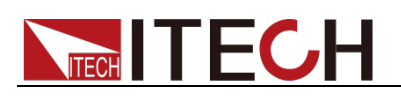

# **Chapter9 Remote Operation Mode**

IT6400 series power supply is provided with three communication interfaces to communicate with a computer for selection, including USB, LAN and GPIB.

### **9.1 USB Interface**

Use cables with double USB interface to connect power and PC. All power functions are programmable over the USB.

The USB488 interface capabilities of the power are described below:

- The interface is 488.2 USB488 interface.
- The interface accepts REN\_CONTROL, GO\_TO\_LOCAL, and LOCAL LOCKOUT requests.
- The interface accepts MsgID = TRIGGER USBTMC command message and forwards TRIGGER requests to the function layer.

The USB488device capabilities of the power are described below:

- The device understands all mandatory SCPI commands.
- The device is SR1 capable.
- The device is RL1 capable.
- The device is DT1 capable.

#### **9.2 GPIB Interface**

First connect GPIB port of power to GPIB card of PC with IEEE488 BUS. They must be sufficient contact and tighten the screws. And then set address. The address can be set from 1 to 30.

Select "**Menu > System > Sys Com**" to enter Communication Configuration page. Select GPIB by pressing arrow keys, and then set the GPIB address, press [OK] to confirm. The power operates from a GPIB address set from the front panel. The GPIB address is stored in non-volatile memory.

### **9.3 LAN Interface**

Select "**Menu > System > Sys Com**" to enter communication configuration page. Select LAN by pressing arrow keys and then configure Gateway, IP, Mask and Socket Port in the LAN option. Use a cross network cable through LAN interface to connect PC.

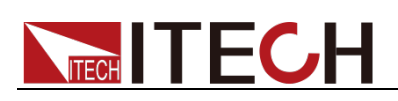

# **Appendix**

## **Specifications of Red and Black Test Lines**

ITECH provides you with optional red and black test lines, which individual sales and you can select for test. For specifications of ITECH test lines and maximum current values, refer to the table below.

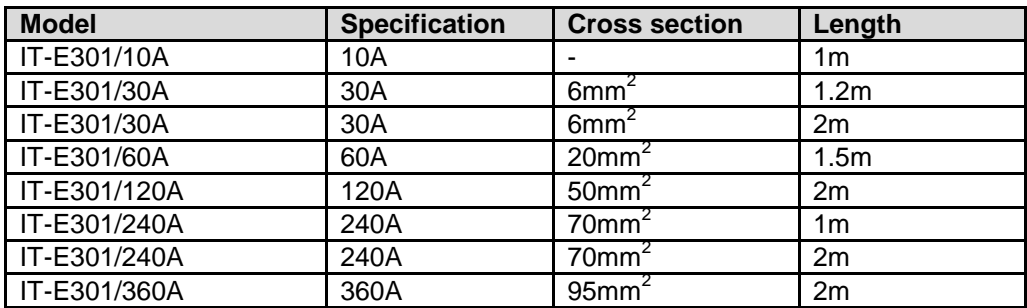

For maximum current of AWG copper wire, refer to table blow.

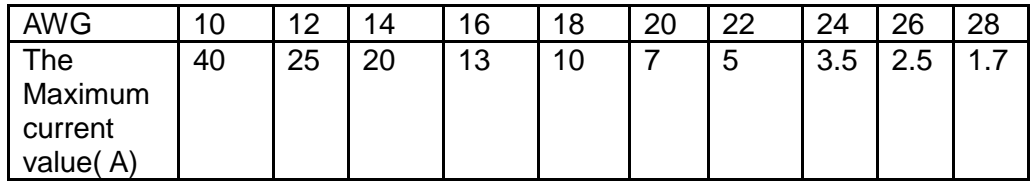

**Note: AWG (American Wire Gage), it means X wire (marked on the wire). The table above lists current capacity of single wire at working temperature of 30°C. For reference only.**

#### **Contact US**

Thank you for purchasing ITECH products. If you have any doubt about this product, please contact us as follow.

- 1. Please refer to the CD-ROM of related user's manual in package.
- 2. Visit ITECH website www.itechate.com.
- 3. Select the most convenient contact for further consultation.

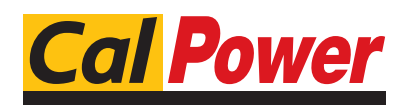

Via Acquanera, 29 22100 COMO tel. 031.526.566 (r.a.) fax 031.507.984<br>
info@calpower.it www.calpower.it  $info@cal$ ower.it